# **Dell Precision Workstation T7600** دليل المالك

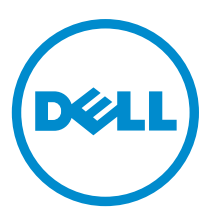

النموذج الرقابي: D02X<br>النوع الرقابي: D02X001

# الملاحظات والتنبيهات والتحذير ات

<span id="page-1-0"></span>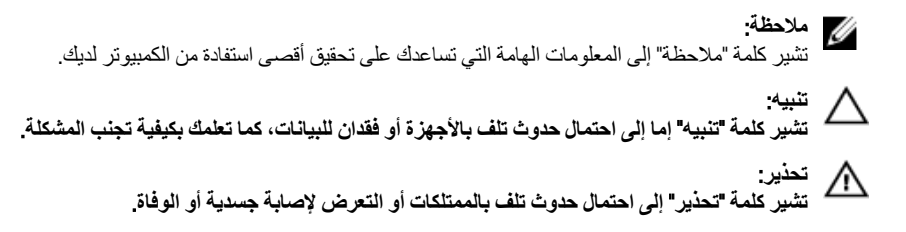

#### **©** 2013 Inc Dell.

العلامات التجارية المستخدمة في هذا النص: ™و DELL شعار Dell ا• TMو Dell Precision ON™ Dell Precision ، و ™و Latitude س و Matitude ON™ و Vostro™ Vostro™ و Wi-Fi Catcher™ Vostro™ (@ustro هي علامات تجارية خاصة بشركة ™Core و ® و Dell Inc. Intel® و Dell Inc ةيراجة ةملاعـيھ ®AMD .ىرخأ نادلبو قدحتملا ت!يلاولما يفـ Intel Corporation لكرشد ةصـاخـ ةلجسم قبر.اجة تـاملاعـي& ®Celeron لآفي T™ Centrino قصاخةيرباجةتاملاعيھ ™ATI FirePro ™و ATI Radeon ™و AMD Sempron و ∆™ و ∧MD Sempron ا™و AMD Phenom و ظجسم و Windows Vista بدرنا البخشتا عدد رز ®و Windows Vista ®و Advanced Micro Devices, Inc. Microsoft فكرشد Microsoft Corporation وىرخا نادلدو أ/و قدحتملا تايلإولا يفية Microsoft Corporation مكرشد مصاخ الجسد ايربحة تاسلاع وأ مّير اجة تاسلاع اما ي ه®Office Outlook وOffice مريدا ت ةيراجة ةملاعيھ ®Bluetooth ةملك ةملاء تلافشمالو صارقلأا يلء اهمادختساد صخرمو Blu-ray Disc Association (BDA) تكرشله تحولمه ةيراجة تملاعيه ةكرشد ةصاخ ةلجسم ةپراجة ةملاع يء Wi-Fi® يصريخرد ّيضتقمد منذ Dell Inc. ةطساوبـ ةملاطا مذها م|دختسا يأو .Bluetooth® SIG, Inc قكرشـةطساوبـ ةكولممو ةلجسم Wireless Ethernet Compatibility Alliance, Inc.

 $02 - 2013$ 

Rev. A02

# جدول المحتويات

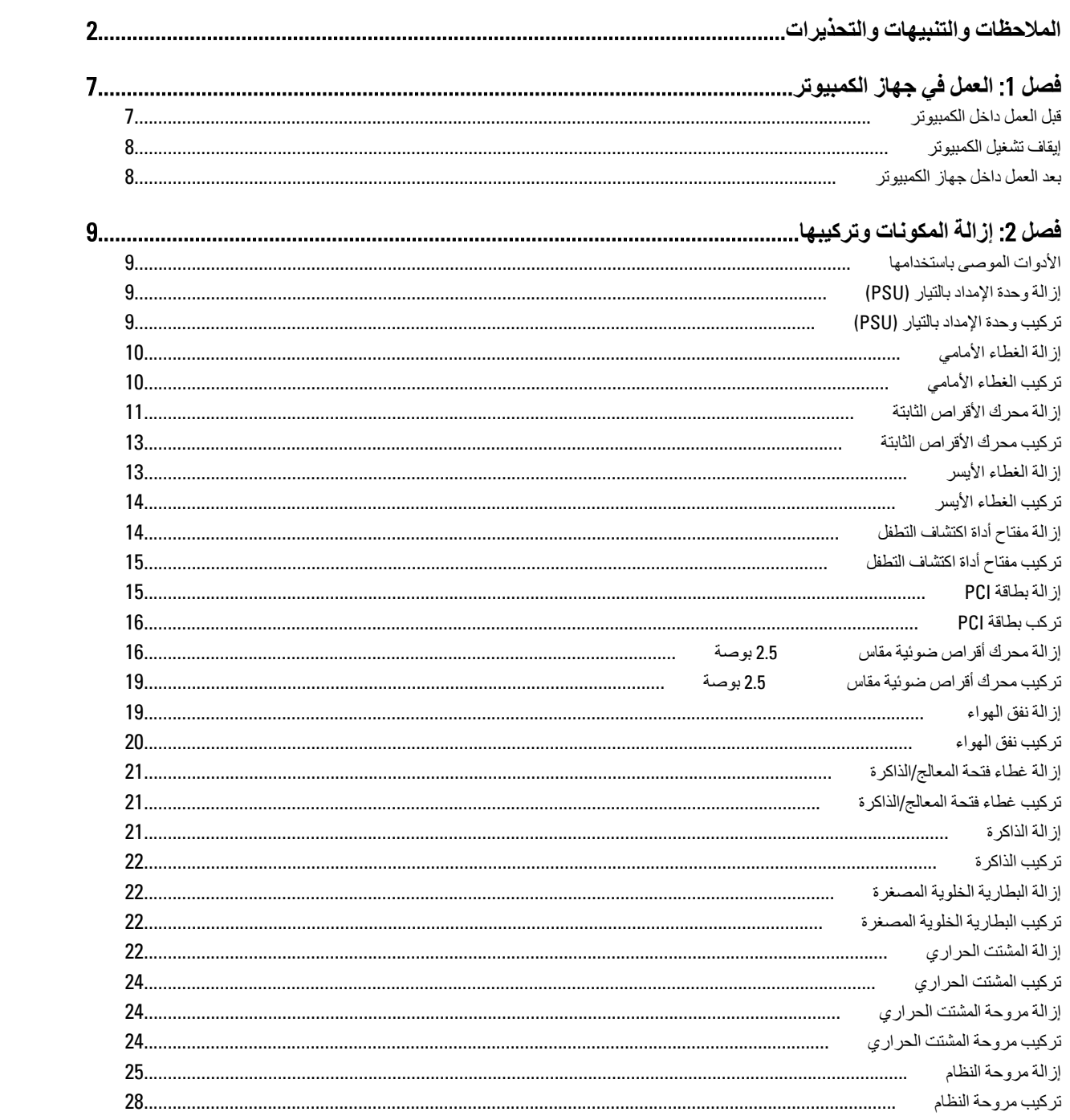

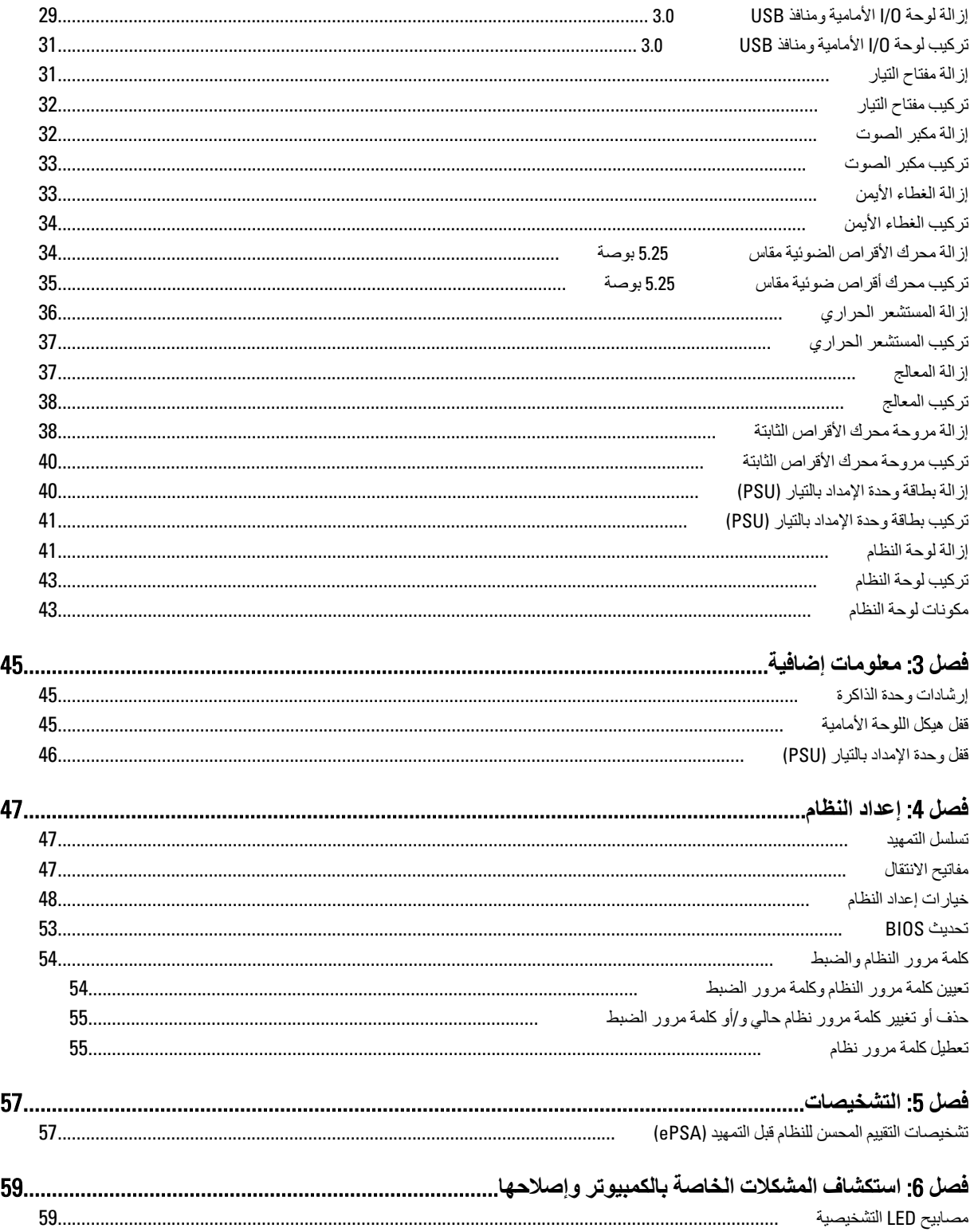

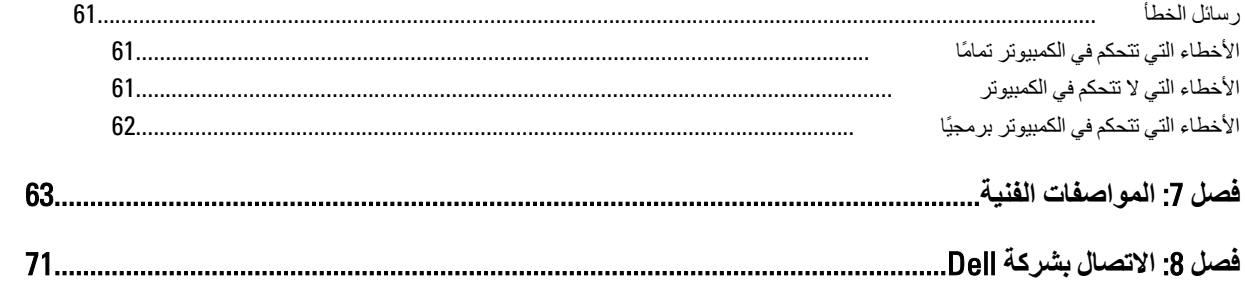

# ا**لعمل في جهاز الكمبيوتر**

### قبل الع*مل د*اخل الكمبيو تر

النزم بارشادات الأمان التالية للمساعدة على حماية الكمبيوتر من التعرض لتلف محتمل، وللمساعدة كذلك على ضمان السلامة الشخصية. ما لم يتم الإشارة إلى غير ذلك، فإن كل إجراء متضمن في هذا المستند يفترض وجود الظروف التالية:

- لقد قمت بقراءة معلومات الأمان الواردة مع الكمبيوتر.
- يمكن استبدال أحد المكونات أو تركيبه في حالة شرائه بصورة منفصلة، من خلال اتباع إجراءات الإزالة بترتيب عكسى.

# ا∕ ن<sup>عذیر</sup>:

قبل العمل داخل الكمبيوتر ، اقرأ معلومات الأمان المرفقة بالكمبيوتر ـ للحصول على مزيد من المعلومات عن أفضل ممارسات الأمان، راجع الصفحة الرئيسية الخاصة بـ "التوافق التنظيمي": www.dell.com/regulatory\_compliance .

# کے <sup>تنبیه</sup>:

العديد من الإصلاحات لا يجوز القيام بها إلا بواسطة الفني المختص يجب أن تقوم فقط باكتشاف الأعطال وإصلاحها وعمليات الإصلاح البسيطة وفقاً لما هو موضح في وثاق المنتج، أو كما يتم توجيهك من خلال خدمة الصيانة على الإنترنت أو عبر الهاتف أو بواسطة فريق الدعم لا يغطي الضمان التلفيات الناتجة عن القيام بأعمال الصيانة بواسطة أفراد غير معتمدين لدى Dell . يُرجى فراءة واتباع تعليمات الأمان المرفقة مع المنتج

#### **تنبيه** △

لتجنب تفريغ شحنة الكهرباء الاستاتيكية، قم بتأريض نفسك عن طريق استخدام عصابة اليد المضادة للكهرباء الاستاتيكية أو لمس سطح معنىي غير **τϣلϲ** (**ϣثϞ اϟموϞλ اϟموΟود ϋلى اϟجز˯ اϟخلفϲ ϟجهاز اϟكمبϴوΗر** (**ΑشكϞ دوري**.

#### Δ **تنبه**

تعامل مع المكونات والبطاقات بعناية. لا تلمس المكونات أو نقاط التلامس الموجودة على البطاقة. أمسك البطاقة من إحدى حوافها، أو من حامل التثبيت المعدني الخاص بها<sub>.</sub> أمسك أحد المكونات مثل معالج من حوافه، وليس من السنون الخاصة به

#### تنبيه.

عندما تفصل أحد الكبلات، اسحب من الموصل الخاص به، أو من عروة السحب الخاصة به، وليس من الكبل نفسه. بعض الكبلات تتميز بوجود موصلات مزودة بعروة قفل، فإذا كنت تحاول فصل هذا النوع من الكبلات، فاضغط على عروات الففل قبل فصل الكبل وبينما تقوم بسحب الموصلات عن بعضها، حافظ على تساويهما لكي تتجنب نني أي من سنون الموصل. أيضًا، قبل توصيل الكبل، تأكد أنه قد تم توجيه ومحاذاة الكبلين بطريقة صحيحة.

#### **ϣلاΣظة** :

قد تظهر ألوان الكمبيوتر الخاص بك وبعض المكونات المحددة بشكل مختلف عما هو موضح في هذا المستند.

لتجنب تعرض الكمبيوتر للتلف، فم بتنفيذ الخطوات التالية فبل أن تبدأ العمل داخل الكمبيوتر.

- 1. نأكد من استواء سطح العمل ونظافته لتجنب تعرض غطاء الكمبيوتر للخدش.
	- 2. قم بايقاف تشغيل الكمبيوتر (انظر إيقاف تشغيل الكمبيوتر ).

### **∕ تسبه:**

#### $\bf i$ لفصل كابل شبكة، قم أولاً بفصل الكابل من الكمبيوتر ، ثم افصله من جهاز الشبكة.

- 3. افصل كل كبلات الشبكة عن الكمبيوتر.
- 4. قم بفصل الكمبيوتر وجميع الأجهزة المتصلة به من مآخذ التيار الكهربي.
- 5. اضغط مع الاستمرار على زر التشغيل أثناء فصل الكمبيوتر لعزل لوحة النظام أرضيًا.
	- 6. قم بإزالة الغطاء.

<span id="page-6-0"></span>1

#### تنبيه.

<span id="page-7-0"></span>قبل لمس أي شيء داخل الكمبيوتر ، قم بتأريض نفسك بواسطة لمس سطح معدني غير مطلي، مثل السطح المعدني الموجود في الجزء الخلفي من الكمبيوتر. أثناء العمل، المس سطح معدني غير مطلي بشكل دور ي لتفريغ الكهراء الساكنة والتي قد تتلف المكونات الداخلية للكمبيوتر.

#### ا**بقاف تشغيل الكمبيو تر**

#### تنبيه. لكي تتجنب فقد البيانات، قم بحفظ جميع الملفات المفتوحة وأغلقها وقم بإنهاء جميع البرامج المفتوحة قبل أن توقف تشغيل الكمبيوتر ـ

- 1. إيقاف تشغيل نظام التشغيل:
	- في Windows 8:
- \* استخدام جهاز ممكن للمس: .a .اϧتقϞ Ϧϣ اϟحاϓة اϴϟمنى ϟلشاηةˬ واϓت ϗامة االΧتصارات وΣدد **إϋدادات** .b Σدد ϢΛ Σدد **إϳقاϑ اϟتشϞϴϐ** \* استخدام ماوس: a. .قم بالإشارة إلى الركن الأيمن العلوي من الشاشة وانقر فوق إ**عدادات** .b اϧقر ϓوق وΣدد .**إϳقاϑ اϟتشϞϴϐ** – في نظام التشغيل :Windows 7 1. .انقر فوق ابداً
	- 2. .انقر فوق إ**يقاف التشغيل** 
		- أو

1. .انقر فوق ابداً

2. .ثم انقر فوق السهم الموجود في الركن الأيمن السفلي من القائمة ا**بد**أ كما هو موضح أدناه، ثم انقر فوق إ**يقاف التشغيل** 

 $\circ$  - -

2. نأكد من إيقاف تشغيل الكمبيوتر وجميع الأجهزة المتصلة به. في حالة عدم توقف الكمبيوتر والأجهزة المتصلة به تلقائيًا عندما تقوم بإيقاف تشغيل نظام التشغيل، اضغط مطولاً على زر التشغيل لمدة نحو 6 ثوان لإيقاف تشغيلها.

### **بـعد الـعمل داخل جـهـاز ِ الكمبيو تر**

بعد استكمال أي من إجراءات إعادة التركيب، تأكد من توصيل أية أجهزة خارجية وبطاقات وكبلات قبل تشغيل الكمبيوتر.

1. أعد تركيب الغطاء.

تنبيه. توصيل كابل شبكة، قم أو لأ بتوصيل الكابل بجهاز الشبكة ثم وصله بالكمبيوتر.

- 2. قم بتوصيل أي كبلات هاتف أو شبكة بالكمبيوتر .
- 3. قم بتوصيل الكمبيوتر وكافة الأجهزة المتصلة بالمآخذ الكهربائية الخاصة بها.
	- 4. قم بتشغيل الكمبيوتر الخاص بك.
- 5. إذا تطلب الأمر ، تحقق أن الكمبيوتر يعمل بشكل صحيح عن طريق تشغيل أداة التشخيصات Dell Diagnostics.

# إ**زالة المكونات وتركيبها**

<span id="page-8-0"></span>يوفر هذا القسم معلومات تفصيلية حول كيفية إزالة أو تركيب مكونات من الكمبيوتر.

### الأدوات الموصى باستخدامها

قد تحتاج الإجراءات الواردة في هذا المستند إلى وجود الأدوات التالية:

- مفك صغير بسن مسطح
- مغك Phillips
- مخطاط بلاستيكي صغير

# (PSU (**إزاϟة وΣدة الإϣداد Αاϟتϴار**

- 1. اتبع الإجراءات الواردة ف*ي قبل العمل داخل الكمبيوتر*.
- 2. في حالة قفل PSU، قم بإزالة المسمار لإلغاء قفل PSU. لمزيد من المعلومات، انظر ميزة قفل PSU.
	- 3. اضغط مطولاً على العروة الزرقاء، ثم اسحب وحدة الإمداد بالتيار بعيدًا عن الكمبيوتر.

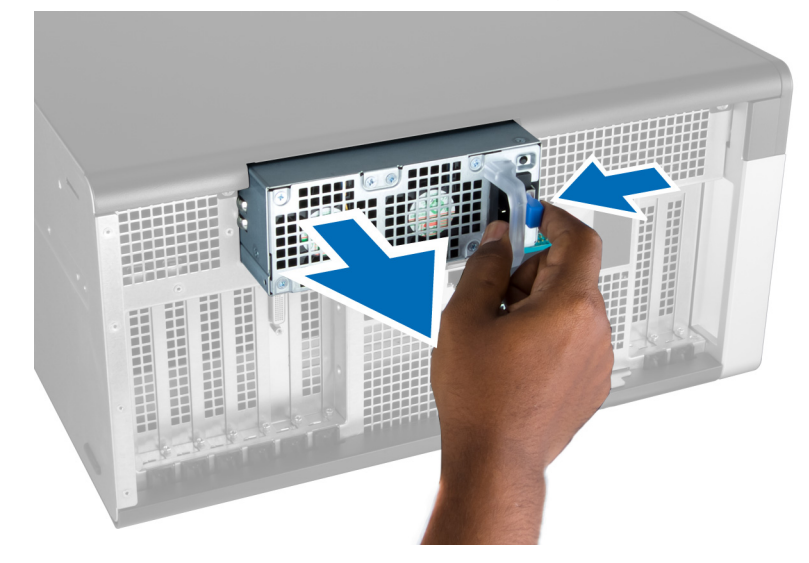

### (PSU (**Ηرΐϴϛ وΣدة الإϣداد Αاϟتϴار**

- 1. أمسك مقبض PSU وادفع الوحدة داخل التجويف الخاص بها حتى تستقر في مكانها.
	- 2. اتبع الإجراءات الواردة في قسم *بعد العمل داخل الكمبيوتر*.

# إزالة الغطاء الأمامي

<span id="page-9-0"></span>كل ملاحظة:<br>يمكن تثبيت الغطاء الأمامي باستخدام قفل هيكل اللوحة الأمامية. لمزيد من المعلومات عن قفل هيكل اللوحة الأمامية، انظر معلومات إضافية — قفل هيكل اللوحة الأمامية.

- **1.** اتبع الإجر اءات الوار دة ف*ي قبل العمل داخل الكمبيوتر*.
	- 2. اضغط على مزلاج تحرير الغطاء الأمامي.

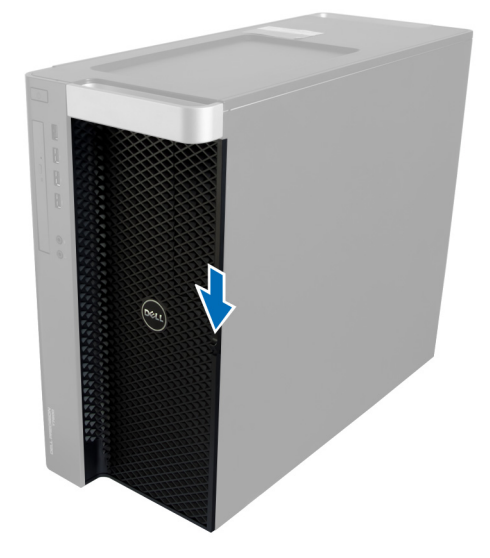

3. ابق المزلاج مضغوطًا، واسحب الغطاء الأمامي في اتجاه للخارج لإز الته من الكمبيوتر .

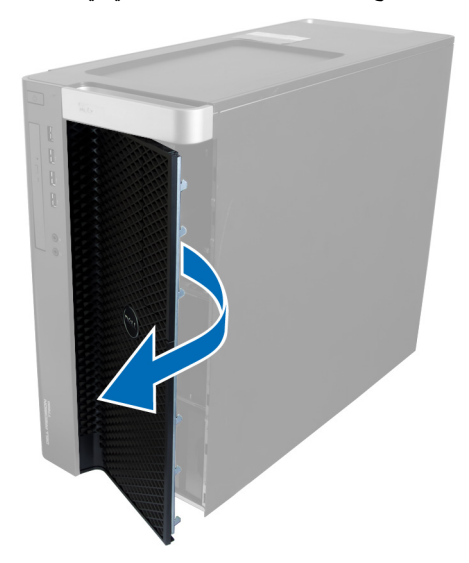

### تركيب الغطاء الأمامي

- 1. ضع الغطاء الأمامي على الكمبيوتر.
- 2. اضغط على الغطاء الأمامي حتى يستقر في مكانه.

3. اللبع الإجراءات الواردة في قسم *بعد العمل داخل الكمبيوتر*.

# إ**زالة محرك الأقراص الثابتة**

- 1. اتبع الإجراءات الواردة في *قبل العمل داخل الكمبيوتر*.
	- 2. قم بإزالة الغطاء الأمامي.
- 3. اسحب المشبك الخاص بحامل محرك الأقراص الثابتة في اتجاه إلى الخارج.

<span id="page-10-0"></span>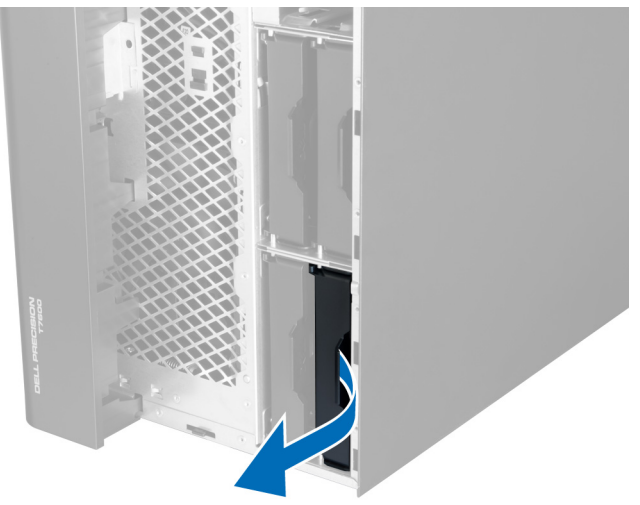

4. أزح حامل محرك الأقراص الثابتة في اتجاه إلى الخارج لإزالته من الكمبيوتر.

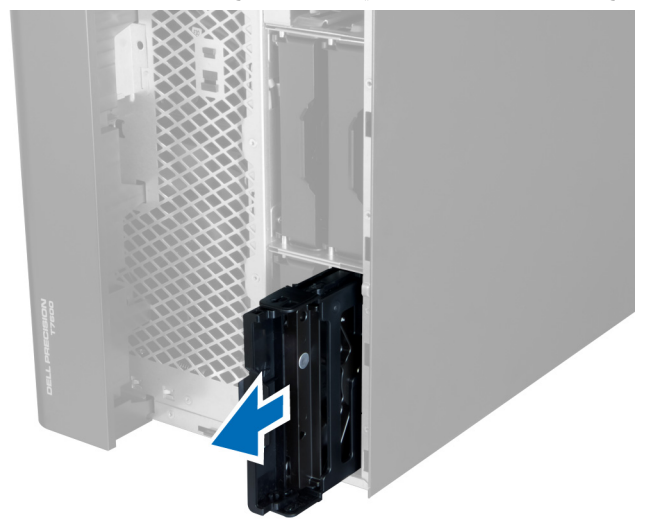

5. في حالة تركيب محرك أقراص ثابتة ثاني، اسحب المشبك الخاص بحامل محرك الأقراص الثابتة الثاني في اتجاه إلى الخارج.

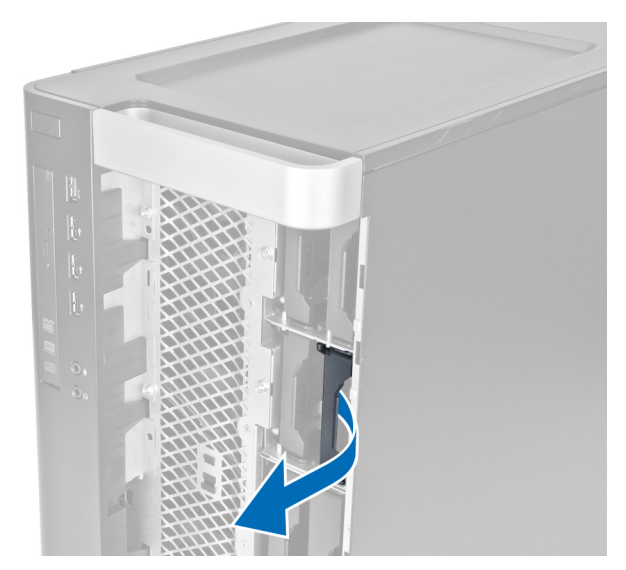

6. أزح حامل محرك الأقراص الثابتة الثاني في اتجاه إلى الخارج لإز الته من الكمبيوتر .

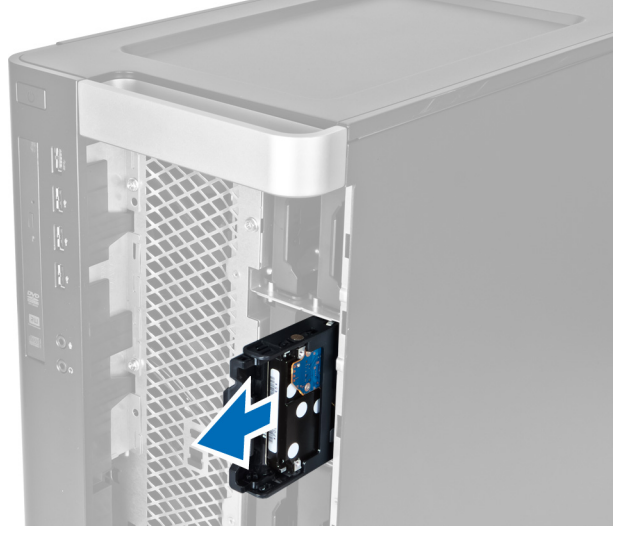

7. اثن حامل محرك الأقراص الثابتة على الجانبين لفك محرك الأقراص الثابتة.

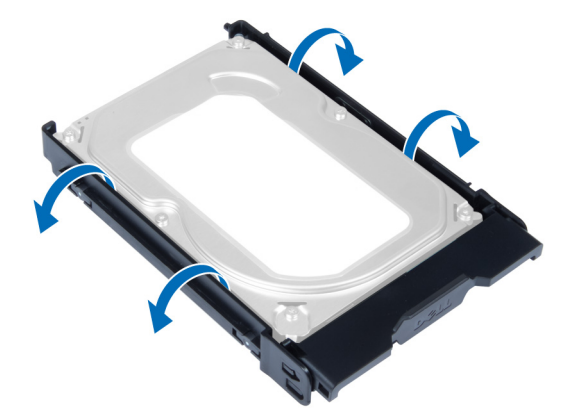

8. ارفع محرك الأقراص الثابتة في اتجاه صاعد لإزالته من حامل محرك الأقراص الثابتة.

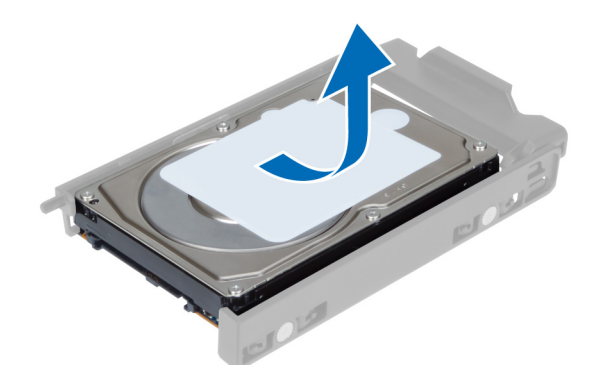

<span id="page-12-0"></span>9. في حالة تثبيت محرك الأقراص الثابتة مقاس 2.5 بوصة، ادفع مشابك الاحتجاز في اتجاه إلى الخارج وارفع محرك الأقراص لإزالته من علبة محرك الأقراص الثابتة مقاس 3.5 بوصة.

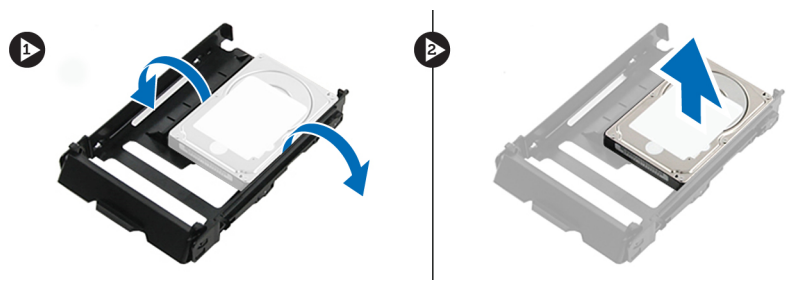

### تركيب محرك الأقراص الثابتة

- 1. قم بثني حامل محرك الأقراص الثابتة وأدخل محرك الأقراص الثابتة في الحامل.
- أزح حامل محرك الأقراص الثابتة إلى داخل التجويف الخاص به وأغلق مشبك حامل محرك الأقراص الثابتة.  $\overline{\mathbf{2}}$ 
	- قم بتركيب الغطاء الأمامي.  $\cdot$ 3
	- **4**. اتبع الإجر اءات الواردة في قسم *بعد العمل داخل الكمبيوتر*.

# إزالة الغطاء الأيسر

- 1. اتبع الإجراءات الواردة في *قبل العمل داخل الكمبيوتر*.
- 2. اسحب مزلاج تحرير الغطاء الموجود في جانب الكمبيوتر

<span id="page-13-0"></span>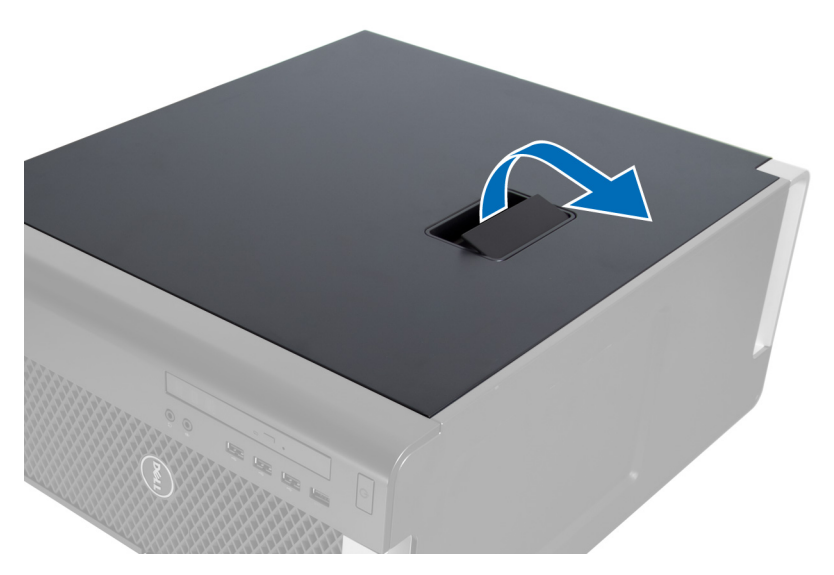

3. ارفع الغطاء لأعلى بزاوية 45 درجة وقم بإزالته من الكمبيوتر.

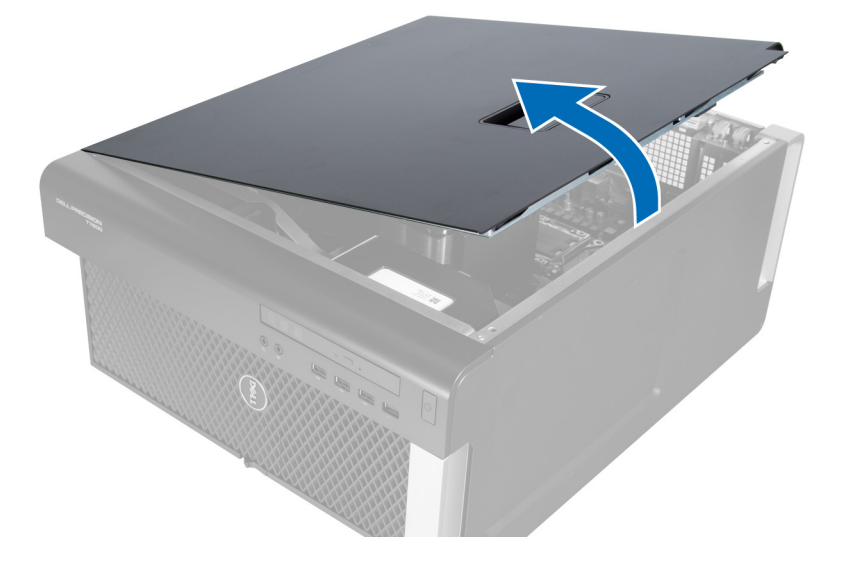

### <mark>تركيب الغط</mark>اء الأيسر

- 1. ضع غطاء الكمبيوتر على الهيكل.
- 2. اضغط على الغطاء حتى يستقر في مكانه.
- 3. الليع الإجراءات الواردة في قسم *بعد العمل داخل الكمبيوتر*.

# إ**زالـة مفتاح أداة اكتشاف التطفل**

- 1. الليع الإجراءات الواردة في *قبل العمل داخل الكمبيوتر*.
	- 2. قم بإزالة الغطاء الأيسر.
- 3. اضغط على مزلاج تحرير مفتاح أداة اكتشاف التطفل وافصل الموصل من لوحة النظام. a) أخرج كبل مفتاح أداة اكتشاف التطفل من الهيكل.

<span id="page-14-0"></span>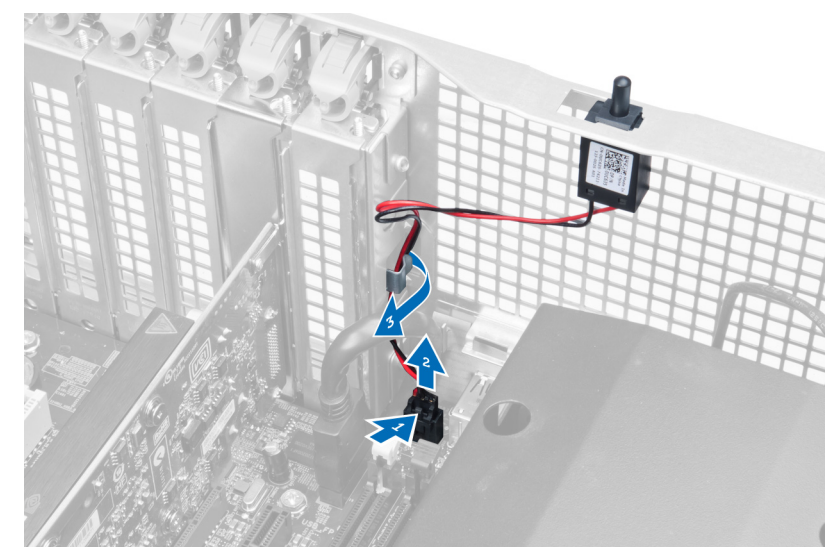

4. ادفع مفتاح أداة اكتشاف التطفل لأسفل وقم بإزالته من الكمبيوتر.

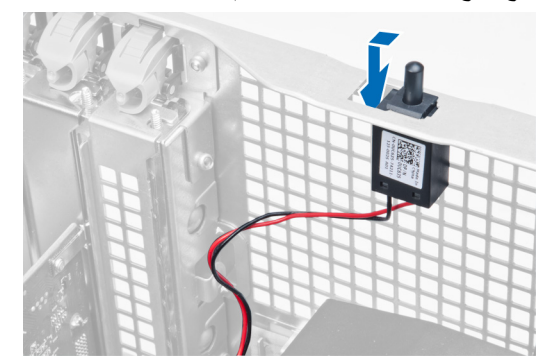

# <mark>تركيب مفتاح</mark> أداة اكتشاف التطفل

- 1. Ϣϗ Αترΐϴϛ ϣفتاح أداة اϛتشاϑ اϟتτفϞ ϲϓ اϟحاϞϣ اϟخاص ϪΑ ϋلى اϟهϴكϞ.
- 2. قم بتوجيه كبل مفتاح أداة اكتشاف التطفل حول مشابك الهيكل وقم بتركيب الموصل في لوحة النظام.
	- 3. قم بتركيب الغطاء الأيسر.
	- 4. اتبع الإجراءات الواردة في قسم *بعد العمل داخل الكمبيوتر*.

# PCI إزالة بطاقة

- 1. اتبع الإجراءات الواردة ف*ي قبل العمل داخل الكمبيوتر*.
	- 2. قم بإزالة الغطاء الأيسر.
- 3. افتح المزلاج البلاستيكي المثبت لبطاقة PCI في الفتحة الخاصة بها.

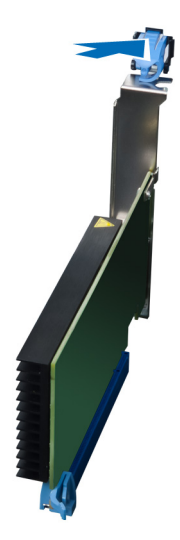

<span id="page-15-0"></span>4. اضغط على المزلاج واسحب بطاقة PCI بعيدًا عن الكمبيوتر.

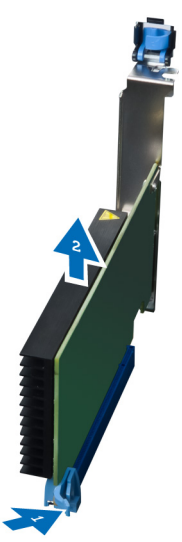

# PCI **Ηرΐϛ τΑاϗة**

- 1. ادفع بطاقة التوسيع داخل فتحة البطاقة وثبت المزلاج.
- 2. قم بتركيب المزلاج البلاستيكي المثبت لبطاقة PCI في فتحة البطاقة.
	- 3. قم بتركيب الغطاء الأيسر
	- **4.** الليع الإجراءات الواردة في قسم *بعد العمل داخل الكمبيوتر*.

### إزالـة محرك أقراص ضوئية مقاس 2.5 بوصة

- 1. اتبع الإجراءات الواردة ف*ي قبل العمل داخل الكمبيوتر*.
	- 2. قم بإزالة الغطاء الأيسر.
- 3. افصل كبل البيانات من الجزء الخلفي من محرك الأقراص البصرية.

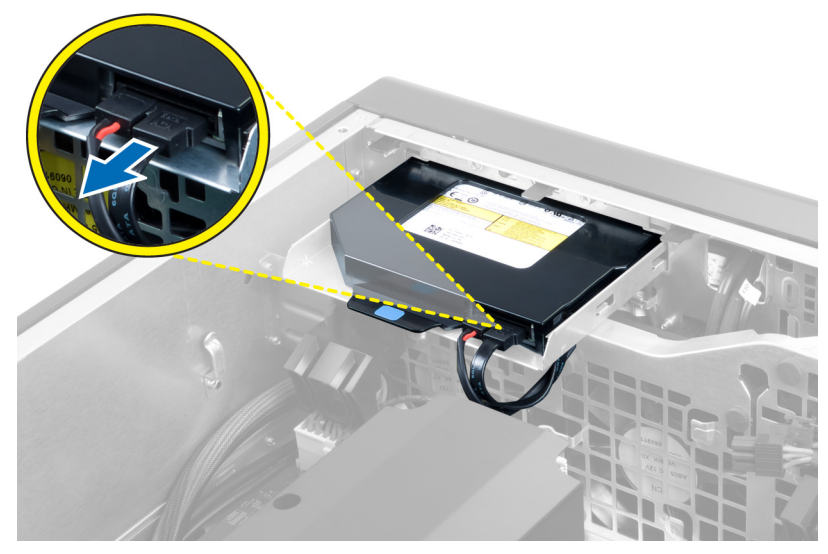

4. افصل كبل التيار من الجزء الخلفي من محرك الأقراص البصرية.

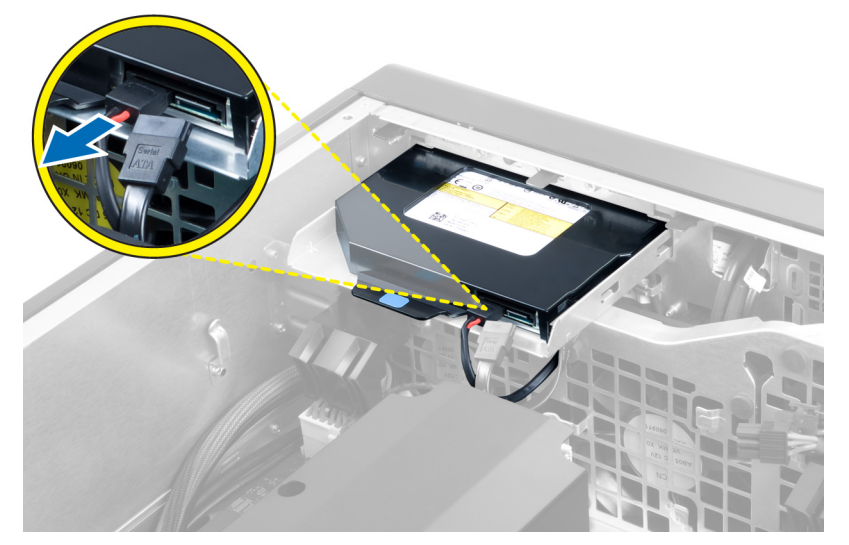

5. اضغط على عروة التحرير الزرقاء لتحرير المزاليج المثبتة لمحرك الأقراص الضوئية.

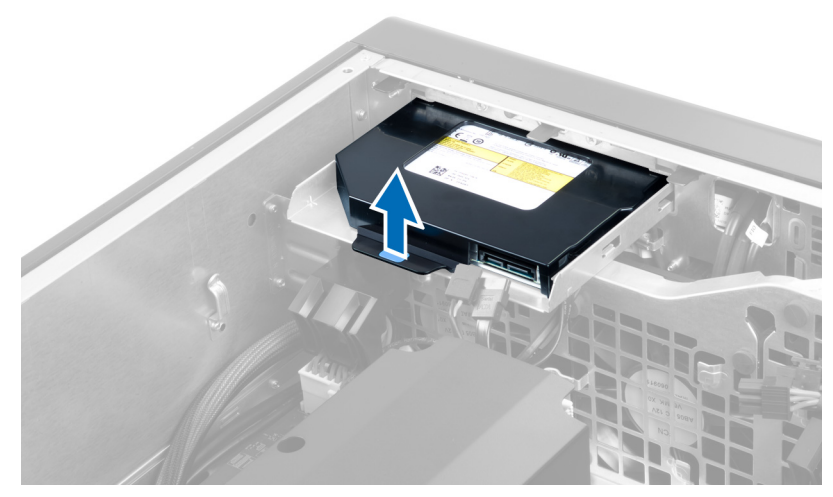

6. أزح محرك الأقراص الضوئية إلى خارج التجويف الخاص به وارفعها لأعلى لإزالته من الكمبيوتر.

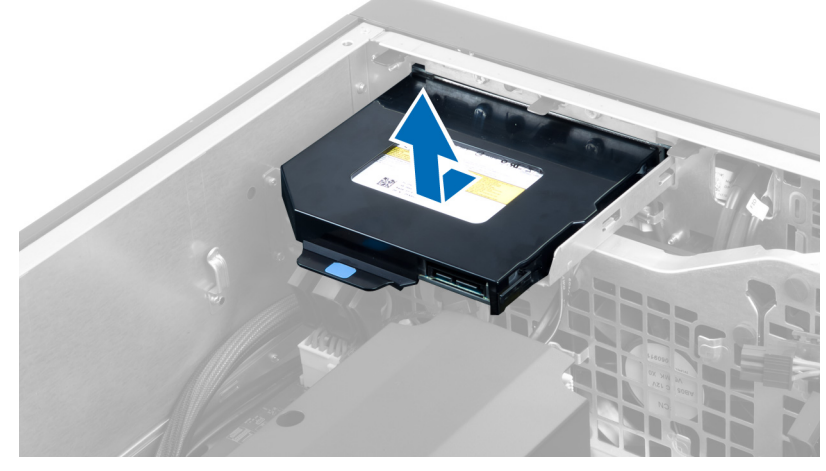

7. اثن مزاليج حامل محرك الأقراص الضوئية في اتجاه إلى الخارج لفك محرك الأقراص الضوئية من الحامل.

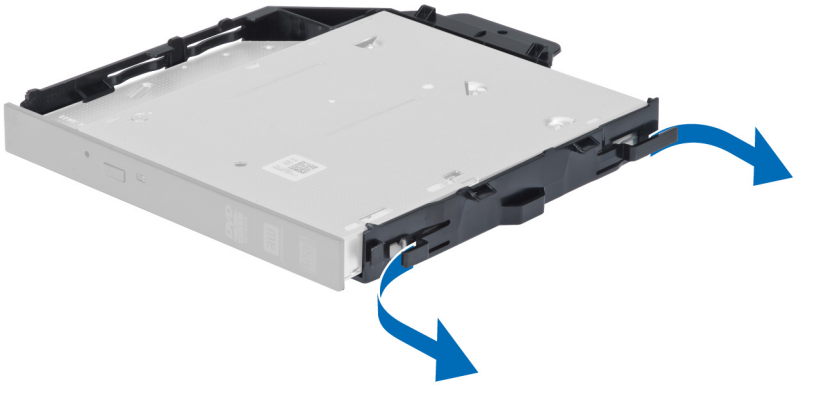

8. ارفع محرك الأقراص الضوئية وقم بإزالتها من الحامل

<span id="page-18-0"></span>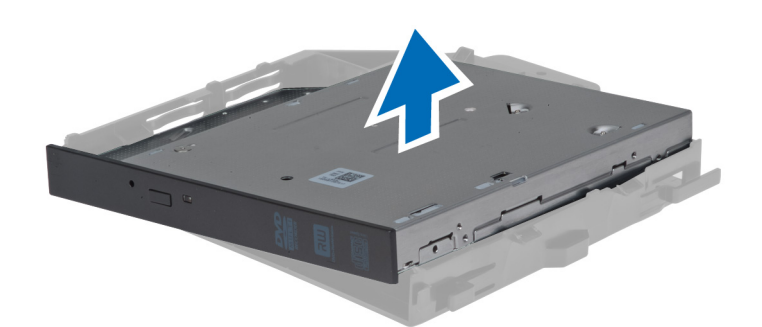

### تركيب محرك أقراص ضوئية مقاس 2.5 بوصة

- 1. أزح محرك الأقراص الضوئية إلى داخل التجويف الخاص به وتأكد من تثبيته بقوة.
	- 2. صل كبل التيار وكبل البيانات بالجزء الخلفي من محرك الأقراص الضوئية.
		- 3. قم بتركيب الغطاء الأيسر
		- **4.** اتبع الإجر اءات الوار دة ف*ي بعد العمل داخل الكمبيوتر*.

### إزالة نفق الهواء

#### **// ملاحظة**

نفق الهواء عبارة عن تجويف اختياري، وقد لا يتم شحنه مع الكمبيوتر .

- **1.** اتبع الإجر اءات الوار دة في *قبل العمل داخل الكمبيوتر* .
	- 2. قم بإزالة:
	- a) الغطاء الأيسر b) محرك الأقراص الضوئية
- 3. اضغط على عروات الاحتجاز الزرقاء الموجودة على كل جانب من وحدة نفق الهواء وارفع وحدة نفق الهواء لأعلى.

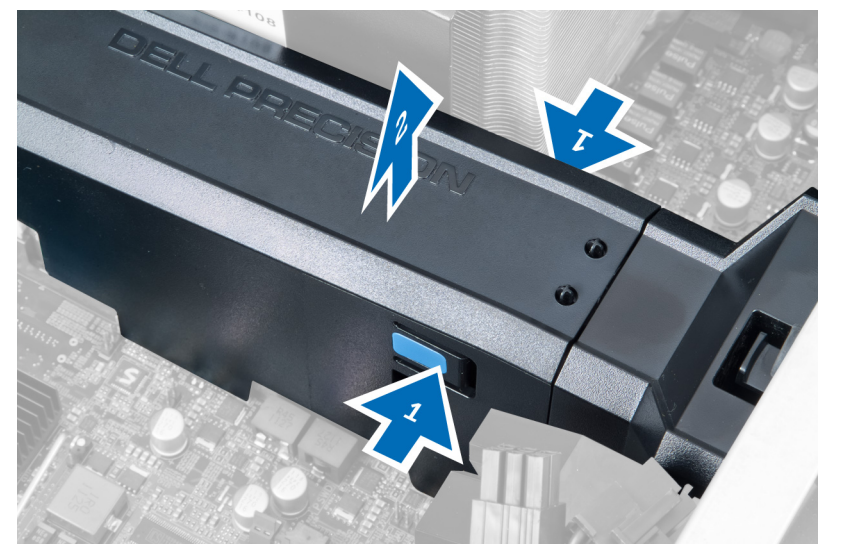

4. اضغط على مزلاح التحرير الموجود على الجانب الأخر من وحدة نفق الهواء لتحريره من الهيكل.

<span id="page-19-0"></span>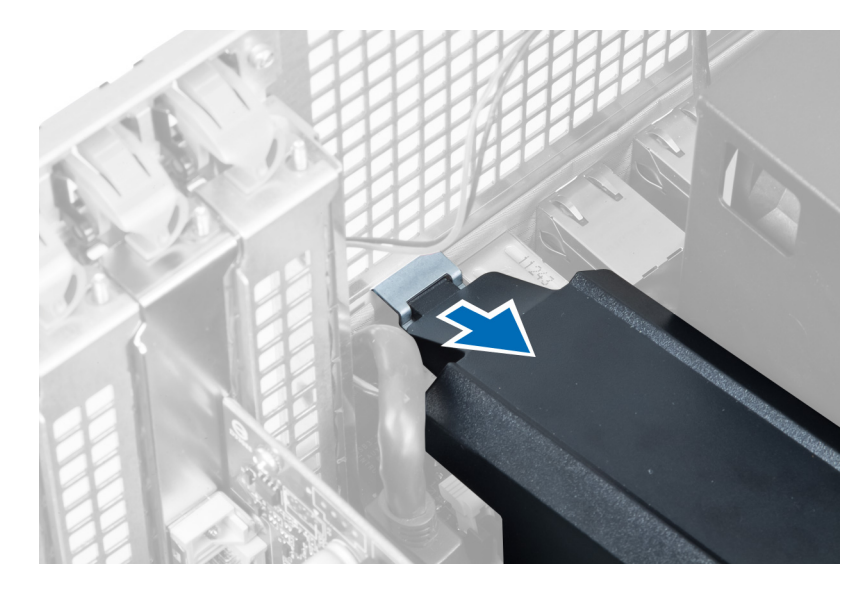

5. اضغط على مزلاج التحرير الموجود في قاعدة نفق الهواء وارفعه لأعلى لإزالته من الكمبيوتر .

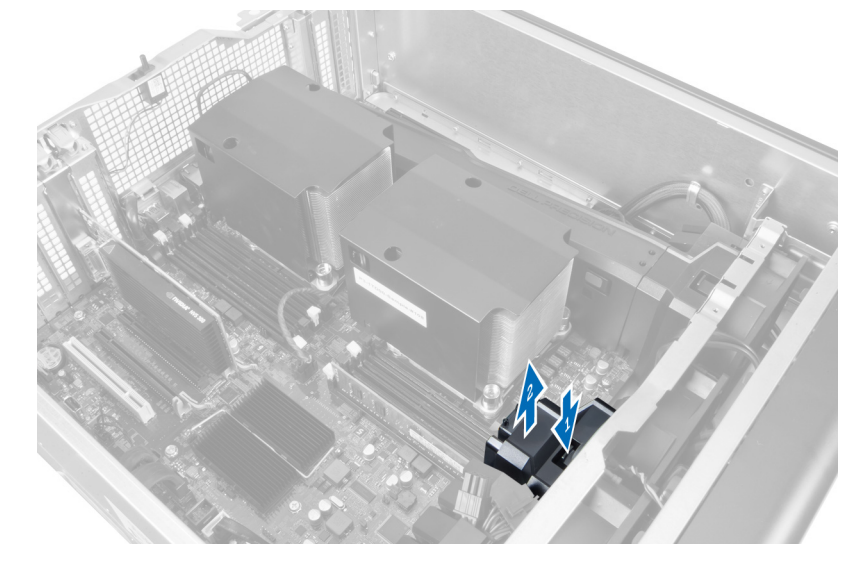

6. كرر الخطوات السابقة لإزالة وحدة نفق الهواء الثاني من الكمبيوتر.

# تركيب نفق الهواء

#### /<mark>/)</mark> ملاحظة.

نفق الهواء عبارة عن تجويف اختياري، وقد لا يتم شحنه مع الكمبيوتر .

- قم بتركيب قاعدة نفق الهواء على هيكل الكمبيوتر .  $\blacksquare$ .1
- 2. ثبت وحدة نفق الهواء على القاعدة واضغط حتى تستقر في مكانها.
	- 3. قم بتركيب: a) محرك الأقراص الضوئية b) الغطاء الأيسر
	- **4.** اتبع الإجر اءات الواردة في قسم *بعد العمل داخل الكمبيوتر* .

### إزالة غطاء فتحة المعالج/الذاكرة

### /<mark>)</mark> ملاحظة.

<span id="page-20-0"></span>الغطاء عبارة عن مكون اختياري وهو يغطي المعالج الإضافي وفتحات الذاكرة. قد لا يتم شحن الكمبيوتر مع الغطاء.

- **1.** اتبع الإجر اءات الوار دة ف*ي قبل العمل داخل الكمبيوتر*.
	- 2 \_ قم بإزالة الغطاء الأيسر
- حرر مز اليج الاحتجاز المثبتة لغطاء فتحة المعالج/الذاكرة.  $\cdot$ <sup>3</sup>

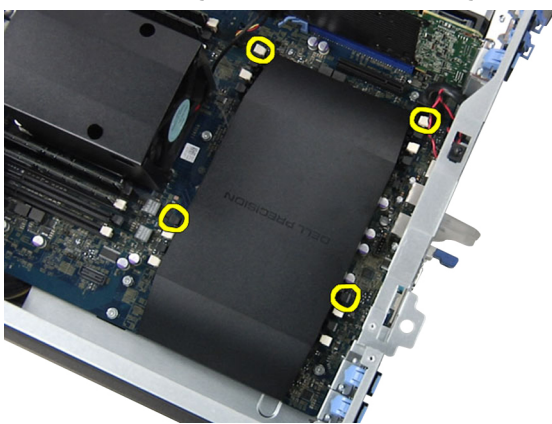

4. قم باز الة غطاء فتحة المعالج/الذاكرة من الكمبيوتر.

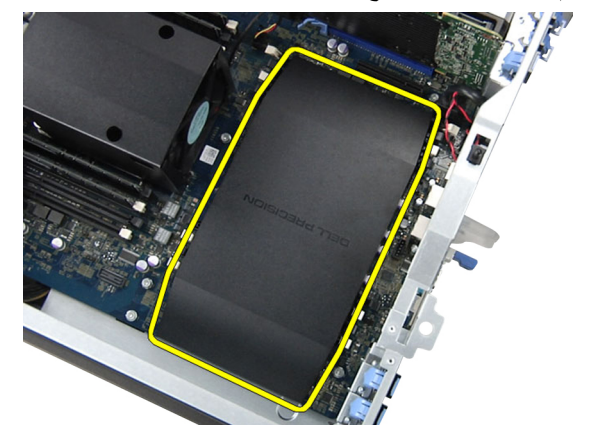

# تركيب غطاء فتحة المعالج/الذاكرة

- 1. ضع غطاء فتحة المعالج/الذاكرة في التجويف الخاص بها في الكمبيوتر.
	- اضغط على مشابك الاحتجاز لتثبيت غطاء فتحة المعالج/الذاكرة.  $\cdot$ .2
		- 3. قم بتركيب الغطاء الأيسر
		- **4**. اتبع الإجراءات الواردة في قسم *بعد العمل داخل الكمبيوتر*.

# إزالة الذاكرة

- **1.** اتبع الإجر اءات الوار دة ف*ي قبل العمل داخل الكمبيوتر*.
	- 2 \_ قم بإزالة الغطاء الأيسر

<span id="page-21-0"></span>3. اضغط على مشابك تثبيت الذاكرة الموجودة على كل جانب من من جوانب وحدة الذاكرة، وارفع وحدة الذاكرة لأعلى لإزالتها من الكمبيوتر

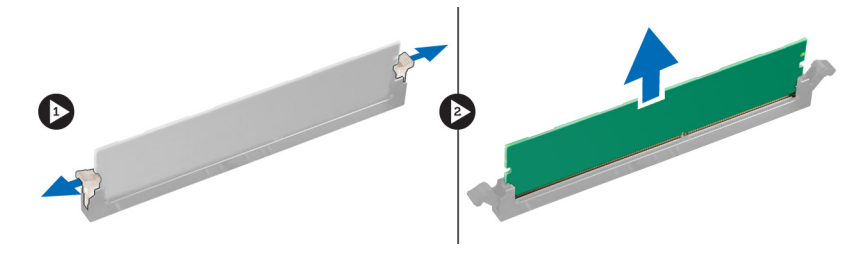

### تركيب الذاكرة

- 1. أدخل الذاكر ة في المقبس الخاص بها.
- 2. اضغط على وحدة الذاكرة حتى تقوم مشابك التثبيت بتثبيت الذاكرة في مكانها.
	- 3. قم بتركيب الغطاء الأيسر
	- 4. اتبع الإجراءات الواردة في قسم *بعد العمل داخل الكمبيوتر*.

### إزالة البطارية الخلوية المصغرة

- 1. اتبع الإجراءات الواردة ف*ي قبل العمل داخل الكمبيوتر*.
	- 2. قم بإزالة الغطاء الأيسر.
- 3. اضغط بعناية على مزلاج التحرير بعيدًا عن البطارية للسماح ببروز البطارية من المقبس ارفع البطارية الخلوية المصغرة إلى خارج الكمبيوتر.

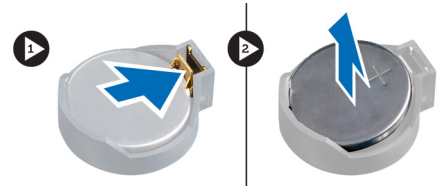

### تركيب البطارية الخلوية المصغرة

- 1. ضع البطارية الخلوية المصغرة في الفتحة الموجودة في لوحة النظام.
- 2. اضغط على البطارية الخلوية المصغرة لأسفل حتى يرتد مزلاج التحرير ويثبت في مكانه.
	- 3. قم بتركيب الغطاء الأيسر.
	- 4. اتبع الإجراءات الواردة في قسم *بعد العمل داخل الكمبيوتر*.

### **إزاϟة اϟمشتΖ اΤϟراري**

- 1. اتبع الإجراءات الواردة ف*ي قبل العمل داخل الكمبيوتر*.
	- 2. قم بإزالة الغطاء الأيسر.
- 3. افصل كبل مروحة المشتت الحراري من لوحة النظام.

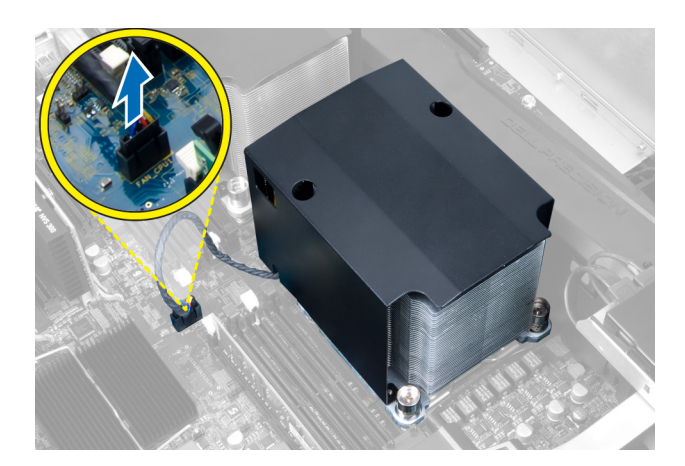

4. Ϣϗ Αإزاϟة اϟمساϴϣر اϟمثبتة ϟلمشتΖ اϟحراري.

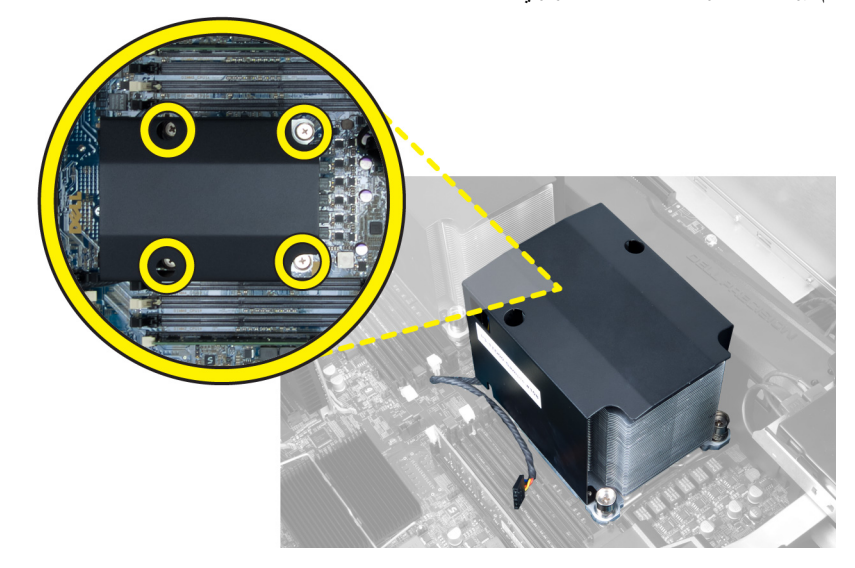

5. ارفع المشتت الحراري لأعلى وفم بإزالته من الكمبيوتر.

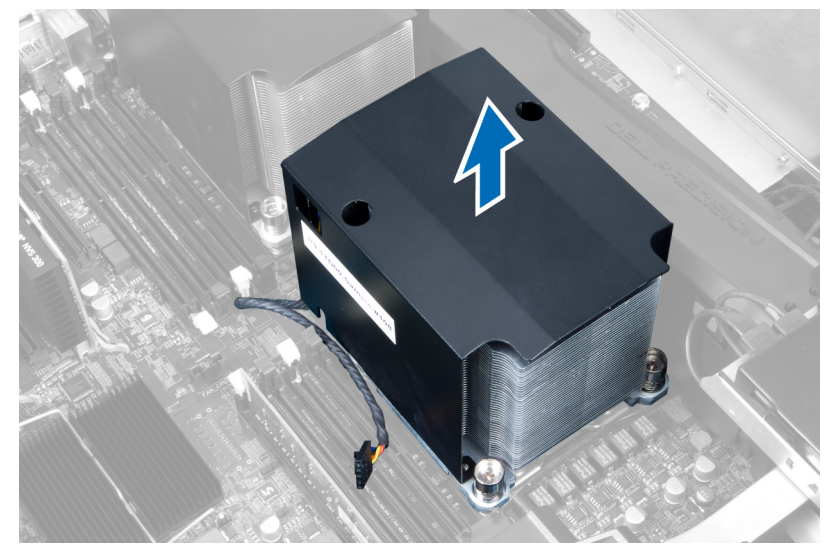

### **Ηرΐϴϛ اϟمشتΖ اΤϟراري**

- 1. ضع المشتت الحراري داخل الكمبيوتر.
- <span id="page-23-0"></span>2. قم بإحكام ربط المسامير المثبتة للمشتت الحراري بلوحة النظام.
	- 3. ممل كبل المشتت الحراري بلوحة النظام.
		- 4. قم بتركيب الغطاء الأيسر.
	- 5. اللبع الإجراءات الواردة في قسم *بعد العمل داخل الكمبيوتر*.

# **إزاϟة ϣروΣة اϟمشتΖ اΤϟراري**

- 1. اتبع الإجراءات الواردة ف*ي قبل العمل داخل الكمبيوتر*.
	- 2. قم بإزالة: a) الغطاء الأيسر b )اϟمشتΖ اϟحراري
- 3. ادفع العروات للخارج لتحرير مروحة المشتت الحراري من المجموعة.

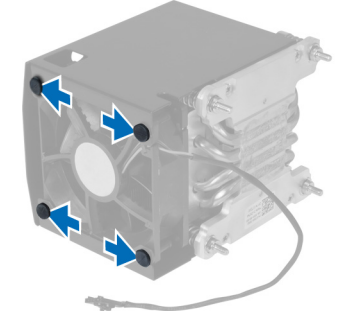

4. قم بإزالة مروحة المشتت الحراري من مجموعة المشتت الحراري.

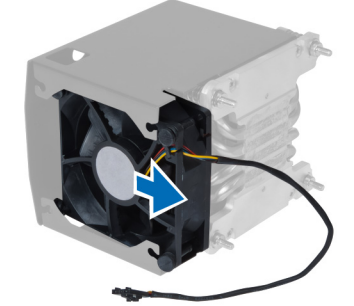

### **Ηرΐϴϛ ϣروΣة اϟمشتΖ اΤϟراري**

- 1. أزح مروحة المشتت الحراري إلى مجموعة المشتت الحراري.
- 2. أدخل العروات لتثبيت مروحة المشتت الحراري في مجموعة المشتت الحراري.
	- 3. قم بتركيب:
	- a) المشتت الحراري b) الغطاء الأيسر
	- 4. اتبع الإجراءات الواردة في قسم *بعد العمل داخل الكمبيوتر*.

### إزالة مروحة النظام

- **1.** اتبع الإجر اءات الوار دة في *قبل العمل داخل الكمبيوتر*.
	- 2. قم بإزالة:
	- a) الغطاء الأيسر
	- b) محرك الأقراص الضوئية
- 3. قم بإزالة المسامير المثبتة لحامل محرك الأقراص الضوئية.

<span id="page-24-0"></span>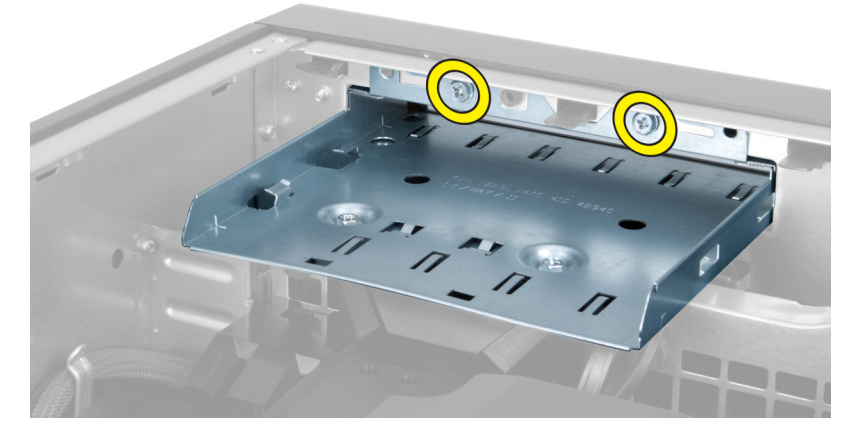

ادفع مجري الهواء في الاتجاه الموضح لرفعه من وحدة مروحة النظام.  $\overline{\mathbf{A}}$ 

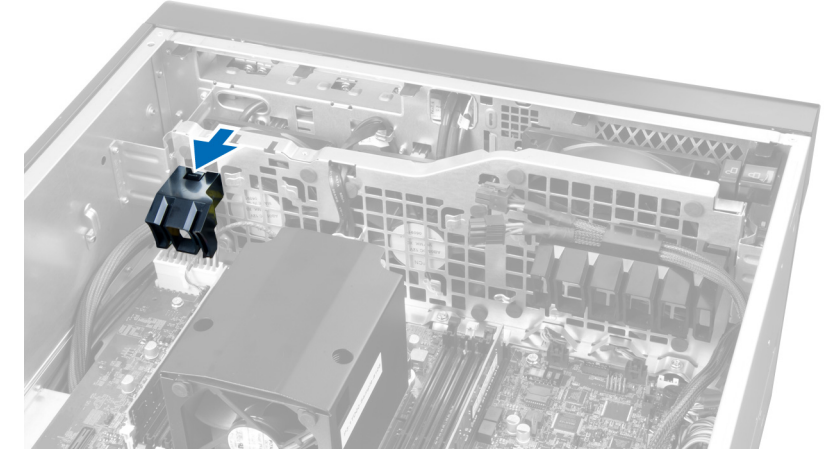

5. ارفع مجري الهواء في اتجاه علوي لإزالته من الكميبوتر.

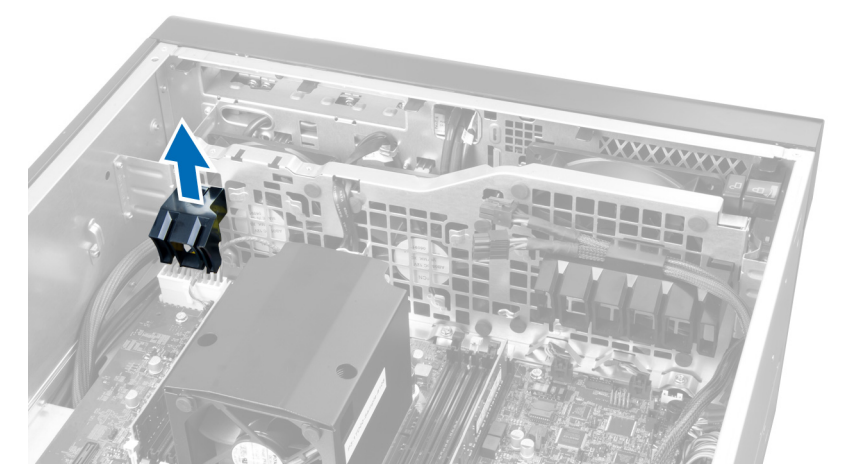

6. أزح مجرى الهواء الثاني في اتجاه مروحة النظام لفكه من مشبك الاحتجاز.

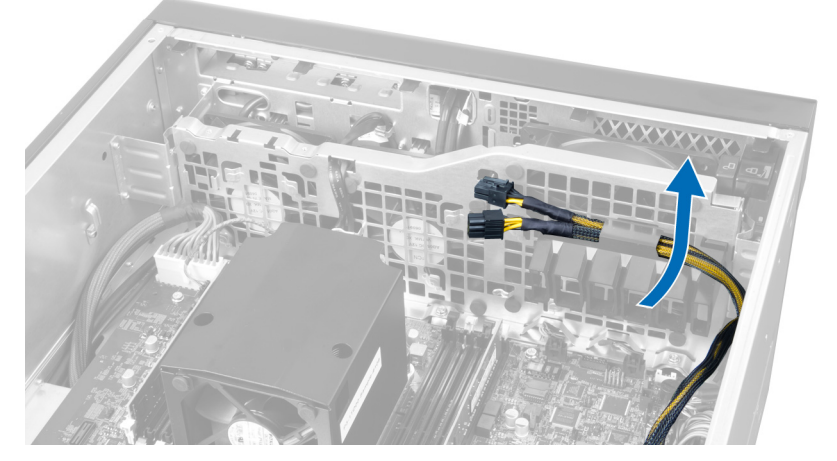

7. اسحب مجرى الهواء الثاني في الاتجاه المقابل لوحدة مروحة النظام.

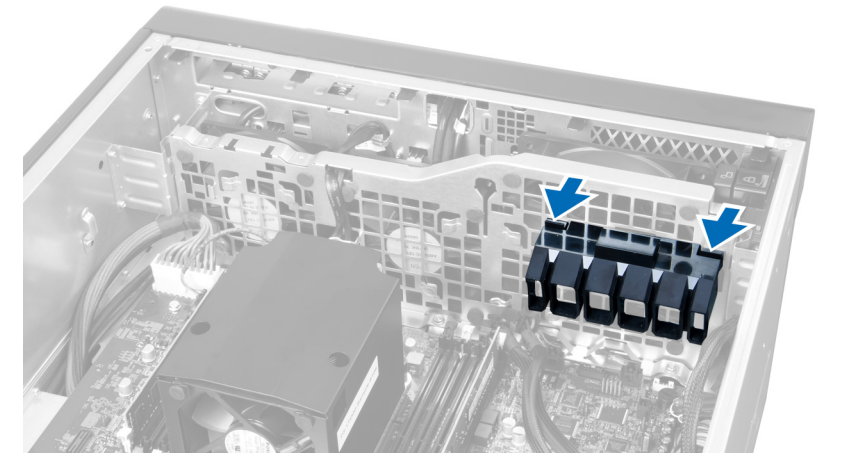

8. ارفع مجرى الهواء الثاني في اتجاه صاعد لإزالته من الكمبيوتر.

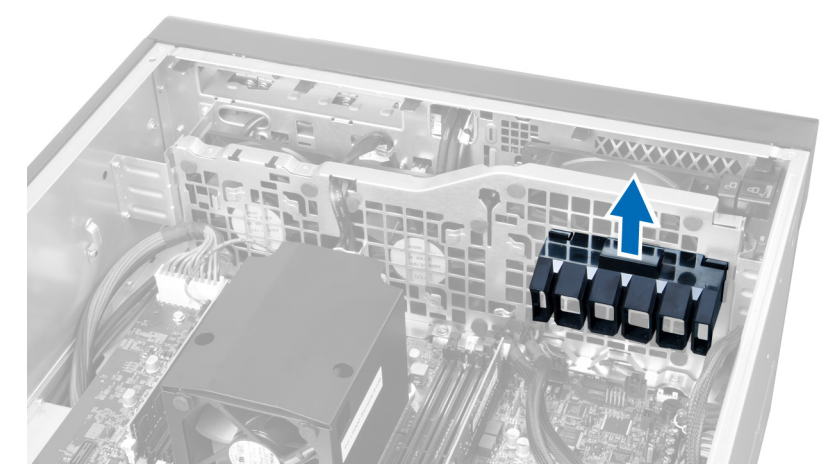

و. وجّه كبل مروحة النظام خلال الفتحة الموجودة في وحدة مروحة النظام.

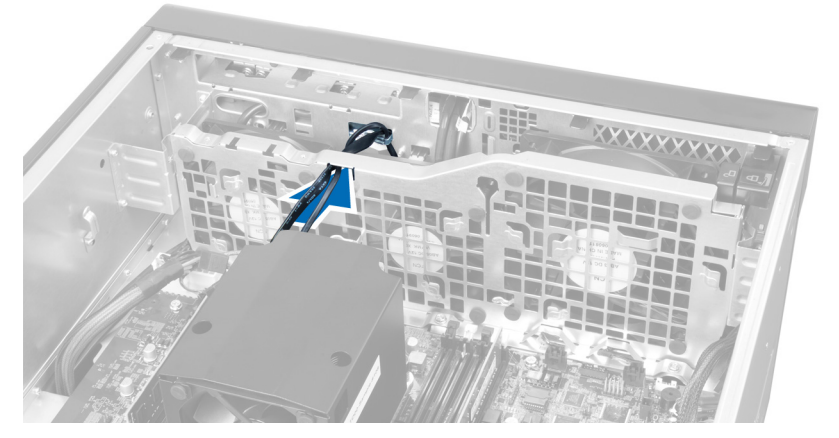

10. افصل موصلات كبل مروحة النظام من لوحة النظام.

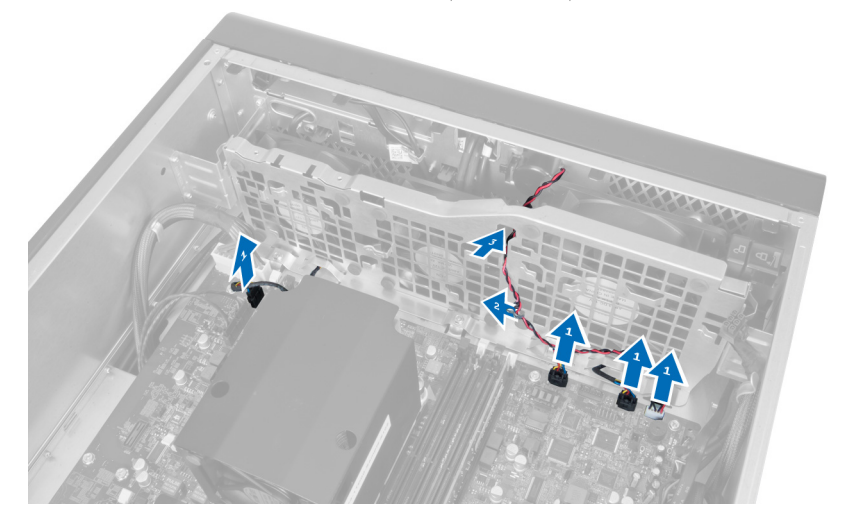

11. قم بإزالة المسامير المثبتة لوحدة مروحة النظام في الهيكل.

<span id="page-27-0"></span>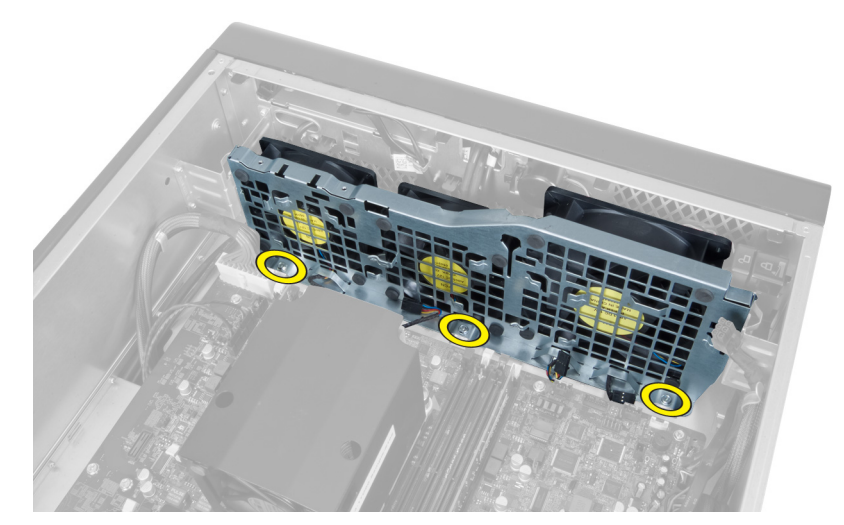

12. افصل كبل مروحة النظام من وحدة مروحة النظام وقم بإزالة وحدة مروحة النظام من الكمبيوتر.

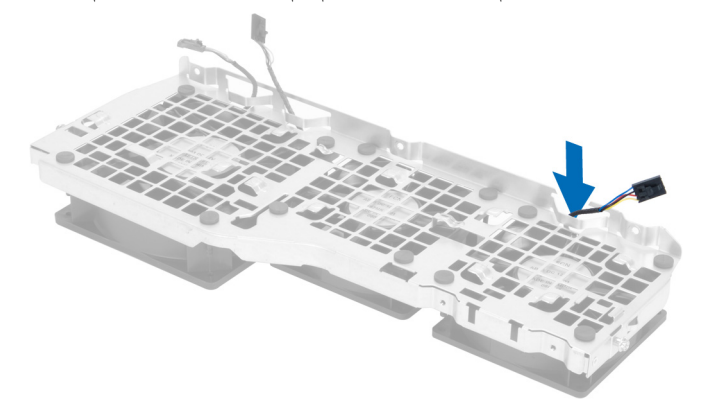

13. قم بإزالة العروات المطاطية المثبتة لمروحة النظام، وارفع المروحة وقم بإزالتها من مجموعة المروحة.

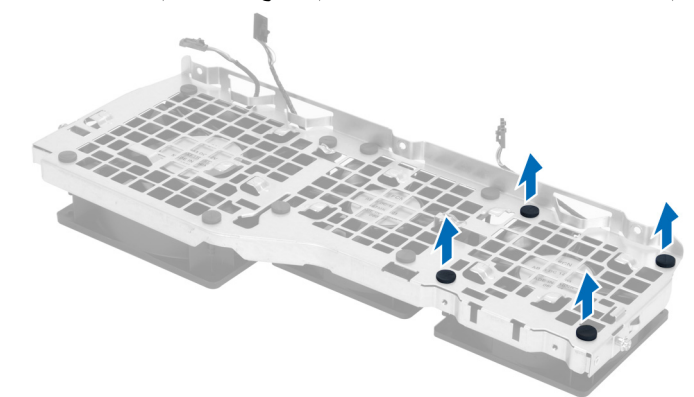

# تركيب مروحة النظام

- اربط العروات المطاطية المثبتة لمروحة النظام في وحدة مروحة النظام  $\overline{.1}$ 
	- صل كبل مروحة النظام بوحدة مروحة النظام.  $\overline{\phantom{a}}$ .2
	- 3. قم بتركيب المسامير المثبتة لوحدة مروحة النظام في الهيكل.
	- صل كبلات مروحة النظام بالموصلات الخاصة بها في لوحة النظام  $\overline{\mathbf{A}}$
- <span id="page-28-0"></span>5. وجّه كبلات مروحة النظام إلى خارج الفتحة الموجودة في وحدة مروحة النظام في اتجاه لوحة النظام.
	- 6. أزح مجرى الهواء الأكبر لأسفل داخل عروات الاحتجاز حتى يتم تثبيتها في وحدة مروحة النظام.
- 7. أزح مجرى الهواء الأصغر لأسفل داخل عروات الاحتجاز حتى يتم تثبيتها في وحدة مروحة النظام.
	- 8. قم بتركيب المسامير المثبتة لحامل محرك الأقراص الضوئية بالهيكل.
		- 9. قم بتركيب:
		- a) محرك الأقراص الضوئية
			- b) الغطاء الأيسر
		- 10. اتبع الإجراءات الواردة في قسم *بعد العمل داخل الكمبيوتر*.

### 3.0 USB **الأϣاϴϣة وϨϣاϓذ** O/I **إزاϟة ϟوΣة**

- 1. اتبع الإجراءات الواردة ف*ي قبل العمل داخل الكمبيوتر*.
	- 2. قم بإزالة الغطاء الأمامي.
	- 3. افصل جميع الكبلات من لوحة 1/0.

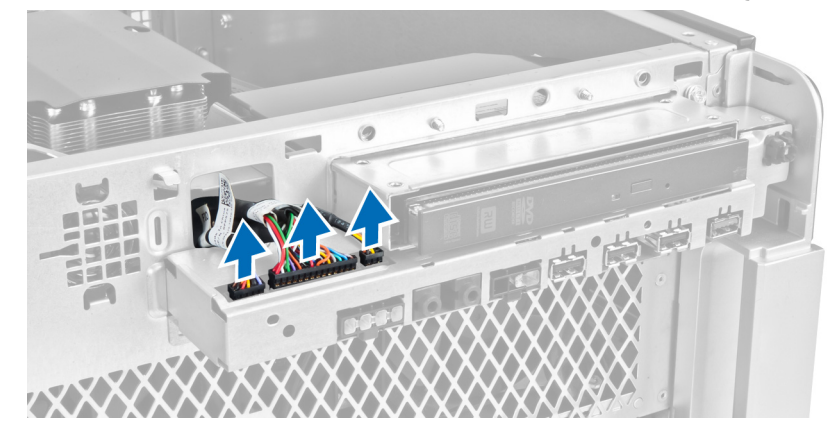

4. قم باز الة المسامير المثبتة للوحة O/I الأمامية في الكمبيوتر.

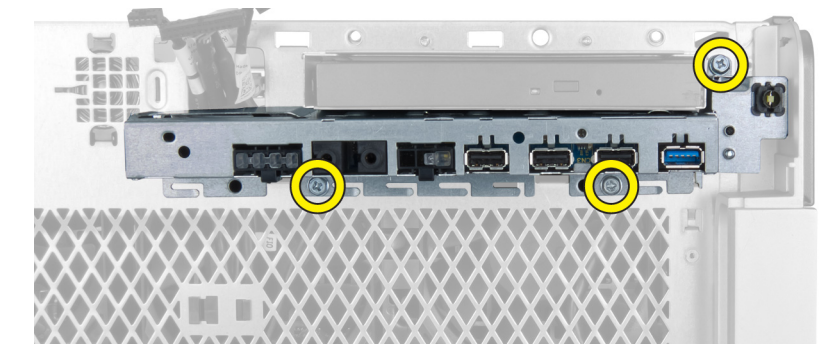

5. اسحب لوحة 0/ا الأمامية في الاتجاه المقابل للكمبيوتر لتحرير الحافة الخاصمة به من مشبك الهيكل.

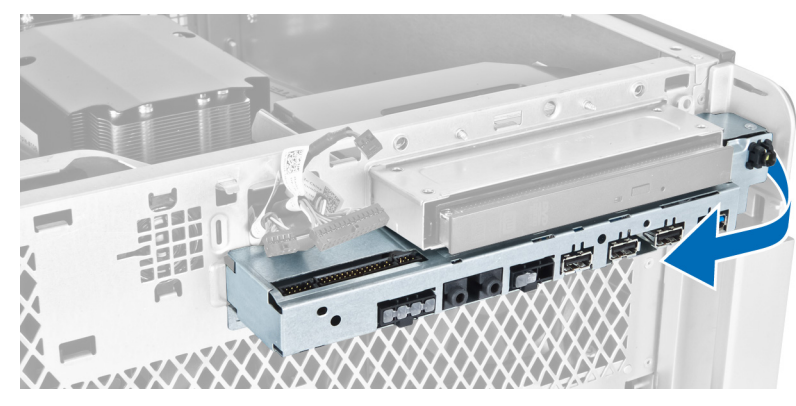

6. أزح الحافة الأمامية للوحة O/I الأمامية للخارج لفك تعشيق وحدة O/I من الهيكل.

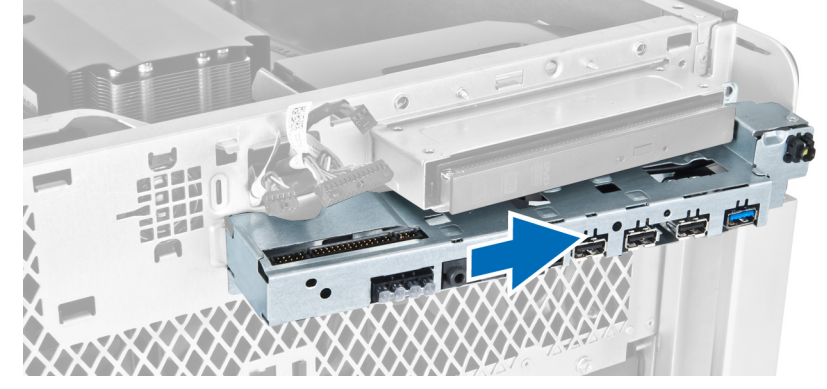

7. فم بإزالة المسامير المثبتة لوحدة 3.0 USB في لوحة 0/| الأمامية وقم بإزالته من الكمبيوتر.

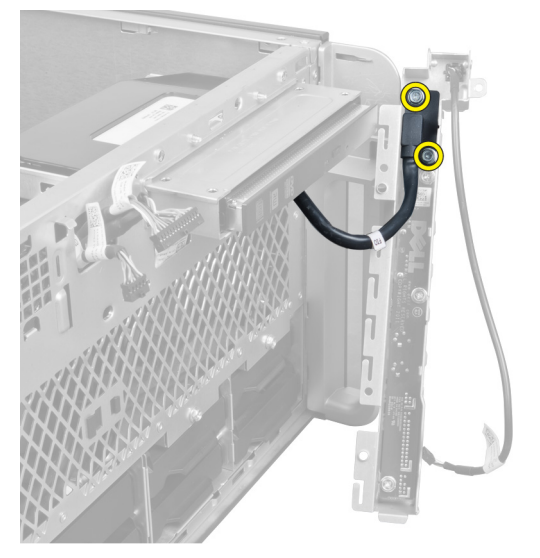

8. قم بإزالة المسامير المثبتة للوحة 0/I الأمامية وقم بإزالتها من الكمبيوتر.

<span id="page-30-0"></span>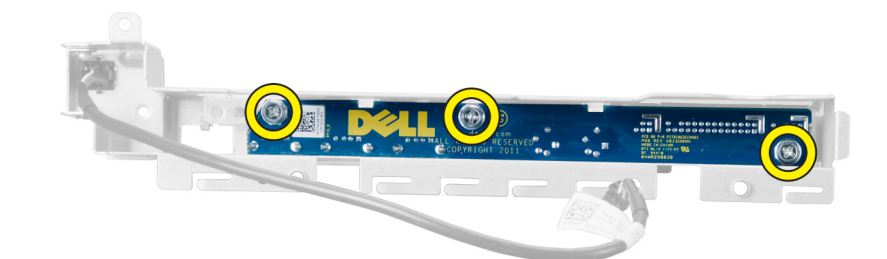

# USB 3.0 الأمامية ومنافذ 1/0 تركيب لوحة

- 1. ضمع وحدة 3.0 USB الخاصة بلوحة 0/ا الأمامية وقم بتركيب المسامير لتثبيتها في مكانها.
	- ضع لوحة 1/0 الأمامية وقم بتركيب المسامير لتثبيتها في مكانها.  $\cdot$ .2
- أعد تركيب مجموعة لوحة 1/0 الأمامية على الهيكل وثبته في مشابك الهيكل على كلا الجانبين.  $\cdot$ 3
	- 4. قم بتركيب المسامير المثبتة للوحة 0/| الأمامية في الهيكل.
		- 5. صل جميع الكبلات في لوحة 1/0 الأمامية.
			- 6. قم بتركيب الغطاء الأمامي.
	- 7. اتبع الإجراءات الواردة في قسم *بعد العمل داخل الكمبيوتر*.

### إزالة مفتاح التيار

- اتبع الإجر اءات الواردة في *قبل العمل داخل الكمبيوتر*.  $\blacksquare$ 
	- 2. قم بإزالة الغطاء الأمامي.
	- 3. افصل كابل مفتاح التيار عن لوحة النظام.
		- 4. قم بإزالة لوحة 1/0.
- 5. اضغط على وحدة مفتاح التيار على الجوانب لتحرير مفتاح التحرير من التجويف الخاص بها.

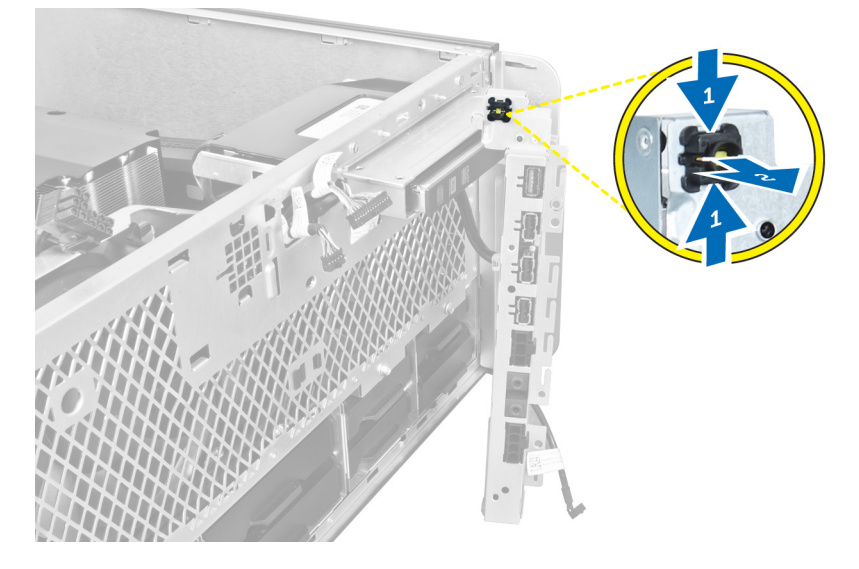

6. قم بإزالة مفتاح التيار من الكمبيوتر

<span id="page-31-0"></span>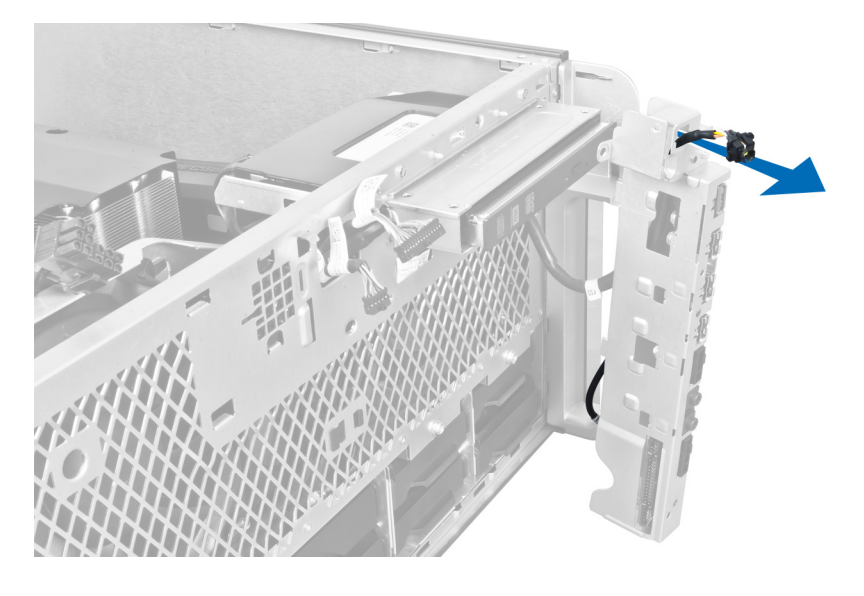

# <mark>تركيب مفتاح</mark> التيار

- 1. مصل كبل مفتاح التيار بلوحة النظام.
- 2. وجّه وحدة مفتاح التيار خلال فتحة اللوحة الأمامية.
- 3. اضغط على عروة الاحتجاز لتثبيت مفتاح التيار في مكانه.
	- **4**. قم بتركيب الغطاء الأمامي.
- 5. الله الإجراءات الواردة في قسم *بعد العمل داخل الكمبيوتر*.

### **إزاϟة ϣكبر اϟصوت**

- 1. اتبع الإجراءات الواردة ف*ي قبل العمل داخل الكمبيوتر*.
- 2. افصل كبل مكبر الصوت من لوحة النظام وأخرجه من مشبك التثبيت في الهيكل.

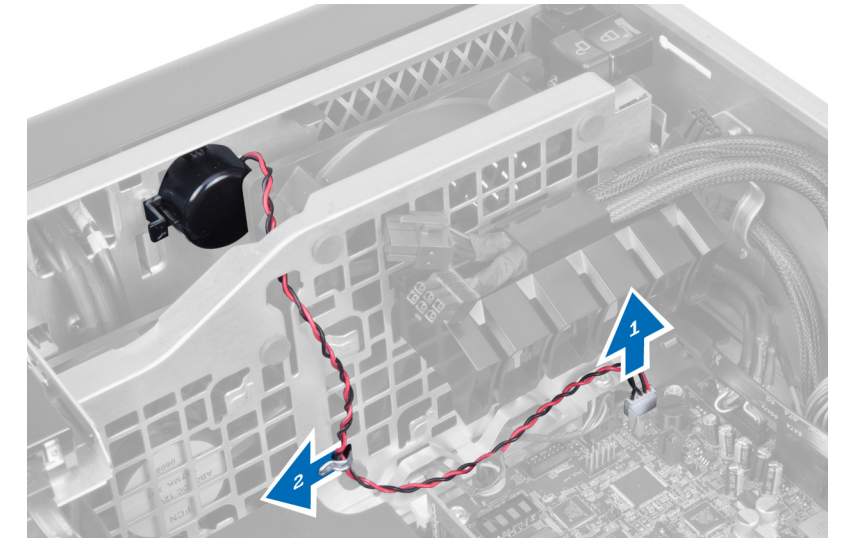

3. اضغط على مزلاج مكبر الصوت على الجانبين لتحرير مكبر الصوت من الهيكل وقم بازالته من الكمبيوتر.

<span id="page-32-0"></span>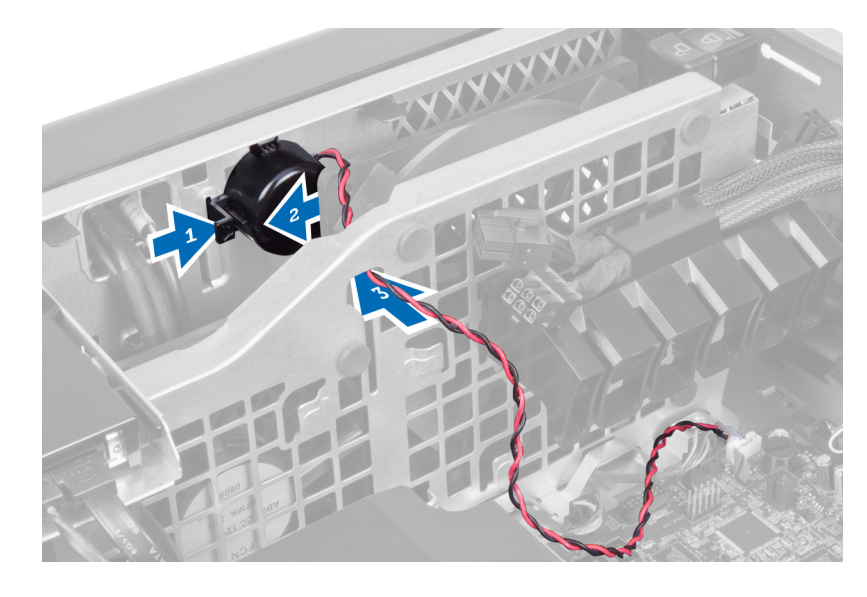

### تركيب مكبر الصوت

- 1. قم بتركيب مكبر الصوت وقم بتوجيه كبل مكبر الصوت من خلال الهيكل.
	- 2. صل كبل مكبر الصوت بلوحة النظام.
		- 3. قم بتركيب الغطاء الأيسر
	- **4**. اتبع الإجر اءات الوار دة في قسم *بعد العمل داخل الكمبيوتر* .

# إزالة الغطاء الأيمن

- **1.** اتبع الإجر اءات الوار دة ف*ي قبل العمل داخل الكمبيوتر*.
	-

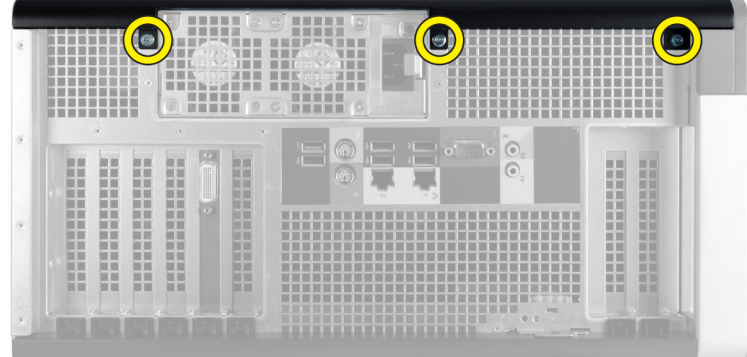

3. أزح الغطاء الأيمن في الاتجاه المشار إليه لإزالته من الكمبيوتر.

<span id="page-33-0"></span>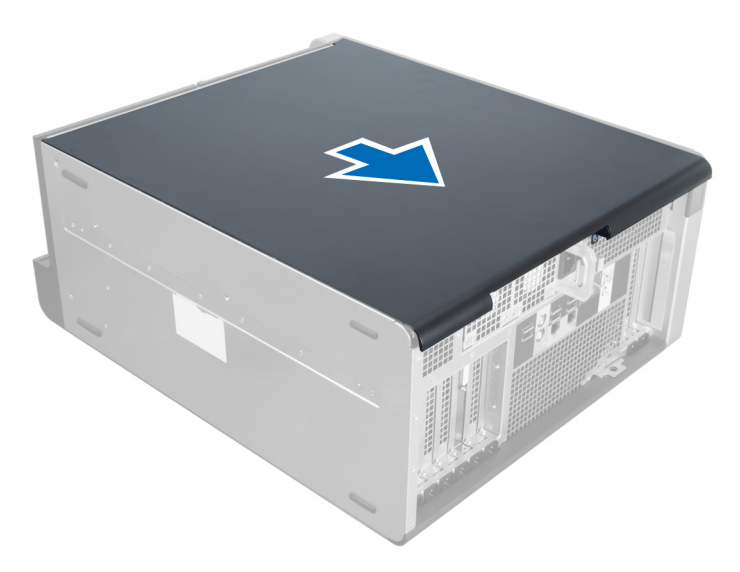

4. ارفع الغطاء الأيمن بزاوية 45 درجة وقم بإزالته من الكمبيوتر.

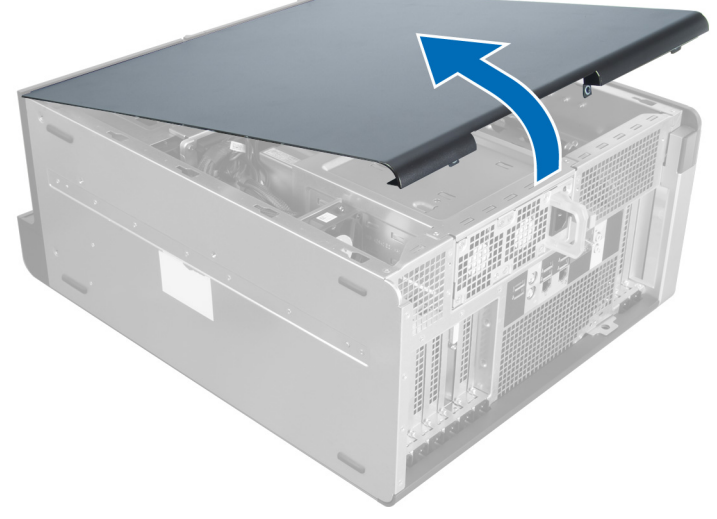

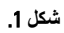

### تركيب الغطاء الأيمن

- 1. ضع الغطاء الأمامي على الكمبيوتر .
- قم بتركيب المسامير المثبتة للغطاء الأيمن في الكمبيوتر  $\cdot$ .2
- اتبع الإجر اءات الواردة في قسم *بعد العمل داخل الكمبيوتر*.  $\cdot$ .3

# إزالة محرك الأقراص الضوئية مقاس 5.25 بوصة

- **1.** اتبع الإجراءات الواردة في *قبل العمل داخل الكمبيوتر*.
	- 2. قم بإزالة:
	- a) الغطاء الأيمن

b) الغطاء الأمامي

3. فم بفصل كبلات البيانات والتيار من الجزء الخلفي لمحرك الأقراص الضوئية.

<span id="page-34-0"></span>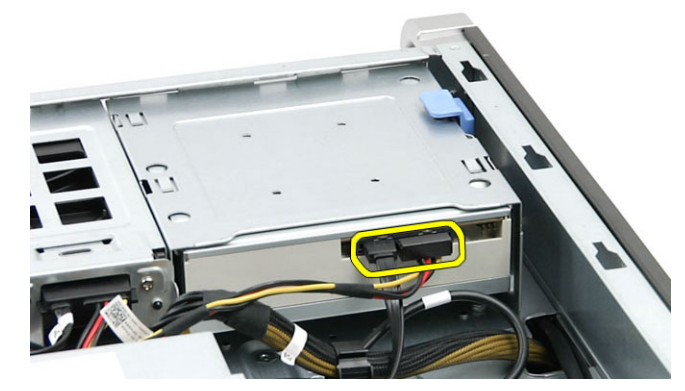

4. اضغط على مزلاج التحرير (1) وقم بازاحة محرك الأقراص الضوئية للخارج لتحريره من علبة محرك الأقراص (2).

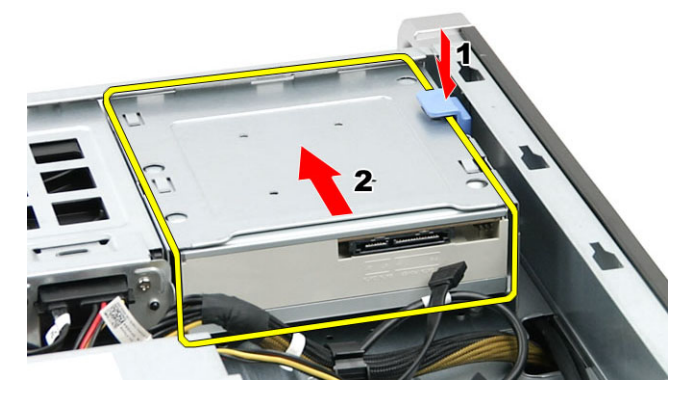

5. قم بإزالة المسامير من محرك الأقراص الضوئية وقم بإزالة الحامل.

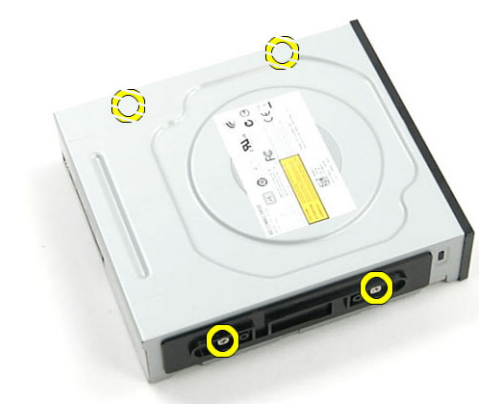

### **Ηرΐϴϛ Τϣرك ϗراص οوϴة ϣقاس** 5.25 **Αوλة**

- 1. ضع محرك الأقراص الضوئية على الحامل واربط المسامير بإحكام لتثبيت محرك الأقراص الضوئية.
	- 2. ادفع محرك الأقراص الضوئية داخل فتحة محرك الأقراص.
		- 3. Ϟλ ϛبلات اϟتϴار واϟبϴاϧات Αمحرك األϗراص اϟضوϴة.
			- **4.** قم بتركيب:

- a) الغطاء الأمامي
- .<br>b) الغطاء الأيمن
- 5. اتبع الإجراءات الواردة ف*ي بعد العمل داخل الكمبيوتر*.

### إ**زالـة المستشعر الحراري**

- 1. اتبع الإجراءات الواردة ف*ي قبل العمل داخل الكمبيوتر*.
	- 2. قم بإزالة:
	- a) الغطاء الأيسر
	- b) الغطاء الأيمن
		- c) نفق الهواء
- 3. افصل كبل المستشعر الحراري من لوحة النظام وأخرجه من مشابك الهيكل.

<span id="page-35-0"></span>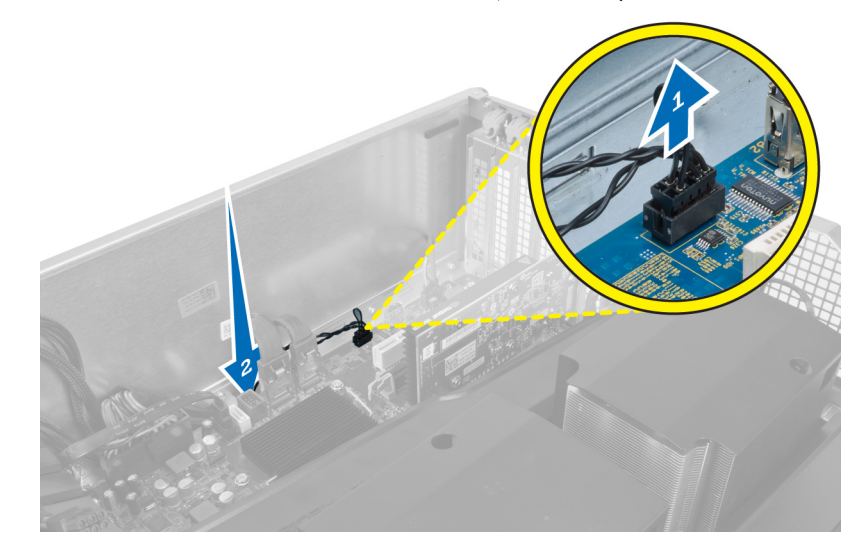

4. أخرج كبل المستشعر الحراري من مشابك التثبيت الخاصة به في الهيكل.

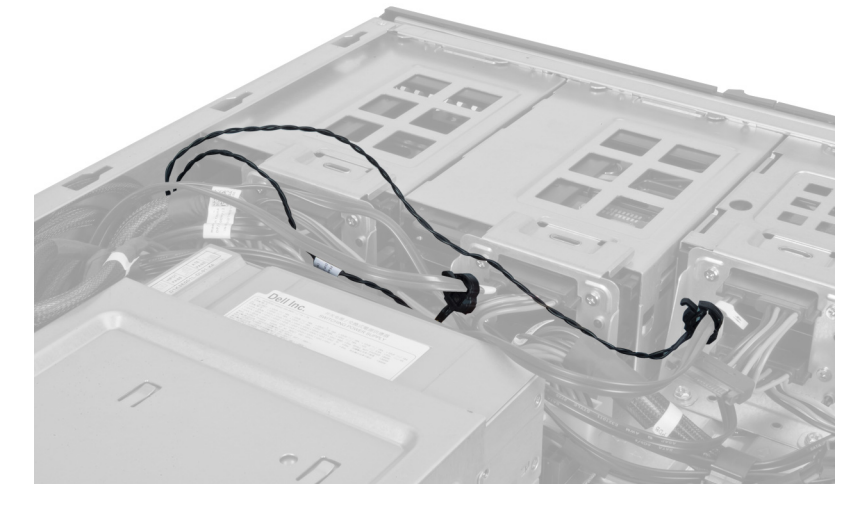

5. افتح المزلاج المثبت للمستشعر الحراري وقم بإزالته من الكمبيوتر.

<span id="page-36-0"></span>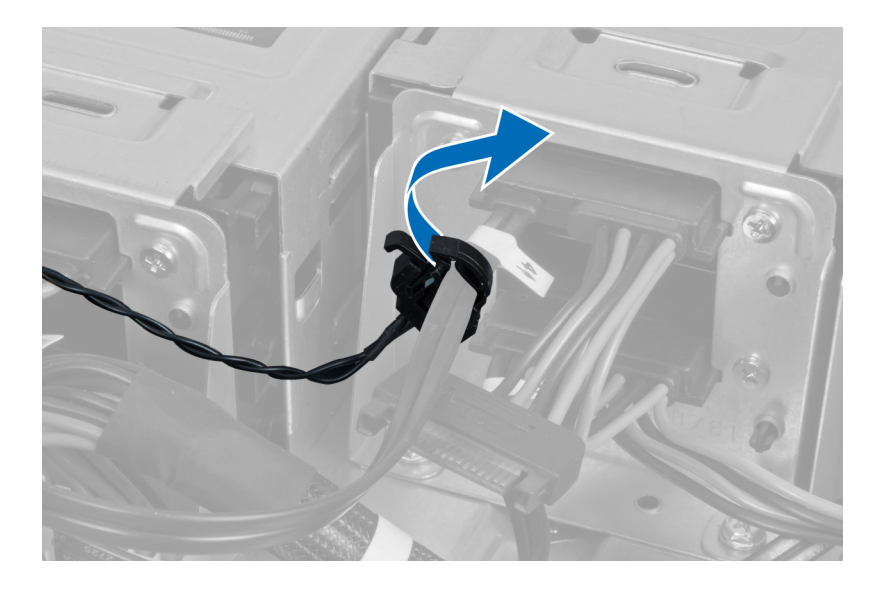

### تركيب المستشعر الحرارى

- قم بتركيب كبل المستشعر الحراري في لوحة النظام.  $\blacksquare$
- وجه كبل المستشعر الحراري حول هيكل الكمبيوتر  $\cdot$ .2
	- اربط المزلاج المثبت لكبل المستشعر الحراري.  $\cdot$ 3
		- 4. قم بتركيب:
		- a) نفق المهواء
		- b) الغطاء الأيمن
		- c) الغطاء الأيسر
- 5. اتبع الإجر اءات الواردة في قسم *بعد العمل داخل الكمبيوتر*.

# إزالة المعالج

- اتبع الإجراءات الواردة في قسم *قبل العمل داخل الكمبيوتر*.  $\cdot$ 1
	- $\overline{\mathbf{2}}$ قم بإز الة:
	- a) الغطاء الأيسر
	- b) المشتت الحراري
		- 3. لإزالة المعالج:

#### **// ملاحظة**

يتم تثبيت غطاء المعالج بواسطة ذراعين. ويكونا مزودين برموز تشير إلى الذراع المطلوب فتحه أولاً والذراع الذي يغلق أولاً.

- a) اضغط على الذراع الأول الذي يثبت غطاء المعالج في مكانه وحرره على الجانب من خطاف الاحتجاز .
	- b) كرر الخطوة "أ" لتحرير الذراع الثاني من خطاف الاحتجاز.
		- c) ارفع غطاء المعالج لأعلى وقم بإزالته.
	- d) ارفع المعالج لإزالته من المأخذ، ثم ضعه في العلبة المانعة للكهرباء الاستاتيكية.

<span id="page-37-0"></span>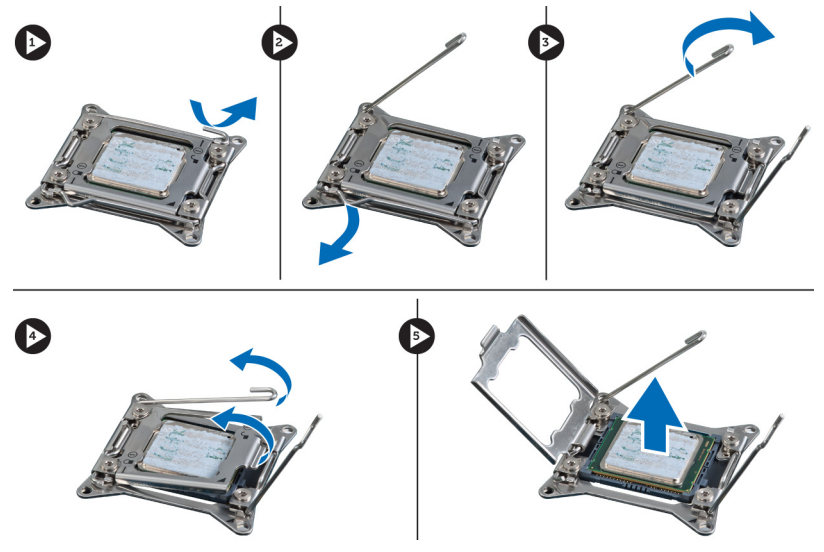

4. كرر الخطوات السابقة لإزالة المعالج الثاني (في حالة توفره) من الكمبيوتر. للتحقق مما إذا كان الكمبيوتر مزودًا بفتحات ثنائية للمعالج، انظر مكونات لوحة النظام.

### تركيب المعالج

- 1. ضع المعالج في المقبس الخاص به.
	- 2. أعد وضع غطاء المعالج<sub>.</sub>

### **ϣلاΣظة** :

يتم تثبيت غطاء المعالج بواسطة ذراعين. ويكونا مزودين برموز تشير إلى الذراع المطلوب فتحه أولأ والذراع الذي يغلق أولأ

- 3. أزح الذراع الأول على الجوانب في الخطاف لتثبيت المعالج.
- 4. كرر الخطوة "3" لإزاحة الذراع الثاني داخل خطاف الاحتجاز.
	- 5. قم بتركيب:
	- a) المشتت الحراري
		- b) الغطاء الأيسر
	- **6.** اتبع الإجراءات الواردة في قسم *بعد العمل داخل الكمبيوتر*.

# **إزاϟة ϣروΣة Τϣرك الأϗراص اϟثاΑتة**

- 1. اتبع الإجراءات الواردة في *قبل العمل داخل الكمبيوتر*.
	- 2. قم بإزالة:
	- a) الغطاء الأيسر
	- b) الغطاء الأيمن
		- c) بطاقة PCI
- 3. افصل كبل مروحة محرك الأقراص الثابتة من لوحة النظام.

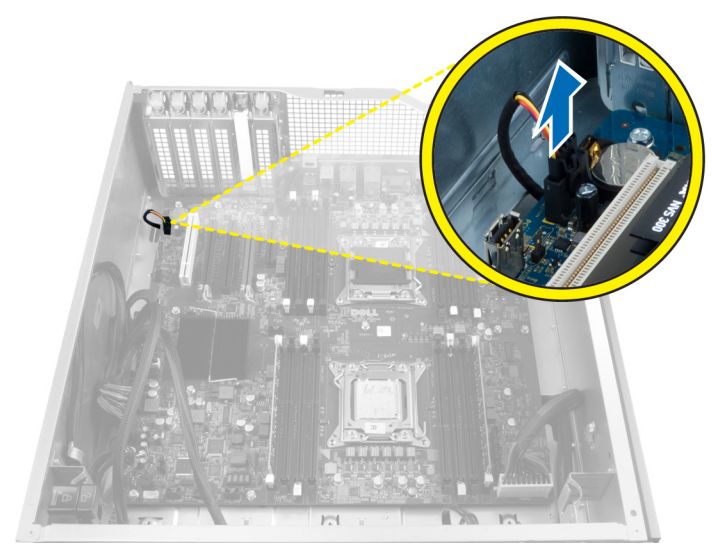

4. وجّه الكبل من أسفل هيكل الكمبيوتر كما هو موضح.

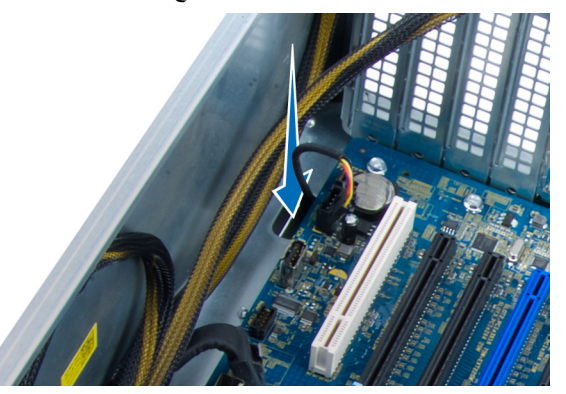

5. قم بإزالة المسامير المثبتة لمروحة محرك الأقراص الثابتة في مقدمة الهيكل وقم بإزالة المروحة من الكمبيوتر.

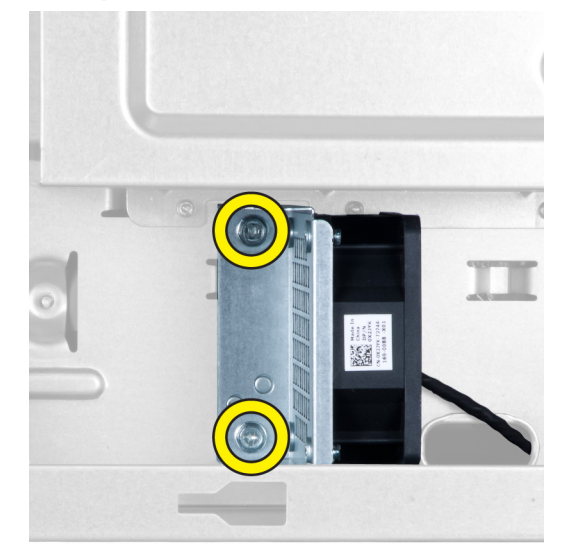

### **Ηرΐϴϛ ϣروΣة Τϣرك الأϗراص اϟثاΑتة**

- 1. قم بتركيب المسامير المثبتة لمروحة محرك الأقراص الثابتة في مقدمة الهيكل.
- <span id="page-39-0"></span>2. وجّه كبل مروحة محرك الأقراص الثابتة خلال الهيكل وقم بتوصيله بالفتحة الخاصة به في لوحة النظام.
	- 3. قم بتركيب:
	- a) بطاقة PCI
	- b) الغطاء الأيسر
	- c) الغطاء الأيمن
	- 4. اتبع الإجراءات الواردة في قسم *بعد العمل داخل الكمبيوتر*.

# (PSU (**إزاϟة τΑاϗة وΣدة الإϣداد Αاϟتϴار**

- 1. اتبع الإجراءات الواردة في *قبل العمل داخل الكمبيوتر*.
	- 2. قم بإزالة الغطاء الأيمن.
	- 3. افصل جميع الكبلات المتصلة ببطاقة PSU.

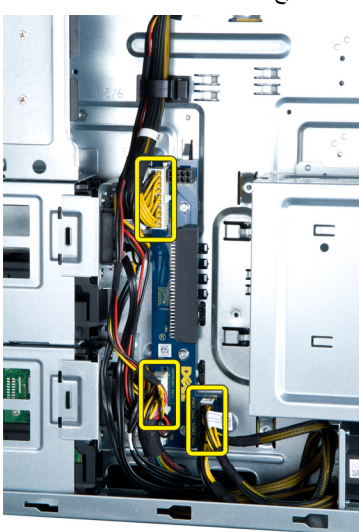

4. قم بإزالة المسامير المثبتة لبطاقة PSU في الهيكل وقم بإزالتها من الكمبيوتر.

<span id="page-40-0"></span>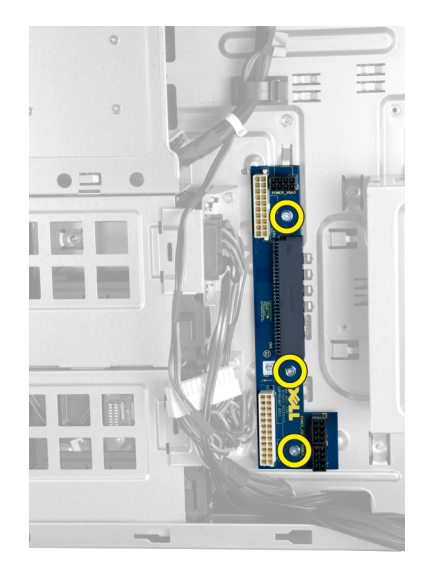

# (PSU (**Ηرΐϴϛ τΑاϗة وΣدة الإϣداد Αاϟتϴار**

- 1. قم بتركيب المسامير المثبتة لبطاقة PSU بالهيكل.
	- 2. مل جميع الكبلات ببطاقة PSU.
		- 3. قم بتركيب الغطاء الأيمن.
- 4. اتبع الإجراءات الواردة في قسم *بعد العمل داخل الكمبيوتر*.

# **إزاϟة ϟوΣة اϨϟظام**

- 1. اتبع الإجراءات الواردة ف*ي قبل العمل داخل الكمبيوتر*.
	- 2. قم بإزالة:
	- a) الغطاء الأيسر
	- b) محرك الأقراص الضوئية
		- c) نفق المهواء
		- d) المشتت الحراري
		- e )ϣروΣة اϟنظام
			- f) الغطاء الأمامي
		- g) محرك الأقراص الثابتة
	- h) مفتاح الدخول إلى هيكل الكمبيوتر
		- i) البطارية الخلوية المصغرة
			- j] وحدة (وحدات) الذاكرة
				- k) المعالج
	- 3. افصل جميع الموصلات عن لوحة النظام.

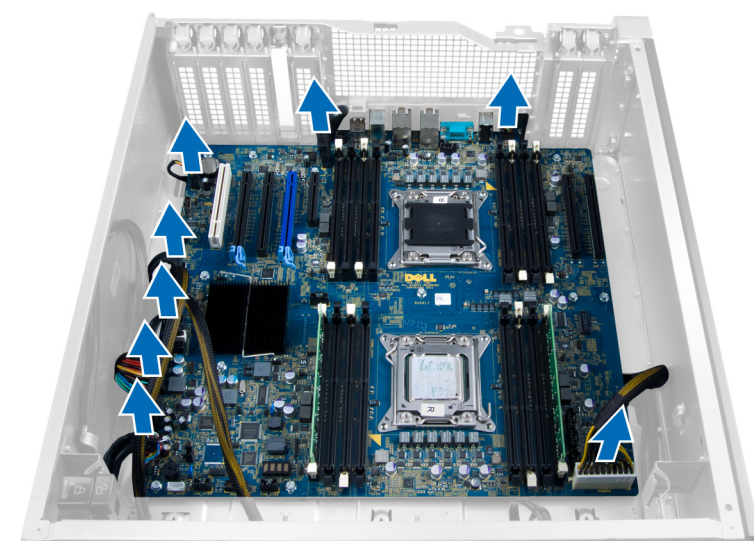

4. قم بفك المسامير المثبتة للوحة النظام في الهيكل.

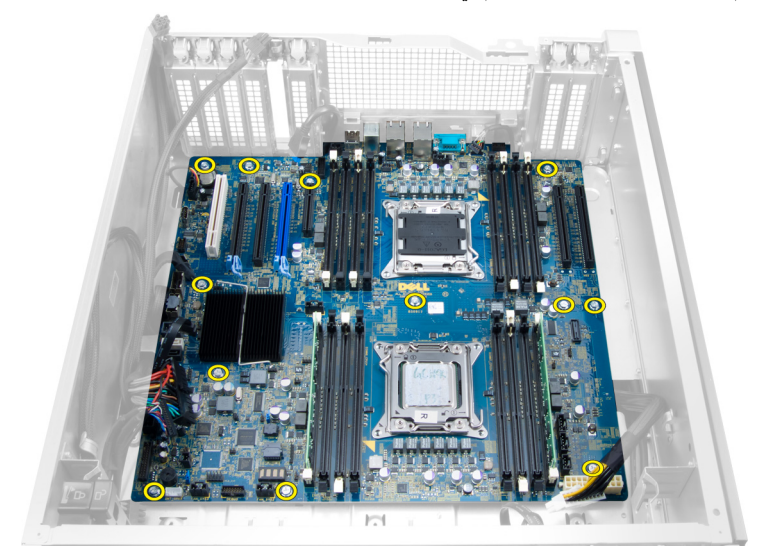

5. ارفع لوحة النظام إلى الداخل وقم بإزالتها من الكمبيوتر.

<span id="page-42-0"></span>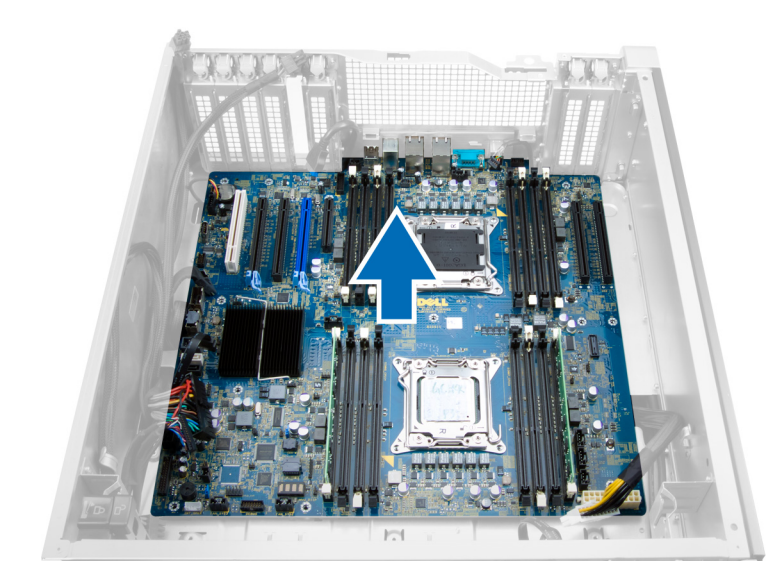

# تركيب لوحة النظام

- 1. قم بمحاذاة لوحة النظام مع موصلات المنفذ في الجزء الخلفي من الهيكل، وضع لوحة النظام في الهيكل.
	- اربط المسامير المثبتة للوحة النظام في الكمبيوتر  $\overline{2}$ 
		- صل الموصلات بلوحة النظام.  $\cdot$ 3
			- 4. قم بتركيب:
			- a) المعالج
			- b) وحدة (وحدات) الذاكرة
				- c) بطاقة PCI
		- d) البطارية الخلوية المصغرة
		- e) مفتاح الدخول إلى هيكل الكمبيوتر
			- f) محرك الأقراص الثابتة
				- g) الغطاء الأمامي
				- h) مروحة النظام
				- i) المشتت الحراري
					- j) نفق المهواء
				- k) محرك الأقراص الضوئية
					- |) الغطاء الأيسر
	- **5.** اتبع الإجر اءات الوار دة في قسم *بعد العمل داخل الكمبيوتر*.

# مكونات لوحة النظام

نعرض الصورة التالية مكونات لوحة النظام

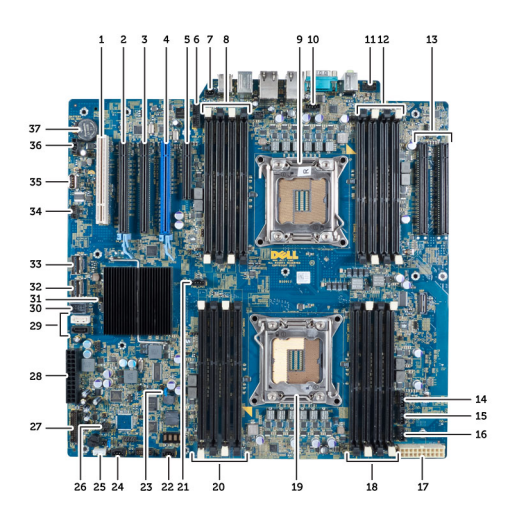

- 1. PCI فتحة
- 2. 16x PCIe ϓتحة
- 3. (4x متصلة سلكيًا كـ) PCIe x16 فتحة
- 4. (منفذ الرسومات المسرّعة) PCIe x16 فتحة
- 5. (4x متصلة سلكيًا لـ) PCIe فتحة الطرف المفتوح لـ
	- 6. 3.0 USB موصل اللوحة الأمامية لـ
		- 7. موصل مفتاح أداة اكتشاف التطفل
- 8. متاحة فقط في حالة تركيب المعالج الاختياري) DIMM فتحات (الثاني
	- 9. المعالج
	- 10. مقبس مروحة المعالج
	- 11. موصل الصوت باللوحة الأمامية
- 12. متاحة فقط في حالة تركيب المعالج الاختياري) DIMM فتحات (الثاني
- 13. متاحة فقط في حالة تركيب المعالج الاختياري) PCIe X16 فتحات (الثاني
	- 14. HDD3 موصل مروحة
	- 15. HDD2 موصل مروحة
	- 16. موصل 1 لمروحة النظام
	- 17. موصل 2 للتيار ذو 24 سن
		- 18. DIMM فتحات
- 19. المعالج
- 20. DIMM ϓتحات
- 21. مقبس مروحة المعالج
- 22. موصل 2 لمروحة النظام
	- 23. PSWD وλلة
- 24. موصل المروحة 3 للنظام
- 25. موصل مكبر الصوت الداخلي
	- 26. تمكين التيار عن بُعد
- 27. 2.0 USB اللوحة الأمامية وموصل
	- 28. موصل التيار 1 ذو 24 سن
		- 29. SATA ϣوλلات
	- 30. الداخلي USB 2.0 موصل
		- 31. RTCRST وλلة
			- 32. SAS0 موصل
		- 33. SAS1 موصل
- 34. HDD موصل مستشعر درجة حرارة
	- 35. الداخلي USB 2.0 موصل
		- 36. HDD1 موصل مروحة
	- 37. البطارية الخلوية المصغرة

يوفر هذا القسم معلومات حول الميزات الإضافية التي تعد جزءًا من الكمبيوتر.

### ار شادات وحدة الذاكر ة

لضمان الأداء المثالي للكمبيوتر ، لاحظ الإرشادات العامة التالية عند تهيئة ذاكرة النظام:

- <span id="page-44-0"></span>• يمكن خلط وحدات الذاكرة من أحجام مختلفة (على سبيل المثال، 2 جيجابايت، و4 جيجابايت)، ولكن يجب أن يتوفر لجميع القنوات الموز عة تكوينات<br>منطابقة
	- يجب تركيب وحدات الذاكرة بداية من المقبس الأول.

ك<mark>م ملاحظة:</mark><br>كينم وضيع ملصقات مقابس الذاكر ة داخل الكمبيوتر بشكل مختلف حسب تكوين الجهاز <sub>.</sub> على سبيل المثال، A1، أو A2، أو 1,2,3.

- في حالة خلط وحدات ذاكرة من الترتيب الرابع مع وحدات رباعية أو فردية، يجب تركيب الوحدات من الترتيب الرابع في المقابس ذات أذرع تحرير بنضاء
	- في حالة تثبيت وحدات ذاكر ة بسر عات مختلفة، فإنها تعمل بسر عة أبطأ وحدة (وحدات) ذاكر ة مر كبة.

### قفل هيكل اللوحة الأمامية

يسمح لك قفل هيكل اللوحة الأمامية بقفل اللوحة الأمامية. يوجد القفل بداخل الهيكل. وهو يتألف من زرين:

- 
- زر أخضر اضغط على هذا الزر لإلغاء قفل اللوحة الأمامية.

#### /<mark>/)</mark> ملاحظة

لقفل أو إلغاء قفل هيكل اللوحة الأمامية، وتأكد دومًا من إزالة الغطاء الأيسر للهيكل للحصول على معلومات حول إزالة الغطاء الأيسر، انظر "إزالة الغطاء الأيسر".

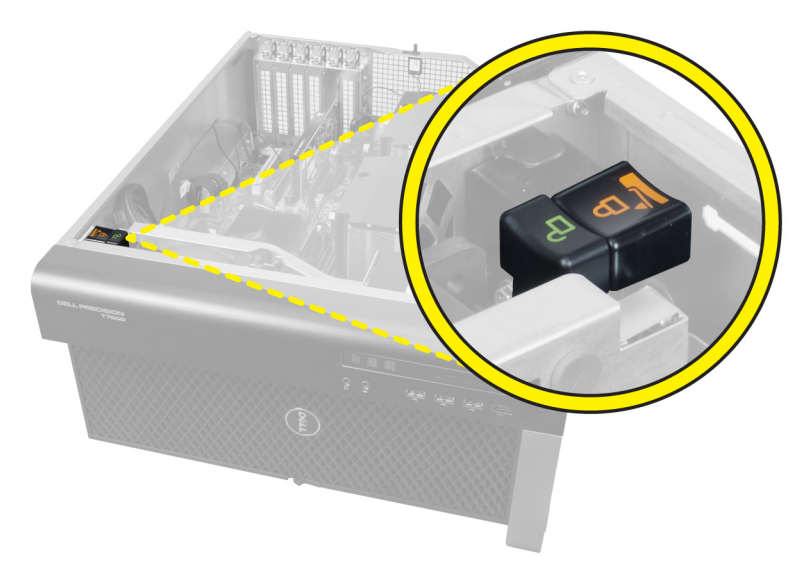

### (PSU (**ϗفϞ وΣدة الإϣداد Αاϟتϴار**

يمنع قفل وحدة الإمداد بالتيار (PSU) إزالة PSU من الهيكل.

### **ϣلاΣظة** :

.<br>لقفل أو إلغاء قفل PSU، تأكد دومًا من إزالة غطاء الهيكل للحصول على معلومات حول إزالة الغطاء الأيسر, انظر إزالة الغطاء الأيسر

<span id="page-45-0"></span>لتثبيت PSU، قم بإزالة المسمار من موقع مسمار إلغاء القفل واربط المسمار إلى موقع القفل. وبنفس الطريقة، لإلغاء قفل PSU، قم بإزالة المسمار من موقع مسمار القفل واربط المسمار لإلغاء قفل موقع المسمار.

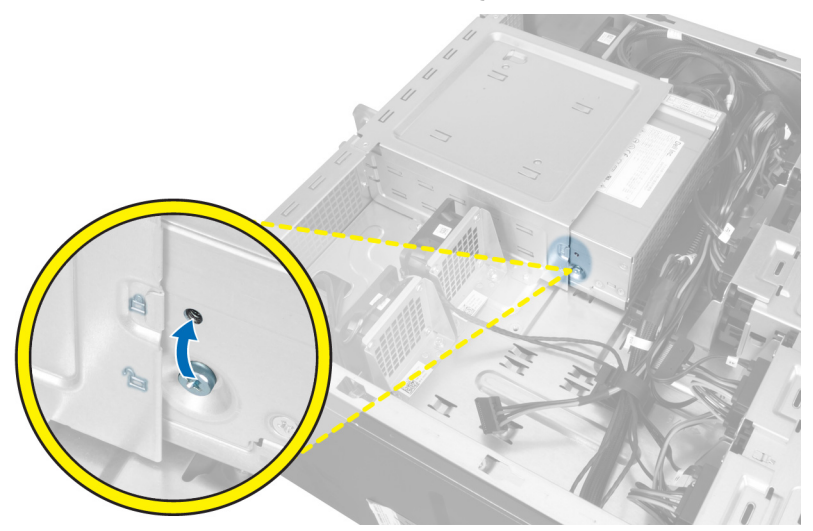

# **إϋداد اϨϟظام**

يتيح لك ضبط النظام إمكانية التحكم في مكونات الكمبيوتر وتحديد خيار ات مستوى BIOS. من ضبط النظام، يمكنك:

- قم بتغيير ضبط NVRAM بعد إضافة المكونات أو إزالتها
	- عرض تكوين مكونات النظام
	- تمكين أو تعطيل الأجهزة المتكاملة
	- تعيين الأداء وعتبات إدارة الطاقة
		- إدارة أمان الكمبيوتر

#### تسلسل الت*م*هيد

بتوح لك تسلسل التمهيد إمكانية تجاوز ترتيب جهاز التمهيد المحدد من قبل النظام ويقوم بالتمهيد مباشرة إلى جهاز محدد (على سبيل المثال: محرك الأقراص الضوئية أو محرك الأقراص الثابتة). أثناء اختبار التشغيل الذاتي (POST)، عند ظهور شعار Dell، يمكنك:

- الوصول إلى إعداد النظام من خلال الضغط على المفتاح <F2>
- إظهار قائمة تمهيد تظهر لمرة واحدة عن طريق الضغط على المفتاح <12>

تعرض قائمة التمهيد الأولى الجهاز الذي يمكنك التمهيد منه متضمنًا خيار التشخيص. خيار ات قائمة التمهيد هي:

- محرك الأقراص القابلة للإزالة (في حالة توفره)
	- محرك الأقراص STXXXX

ملا**حظة** : يشير XXX إلى رقم محرك أقراص SATA.

- محرك الأقراص الضوئية
	- التشخيصات

ملا**حظة** : عند اختيار التشخيصات، سيتم عرض شاشة **تشخيصات ePSA.** 

يعرض أيضًا تسلسل التمهيد الخيار الخاص بالوصول إلى شاشة ضبط النظام.

### مفاتيح الانتقال

يعرض الجدول التالي مفاتيح انتقال ضبط النظام.

**ϣلاΣظة** :

بالنسبة لغالبية خيارات ضبط النظام، فإن التغييرات التي تقوم بها يتم تسجيلها ولكن لا تسري حتى تعيد تشغيل النظام.

#### **Οدول** 1 . **ϣفاϴΗ الاϧتقال**

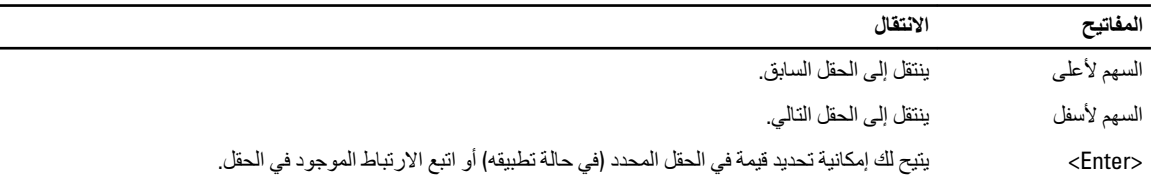

<span id="page-46-0"></span>4

<span id="page-47-0"></span>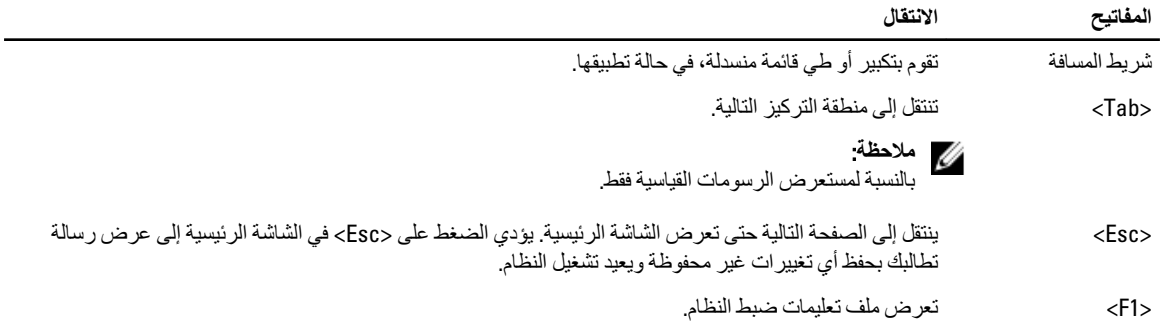

# **ϴΧارات إϋداد اϨϟظام**

#### ملا**حظة** :

بناءً على جهاز الكمبيوتر والأجهزة التي تم تركيبها، قد تظهر العناصر المدرجة في هذا القسم أو قد لا تظهر .

#### **Οدول** 2 . **ϋام**

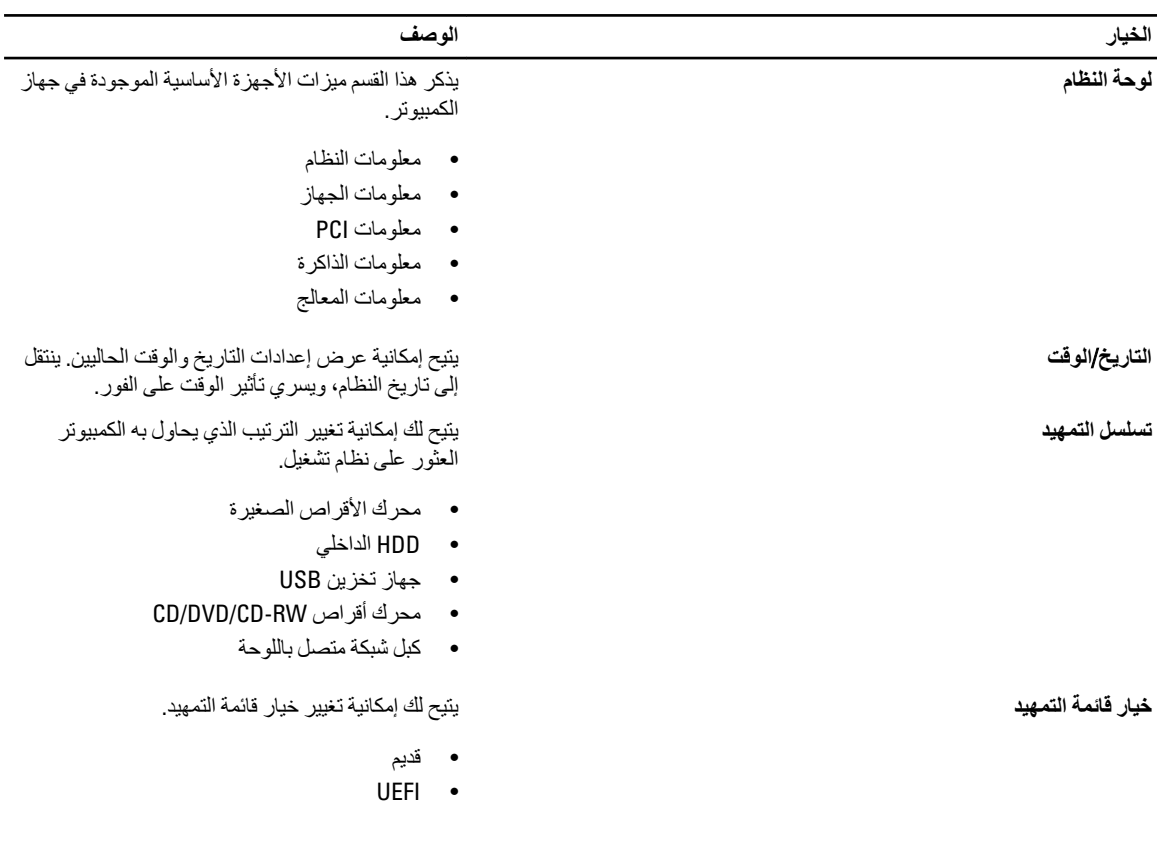

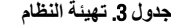

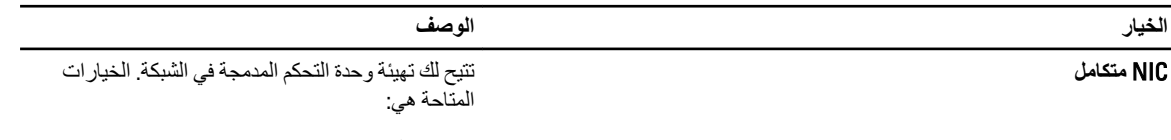

• معطل

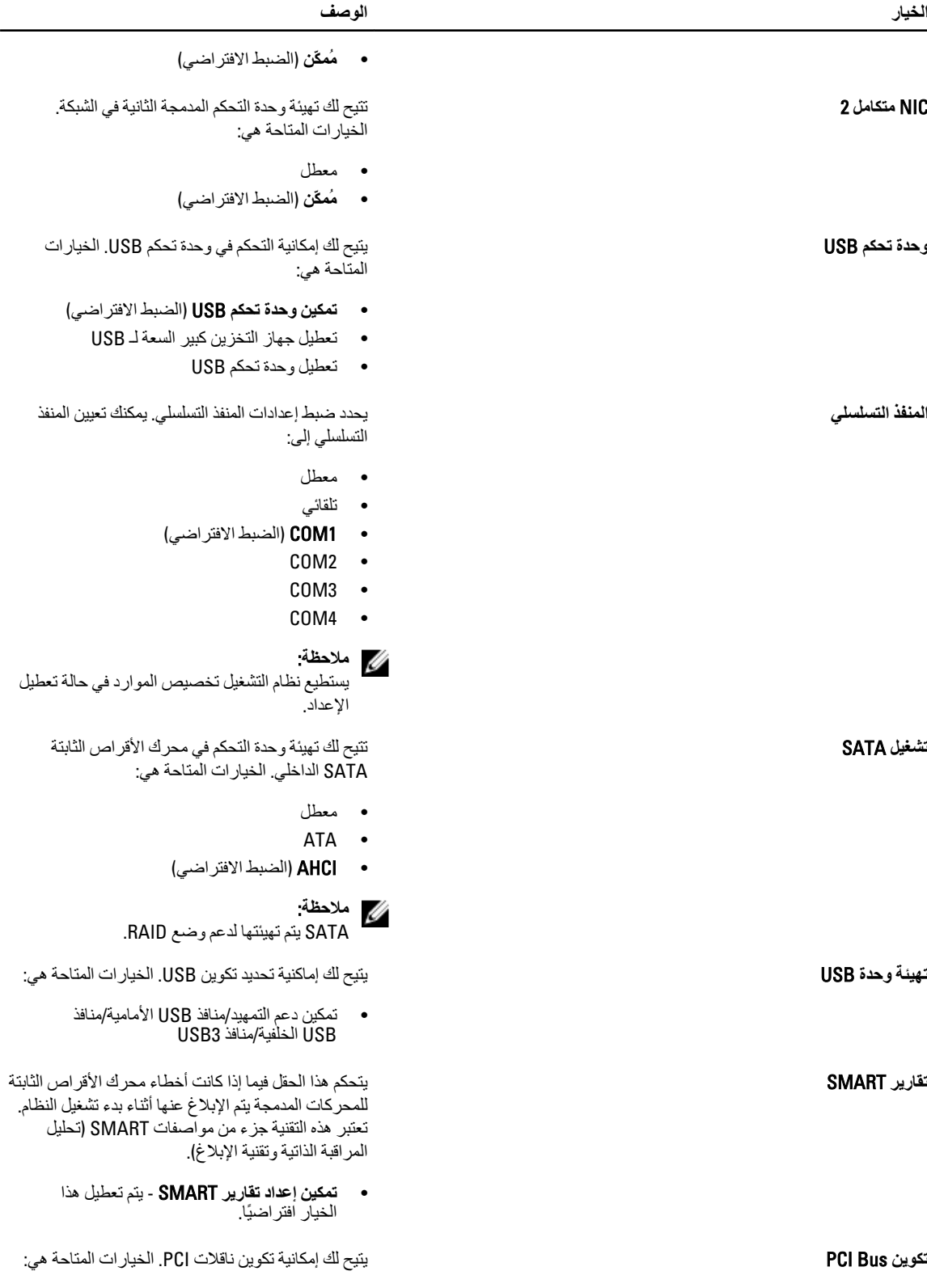

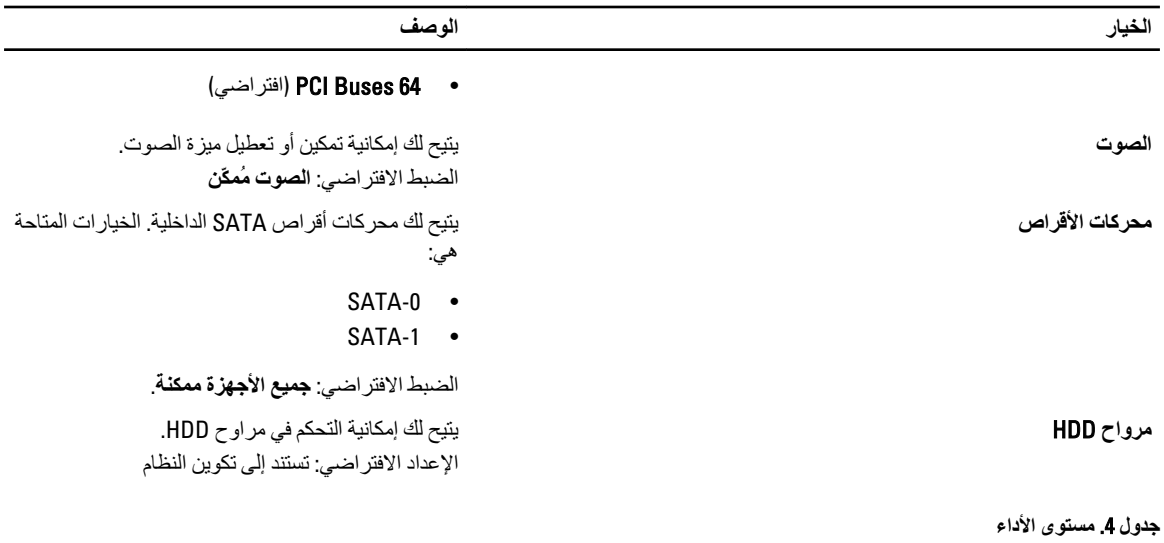

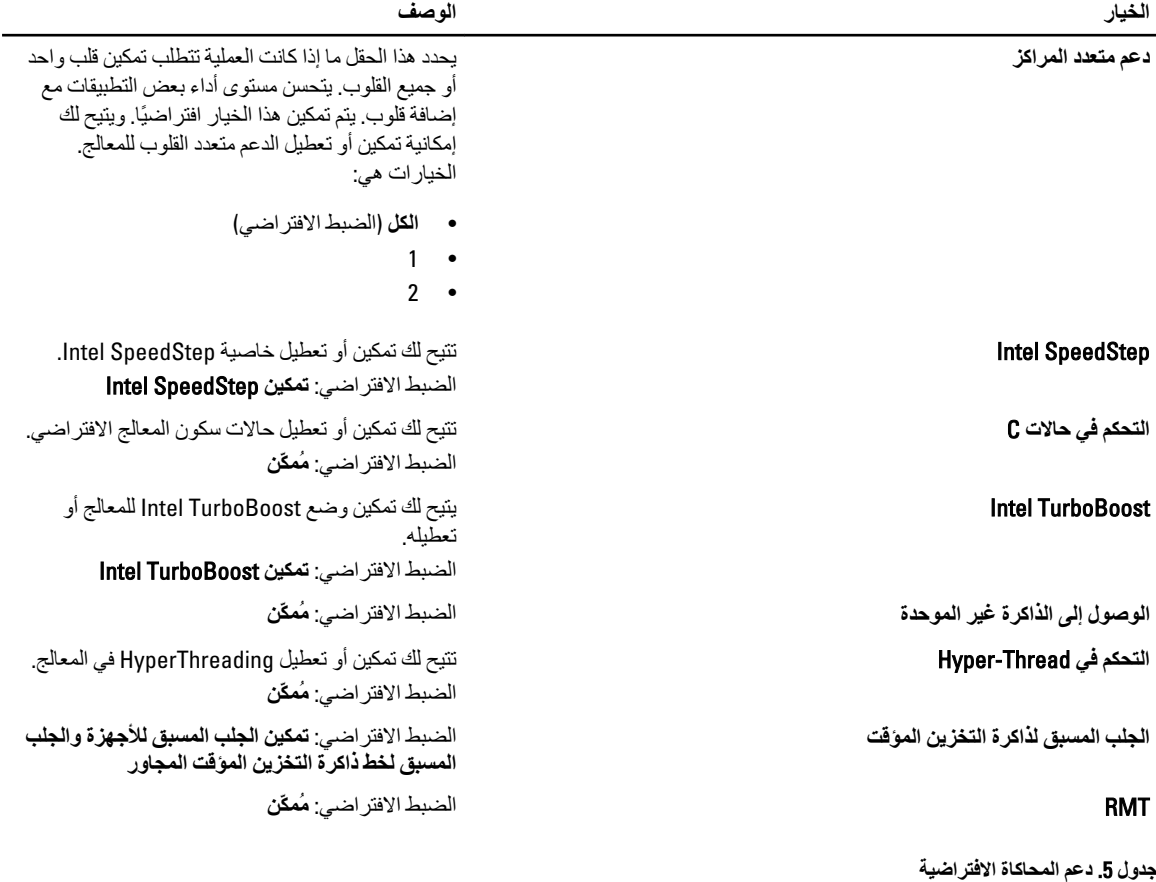

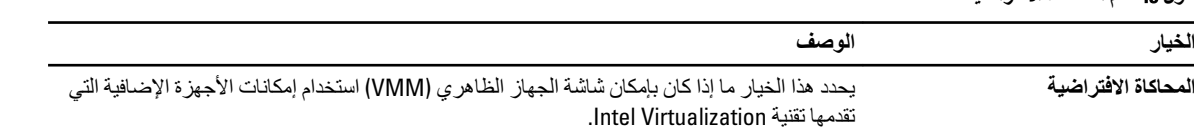

**Contract Contract Contract** 

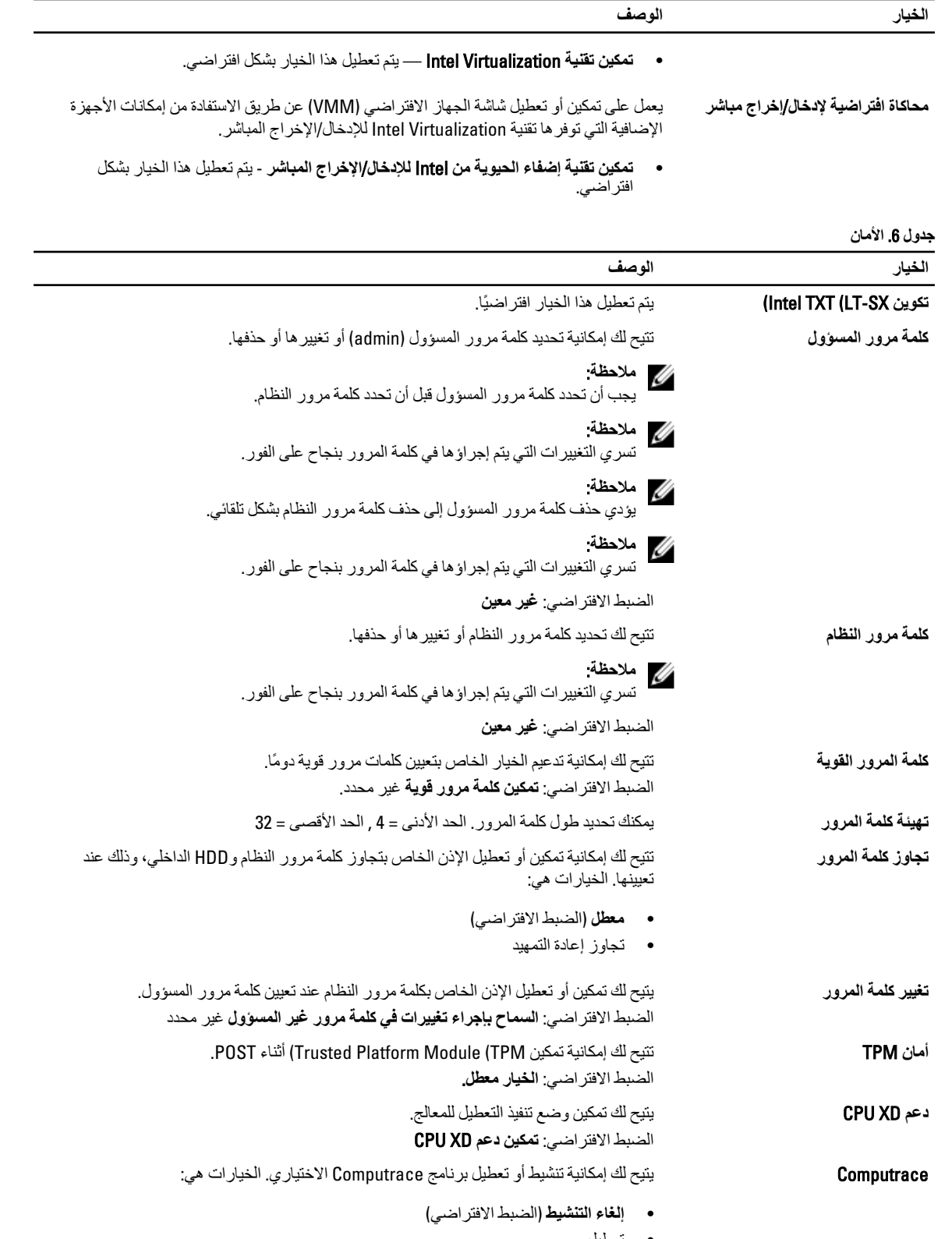

• نعطيل

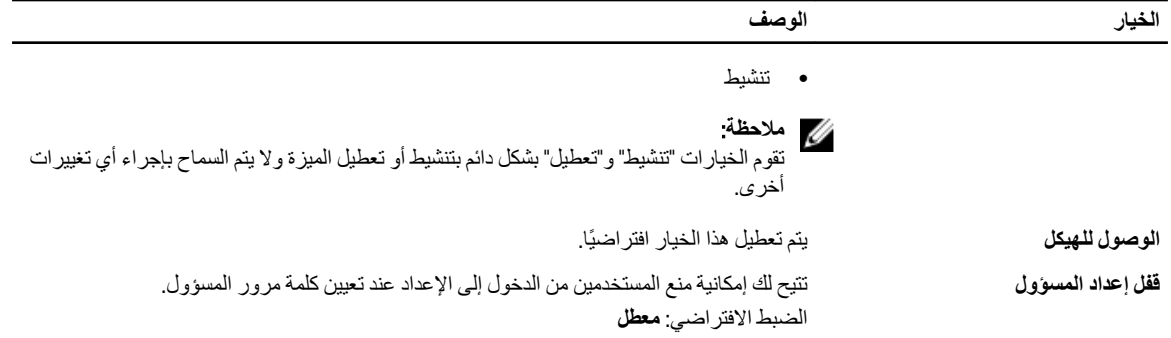

#### **Οدول** 7 . **إدارة اτϟاϗة**

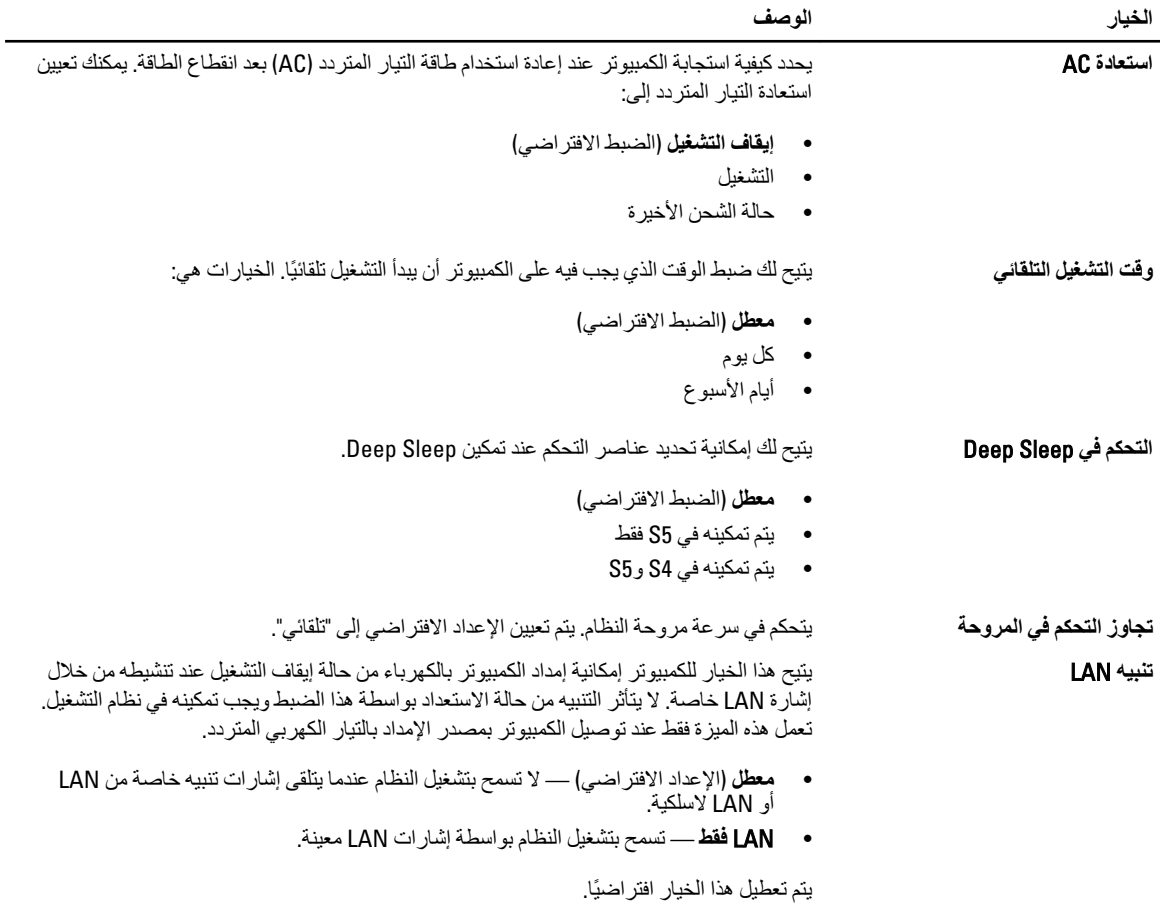

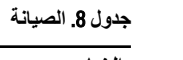

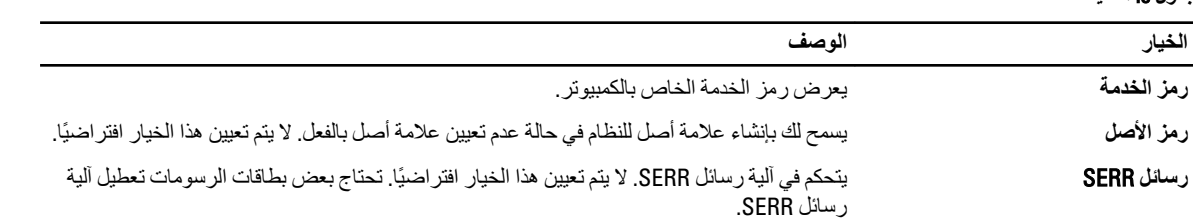

جدول 9. سلوك الاختبار الذاتي عند بدء التشغيل

<span id="page-52-0"></span>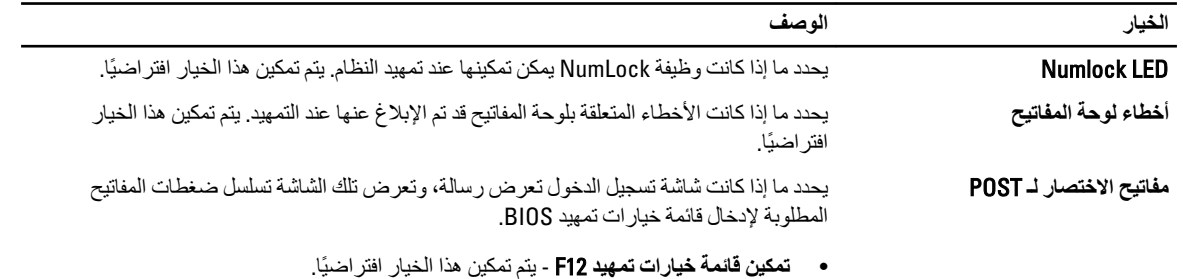

#### **Οدول** 10 . **γجلات اϨϟظام**

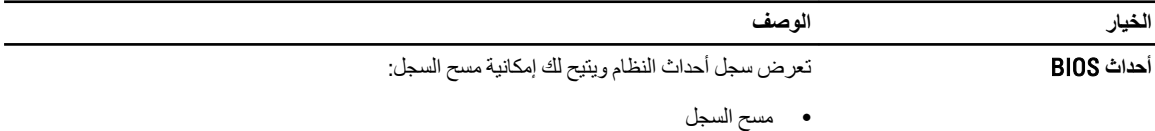

### BIOS **ΤΗدΚϳ**

يُوصى بتحديث BIOS (ضبط النظام)، وذلك عند استبدال لوحة النظام، أو في حالة توفر تحديث. بالنسبة لأجهزة الكمبيوتر المحمول، تأكد أن بطارية الكمبيوتر مشحونة بالكامل ومتصلة بمخرج التيار الكهربي

- 1. قم بإعادة تشغيل الكمبيوتر.
- 2. انتقل إلى support.dell.com/support/downloads.
- 3. إذا كان لديك رمز الخدمة أو كود الخدمة السريعة الخاص بالكمبيوتر لديك:
	- **ϣلاΣظة** :

بالنسبة لأجهزة الكمبيوتر سطح المكتب، يلزم توفر ملصق رمز الخدمة على مقدمة الكمبيوتر.

#### **ϣلاΣظة** :

بالنسبة لأجهزة الكمبيوتر المحمولة، يلزم توفر ملصق رمز الخدمة على الجزء السفلي من الكمبيوتر.

### **ϣلاΣظة** :

بالنسبة لأجهزة سطح المكتب الكل في واحد، يتوفر ملصق رمز الخدمة في الجزء الخلفي من الكمبيوتر.

- a )أدϞΧ **رϣز اϟخدϣة** أو **ϛود اϟخدϣة اδϟرόϳة** واϧقر ϓوق **إرγال**.
	- b )اϧقر ϓوق **إرγال** وΗاϊΑ إϟى اϟخτوة رϢϗ 5.
- 4. إذا لم يكن لديك رمز الخدمة أو كود الخدمة السريعة الخاص بالكمبيوتر، فحدد واحدًا مما يلي:
	- a) اكتشف رمز الخدمة تلقائيًا
	- b )**الاΧتϴار Ϧϣ ϗامة** Products My( **ϨϣتجاϲΗ**) **و**List Services( **ϗامة اϟخدϣات**(
		- c )**الاΧتϴار Ϧϣ ϗامة Ϩϣتجات** Dell
		- 5. في شاشة التطبيق وبرامج التشغيل، أشفل القائمة المنسدلة **نظام التشغيل** حدد BIOS.
			- 6. Σدد أΣدث ϣلϒ Ϧϣ BIOS واϧقر ϓوق **ϨΗزϞϳ ϣلϒ**.
- 7. Σدد أγلوب اϟتنزϞϳ اϟمفضϞ ϲϓ اϟناϓذة **اϟرΟا˯ ΤΗدϳد γلوب اϟتϨزϞϳ اϟتاϲϟ** ;اϧقر ϓوق **اϟتϨزϞϳ اϵن**. نظهر نافذة **تنزيل الملف**.
	- 8. انقر فوق **حفظ** لحفظ الملف على الكمبيوتر لديك
	- **9.** انقر فوق **تشغيل** لتثبيت ضبط BIOS المحدث على الكمبيوتر. اتبع الإرشادات الموضحة على الشاشة.

### **ϛلمة ϣرور اϨϟظام واϟضبς**

يمكنك إنشاء كلمة مرور النظام وكلمة مرور الضبط لتأمين الكمبيوتر.

<span id="page-53-0"></span>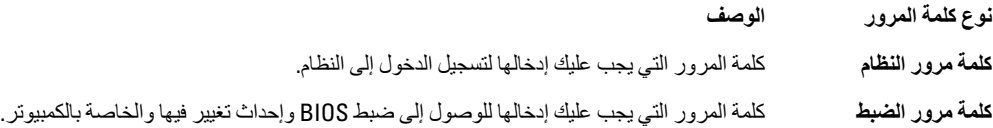

تنبيه.

توفر ميزات كلمة المرور مستوى رئي*سي* من الأمان للبيانات الموجودة على الكمبيوتر.

کم <sup>تنبیه</sup>: أي شخص يمكنه الوصول إلى البيانات المخزنة على الكمبيوتر في حالة عدم تأمينها وتركها غير مراقبة.

**ϣلاΣظة** :

يتم شحن الكمبيوتر مع تعطيل ميزة كلمة مرور الضبط والنظام.

#### **ϦϴϴόΗ ϛلمة ϣرور اϨϟظام وϛلمة ϣرور اϟضبς**

يمكنك تعيين **كلمة مرور نظام و/أو كلمة مرور ضبط** جديدة أو تغيير **كلمة مرور نظام و/أو كلمة مرور ضبط** جديدة فقط عندما تكون **حالة كلمة المرور غي**ر <mark>مقفلة</mark>. إذا كانت حالة كلمة المرور **مقفلة,** فلن تتمكن من تغيير كلمة مرور النظام.

**ϣلاΣظة** :

في حالة تعطيل وصلة كلمة المرور، يتم حذف كلمة مرور النظام وكلمة مرور الضبط ويلزم توفير كلمة مرور النظام لتسجيل الدخول إلى الكمبيوتر.

للدخول إلى ضبط النظام، اضغط على <F2> على الفور بعد بدء التشغيل أو التمهيد.

- 1. في شاشة BIOS النظام أو **ضبط النظام** حدد تأمين النظام واضغط على <Enter. Ηظهر ηاηة **Η΄Ϧϴϣ اϨϟظام**.
	- 2. ϲϓ اϟشاηة **Η΄Ϧϴϣ اϨϟظام** Ηأϛد أن **Σاϟة ϛلمة اϟمرور ϴϏر ϣقفلة**.
- 3. Σدد **ϛلمة ϣرور اϨϟظام** , أدϞΧ ϛلمة ϣرور اϟنظامˬ واςϐο ϋلى> Enter> أو> Tab.> استخدم الإرشادات التالية لتعيين كلمة مرور النظام:
	- بمكن أن تتكون كلمة المرور ما بصل إلى 32 حرف.
	- يمكن أن تحتوي كلمة المرور على أرقام من 0 إلى 9.
	- يُسمح بالكتابة بحروف صغيرة، حيث لا يُسمح بالكتابة بحروف كبيرة.
- يُسمح فقط بكتابة الحروف الخاصة فقط: المسافة, ("), (+), (,), (-), (.), ()), (;), ([), (/), (]), (`).

أعد إدخال كلمة مرور النظام عند المطالبة بها.

- 4. اكتب كلمة مرور النظام التي أدخلتها مسبقًا وانقر فوق **موافق**.
- 5. حدد **كلمة مرور الضبط**ر اكتب كلمة مرور النظام واضغط على <Enter> أو <Tab. تطالبك رسالة بإعادة كتابة كلمة مرور الضبط.
	- 6. اكتب كلمة مرور الضبط التي أدخلتها مسبقًا وانقر فوق **موافق**.
	- 7. اضغط على <Esc> وسنظهر رسالة تطالبك بحفظ التغييرات.
		- 8. اضغط على <Y> لحفظ التغيير ات. يقوم الكمبيوتر بإعادة التمهيد.

#### **Σذϑ و ϴϴϐΗر ϛلمة ϣرور ϧظام Σاϲϟ و**/**و ϛلمة ϣرور اϟضبς**

<span id="page-54-0"></span>تأكد أن **Password Status (حالة كلمة المرور)** غير مؤمّنة (في ضبط النظام) قبل محاولة حذف أو تغيير النظام الحالي و/أو كلمة مرور الإعداد. لا يمكنك حذف أو تغيير نظام حالي أو كلمة مرور الضبط في حالة ما إذا كانت Password Status **(حالة كلمة المرور)** مؤمّنة.

للدخول إلى ضبط النظام، اضغط على <F2> بعد التشغيل أو إعادة التمهيد مباشرة.

- 1. في شاشة BIOS النظام أو **ضبط النظام** حدد تأمين النظام واضغط على <Enter. يتم عرض الشاشة **تأمين النظام**.
	- 2. ϲϓ اϟشاηة **Η΄Ϧϴϣ اϨϟظام** Ηأϛد أن **Σاϟة ϛلمة اϟمرور ϴϏر ϣؤϣ˷Ϩة**.
- 3. حدد **كلمة مرور النظام** وقم بتعديل أو حذف كلمة مرور النظام الحالية واضغط على <Enter> أو <Tab-.
- 4. حدد **كلمة مرور الضبط**روقم بتعديل أو حذف كلمة مرور النظام الحالية واضغط على <Enter> أو <Tab.

### **ϣلاΣظة** :

في حالة قيامك بتغيير النظام و/أو كلمة مرور الضبط، أعد إدخال كلمة المرور الجديدة في حالة الطلب. في حالة قيامك بحذف كلمة مرور النظام و/أو الضبط، قم بتأكيد الحذف عند المطالبة به.

- 5. اضغط على <Esc> وستظهر رسالة تطالبك بحفظ التغييرات.
- 6. اضغط على <Y> لحفظ التغييرات والخروج من ضبط النظام. يقوم الكمبيوتر بإعادة التمهيد.

#### **ϞϴτόΗ ϛلمة ϣرور ϧظام**

تتضمن ميزات أمان برامج النظام كلمة مرور النظام وكلمة مرور الضبط تقوم وصلة كلمة المرور بتعطيل أي كلمة (كلمات) مرور مستخدمة حاليًا. يوجد مسماران لوصلة PSWD.

#### **ϣلاΣظة** :

يتم تعطيل وصلة كلمة المرور افتراضيًا.

- 1. اللبع الإجراءات الواردة في قسم *قبل العمل داخل الكمبيوتر*.
	- 2. قم بإزالة الغطاء.
- 3. حدد وصلة PSWD الموجودة في لوحة النظام. لتحديد وصلة PSWD الموجودة في لوحة النظام، انظر مكونات لوحة النظام.
	- 4. قم بإزالة وصلة PSWD من لوحة النظام.

#### **ϣلاΣظة** :

الا يتم تعطيل كلمات المرور الحالية (التي تم محو ها) حتى يقوم الكمبيوتر بالتمهيد بدون استخدام الوصلة.

5. قم بتركيب الغطاء.

### **ϣلاΣظة** :

إذا نسيت تعيين كلمة مرور نظام و/أو صبط جديدة بواسطة وصلة PSWD المثبتة، يقوم النظام بتعطيل كلمة (كلمات) المرور الجديدة في المرة التالية التي يتم فيها التمهيد.

- 6. صل الكمبيوتر بمنفذ التيار الكهربي وقم بتشغيل الكمبيوتر.
- 7. أوقف تشغيل الكمبيوتر وافصل كبل التيار من منفذ التيار الكهربي.
	- 8. قم بإزالة الغطاء.
	- 9. أعد وضع الوصلة على المسمامير.
		- 10. قم بتركيب الغطاء.
	- 11. اتبع الإجراءات الواردة في قسم *بعد العمل داخل الكمبيوتر*.
		- 12. قم بتشغيل الكمبيوتر.
- 13. اذهب إلى ضبط النظام، وقم بتعيين كلمة مرور جديدة للضبط أو للنظام.

# التشخيصات

<span id="page-56-0"></span>إذا صادفتك مشكلة في الكمبيوتر ، قم بتشغيل تشخيصات ePSA قبل الاتصال بـ Dell لطلب المساعدة الفنية. الغرض من تشغيل التشخيصات هو اختبار جهاز الكمبيوتر بدون الحاجة إلى استخدام معدة إضافية أو فقدان للبيانات. إذا لم تكل قادرًا على إصلاح المشكلة بنفسك، فيمكن لمسؤول الخدمة والدعم استخدام نتائج التشخيصات لمساعدتك على حل المشكلة.

# (ePSA (**Ηشخϴصات اϟتقϢϴϴ اϟمϦδΤ ϟلϨظام ϗبϞ اϟتمهϴد**

تقوم تشخيصـات التقييم المحسن للنظام قبل التمهيد (ePSA) بعمل فحص شامل للأجهزة. ويتم تضمين تشخيصـات التقييم المحسن للنظام قبل التمهيد (ePSA) مع BIOS ويتم تشغيلها بواسطة BIOS داخليًا. وتوفر تشخيصات النظام مجموعة كاملة من الخيارات لأجهزة محددة أو لمجموعات من الأجهزة التي تتيح لك إمكانية:

- تشغيل اختبار ات تلقائيًا أو في وضع متفاعل
	- Ηكرار االΧتبارات
	- ϋرض ϧتاΞ االΧتبار أو Σفظها
- تشغيل اختبار ات شاملة لتقديم خيار ات اختبارية إضافية لتوفير معلومات إضافية حول الجهاز (الأجهزة) المعطل
	- عرض رسائل حالة تخبرك بما إذا كانت الاختبار ات قد تمت بنجاح
	- عرض رسائل الخطأ التي تخبرك بالمشكلات التي تطرأ أثناء الاختبار

# **∕ے** تىيە:

استخدم تشخيصات النظام لاختبار الكمبيوتر. يؤدي استخدام هذا البرنامج مع أجهزة كمبيوتر أخرى إلى حدوث نتائج غير صحيحة، أو ظهور رسائل **نطأ**.

#### **ϣلاΣظة** :

تحتاج بعض الاختبارات الخاصة بأجهزة معينة إلى التفاعل مع المستخدم. تأكد دومًا من وجودك بالقرب من جهاز الكمبيوتر عند إجراء اختبارات تشخيصية.

- 1. قم بتشغيل الكمبيوتر.
- 2. بينما يتم تمهيد الكمبيوتر ، اضغط على المفتاح <F12> عند ظهور شعار Dell.
	- 3. في شاشة قائمة التمهيد، حدد الخبار **تشخيصات**.

يتم عرض النافذة **التقييم المحسن ل<b>لنظام قبل التمهيد** ويتم سرد جميع الأحهزة المكتشفة في الكمبيوتر . تقوم التشخيصات بتشغيل الاختبار ات على جميع الأجهز ة المكتشفة.

- 4. إذا كنت تر غب في تشغيل اختبار ات تشخيصية على جهاز محدد، فاضغط على <Esc> وانقر فوق **نع**م لإيقاف الاختبار التشخيصي.
	- 5. Σدد اϟجهاز Ϧϣ اϟجز˯ األϳسر واϧقر ϓوق **ΗشϞϴϐ الاΧتبارات**.
		- 6. في حالة وجود أي مشكلات، يتم عرض أكواد الخطأ. لاحظ كود الخطأ واتصل بـ Dell.

# استكشاف المشكلات الخاصة بالكمبيوتر وإصلاحها

<span id="page-58-0"></span>يمكنك استكشاف مشكلات الكمبيوتر وإصلاحها باستخدام المؤشرات مثل مصابيح التشخيص وأكواد الإشارة الصوتية، ورسائل الخطأ أثناء تشغيل الكمبيوتر

# التشخيصية LED مصابيح

### **ϣلاΣظة** :

تعمل مصابيح LED التشخيصية فقط كمؤشر للتقدم خلال عملية POST. لا تشير مصابيح LED هذه إلى المشكلة التي أدت إلى إيقاف روتين POST.

توجد مصابيح LED التشخيصية في مقدمة الهيكل بجوار زر التشغيل تنشط هذه المصابيح التشخيصية وتصبح مرئية خلال عملية POST. بمجرد بدء نظام التشغيل في التحميل، فإنها تنطفئ وتصبح غير مرئية.

كل مصباح LED يتميز بحالتين إما ON أو OFF. حيث يتم تمييز أكثر بت واضح بالرقم 1، ويتم تمييز الثلاثة الأخرين بأرقام 2، و3، و4 أثناء هبوطك أو عبر رصة LED. وتكون أكثر حالة طبيعية بعد POST لجميع مصابيح LED هي ON ثم تنطفئ بينما يقوم BIOS بتسليم التحكم إلى نظام التشغيل.

### **ϣلاΣظة** :

تومض المصابيح التشخيصية إذا أضاء زر التشغيل بلون كهرماني أو إذا كان مطفأ، في حين لا تومض تلك المصابيح إذا أضاء ذلك الزر بلون أبيض

#### جدول 11. أنماط POST للمصابيح التشخيصية

مصابيح LED التشخيصية

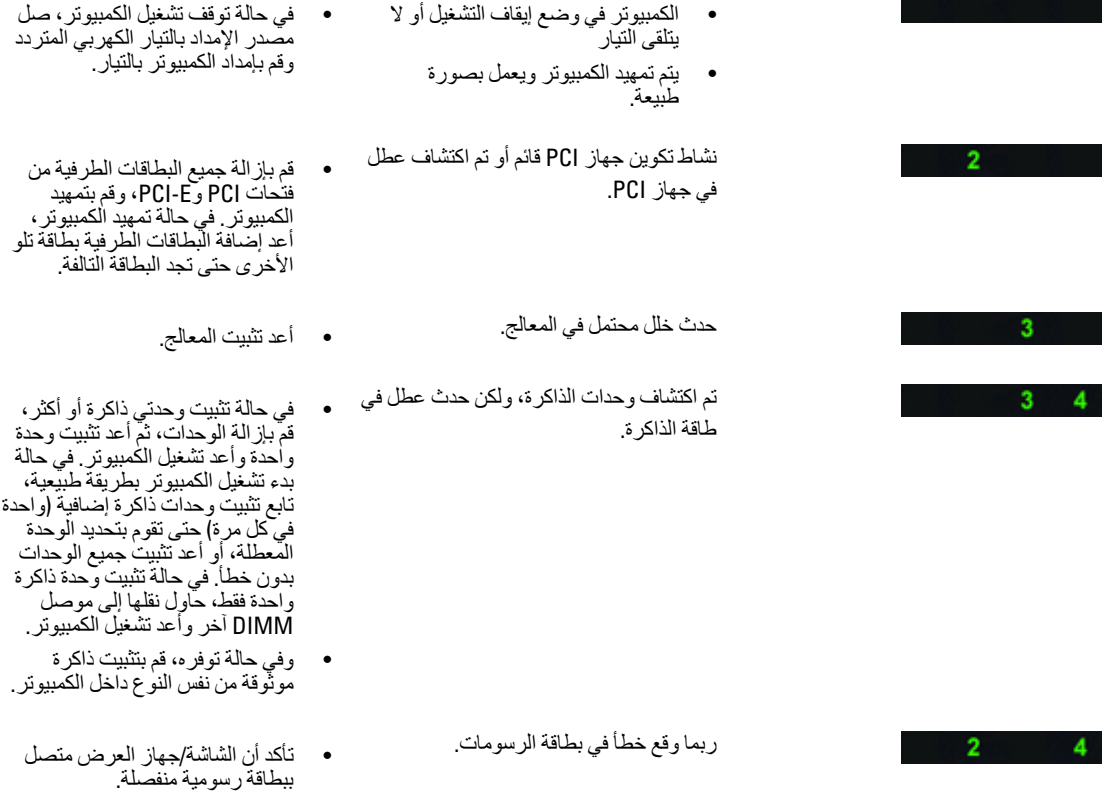

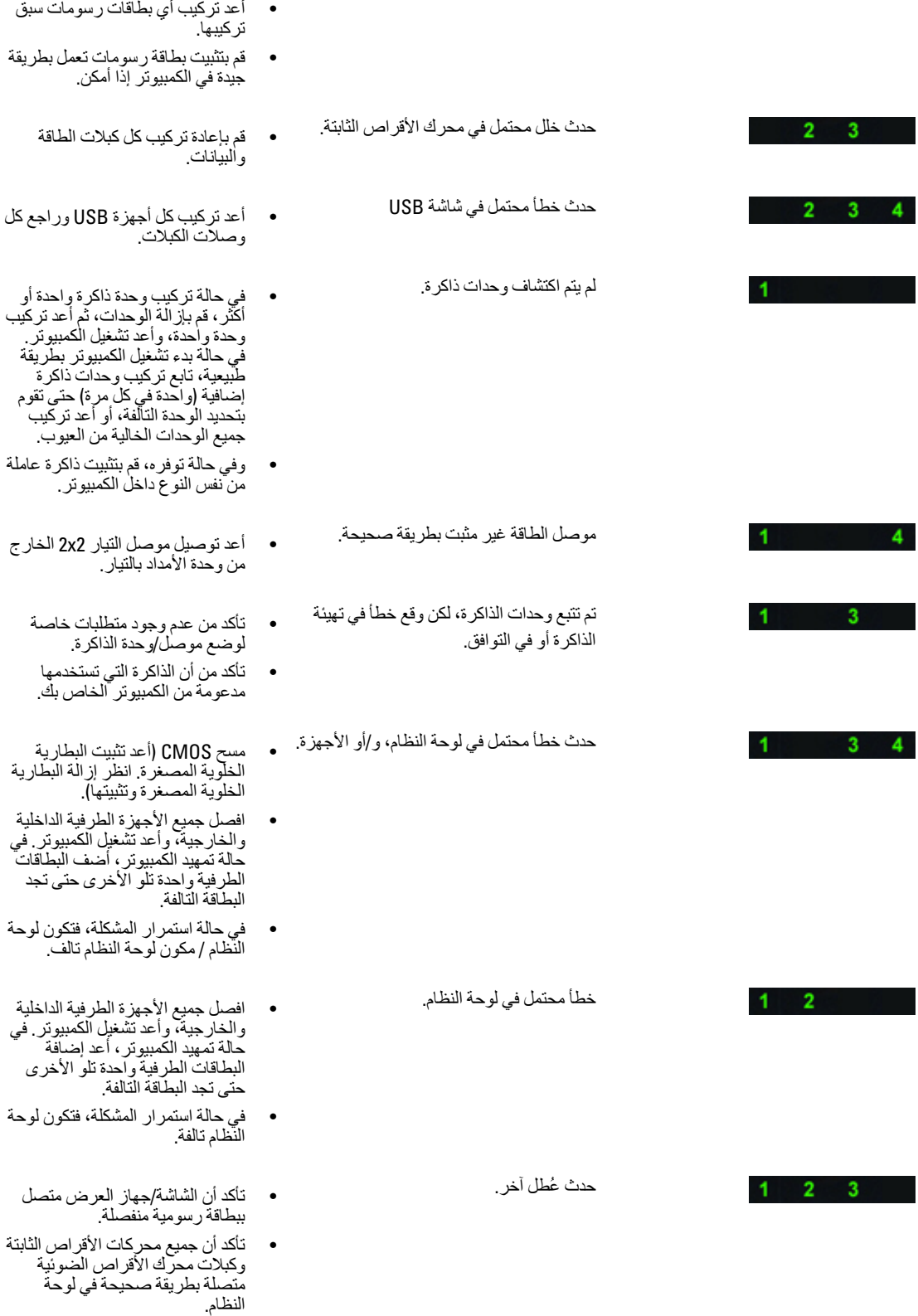

<span id="page-60-0"></span>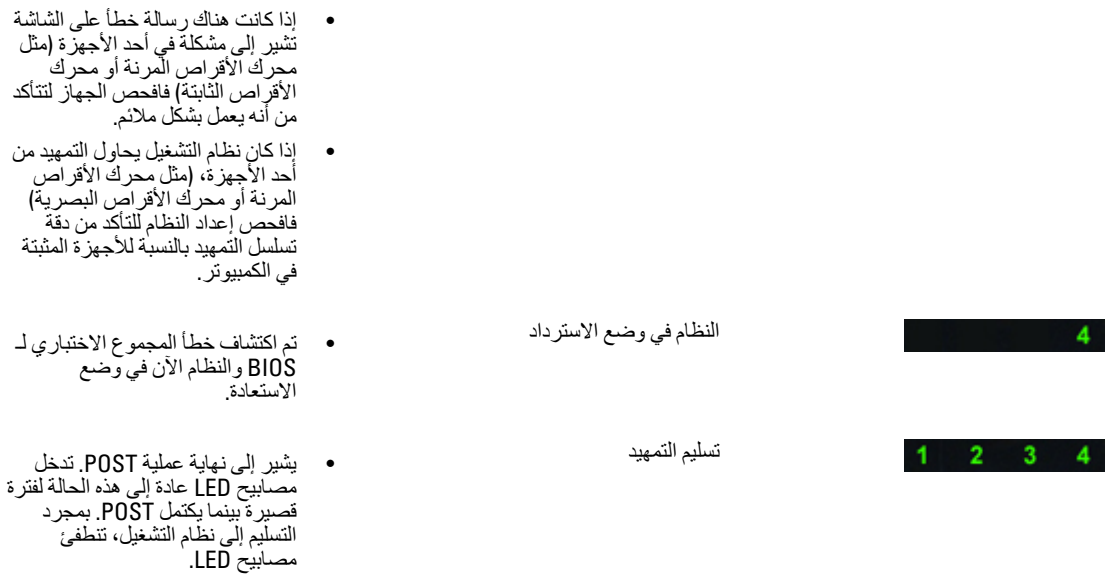

### رسائل الخطأ

توجد ثلاثة أنواع من رسائل خطأ BIOS التي يتم عرضها حسب شدة الموضوع. و هي كما يلي:

#### الأخطاء التي تتحكم في الكمبيوتر تمامًا

رسائل الخطأ هذه تتحكم في الكمبيوتر وتطالبك بتشغيل التيار الخاص بالنظام يسرد الجدول التالي رسائل الخطأ جدول 12. الأخطاء التي تتحكم في الكمبيوتر تمامًا

#### رسالة الخطأ

خطأ! وحدات DIMM الأخرى غير ECC غير مدعمة على هذا النظام. تنبيه! حجم ذاكر ة التخزين الاحتياطي للمعالج غير متطابقة. قم بالتركيب مثل المعالج أو معالج واحد. تنبيه! نوع المعالج غير متطابق. قم بالتركيب مثل المعالج أو معالج واحد. تنبيه! سرعة المعالج غير متطابقة قم بالتركيب مثل المعالج أو معالج واحد. تنبيه! تم اكتشاف معالج غير متوافق. قم بالتركيب مثل المعالج أو معالج واحد.

#### الأخطاء التي لا تتحكم في الكمبيوتر

لن تتحكم رسائل الخطأ هذه في الكمبيوتر ، ولكن ستعرض رسالة خطأ، توقف مؤقتًا لبضعة ثوان، ثم تابع إلى التمهيد يسرد الجدول التالي رسائل الخطأ

جدول 13. الأخطاء التي لا تتحكم في الكمبيوتر

**رγاϟة اϟخτ΄**

تنبيه! تم از الة الغطاء مسبقًا.

#### ا**لأخطاء التي تتحكم في الكمبيوتر برمجيًا**

<span id="page-61-0"></span>ستؤدي ر سائل الخطأ هذه إلى التحكم بر مجيًا في الكمبيو تر وسيتم مطالبتك بالصنغط على <F1> للمتابعة أو <F2 كالدخول إلى إعداد النظام. يسرد الجدول النالي رسائل الخطأ.

جدول **14 . — الأخطاء التي تتحكم في الكمبيوتر برمجيًا** 

**رγاϟة اϟخτ΄**

تنبيه! عُطل في كبل 1/0 الأمامية.

تنبيه! عُطل في مر وحة الذاكر ة اليسرى.

تنبيه! عُطل في مروحة الذاكرة اليمنى.

تنبيه! عُطل في مروحة PCI.

تنبيه! لم يتم اكتشاف المشتت الحراري لمجمو عة الرقائق

تنبيه! عُطل في المروحة 1 لمحرك الأقراص الثابتة.

تنبيه! عُطل في المروحة 2 لمحرك الأقراص الثابتة.

تنبيه! عُطل في المروحة 3 لمحرك الأقراص الثابتة.

تنبيه! عُطل في مروحة CPU 0.

تنبيه! عُطل في مروحة 1 CPU.

تنبيه! تم اكتشاف عُطل يتعلق بالذاكر ة.

تنبيه! تم اكتشاف خطأ بالذاكر ة قابل للإصلاح في فتحة الذاكر ة DIMMx.

تحذير : تم اكتشاف توزيع غير مثالي للذاكرة. بالنسبة بالنسبة لعرض النطق الترددي المتزايد للذاكرة، قم بتوزيع موصلات DIMM مع المزاليج البيضاء قبل تلك الموصلات مع المزاليج السوداء.

وحدة الإمداد بالتيار الحالية لا تدعم التغييرات الحالية في التكوين التي يتم تطبيقها على النظام. الرجاء الاتصال بفريرق الدعم الفني الخاص بـ Dell حول الترفية إلى وحدة إمداد التيار عالية الفولتية.

اكتشف Dell Reliable Memory Technology (RMT) وقامت بعزل الأخطاء في ذاكرة النظام. يجب عليك متابعة العمل. يُوصـي باستبدال وحدة الذاكرة. الرجاء الرجوع إلى شاشة سجل أحداث RMT في إعداد BIOS لمعلومات DIMM محددة.

اكتشف Dell Reliable Memory Technology (RMT) وقامت بعزل الأخطاء في ذاكرة النظام. يجب عليك متابعة العمل. لن يتم عزل الأخطاء الإضافية. يُوصىي باستبدال وحدة الذاكرة. الرجاء الرجوع إلى شاشة سجل أحداث RMT في إعداد BIOS لمعلومات DIMM محددة.

# المواصفات الفنية

#### ملا**حظة** :

قد تختلف العروض حسب المنطقة. المواصفات التالية هي فقط المطلوبة بموجب القانون للتضمين مع الكمبيوتر. لمزيد من المعلومات المتعلقة بتهيئة الكمبيوترِ ، انقر فوق **Start (ابدأ) → Help and Support (التعليمات والدعم) وحدد الخيار لعرض معلومات حول الكمبيوتر.** 

#### **Οدول** 15 . **اϟمόاΞϟ**

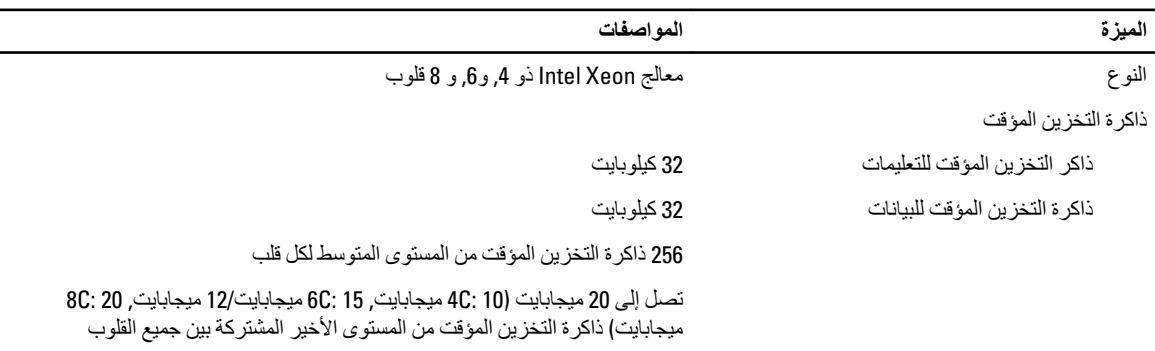

#### **Οدول** 16 . **όϣلوϣات اϨϟظام**

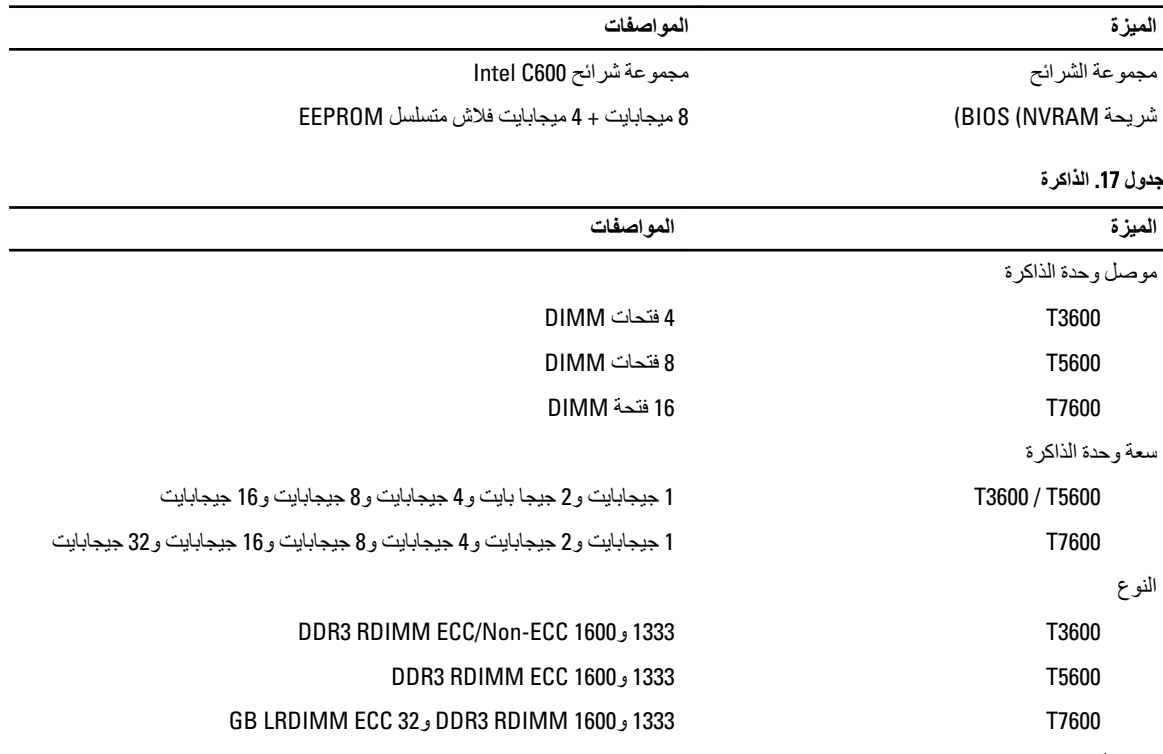

الحد الأدنى لسعة الذاكرة

<span id="page-62-0"></span>7

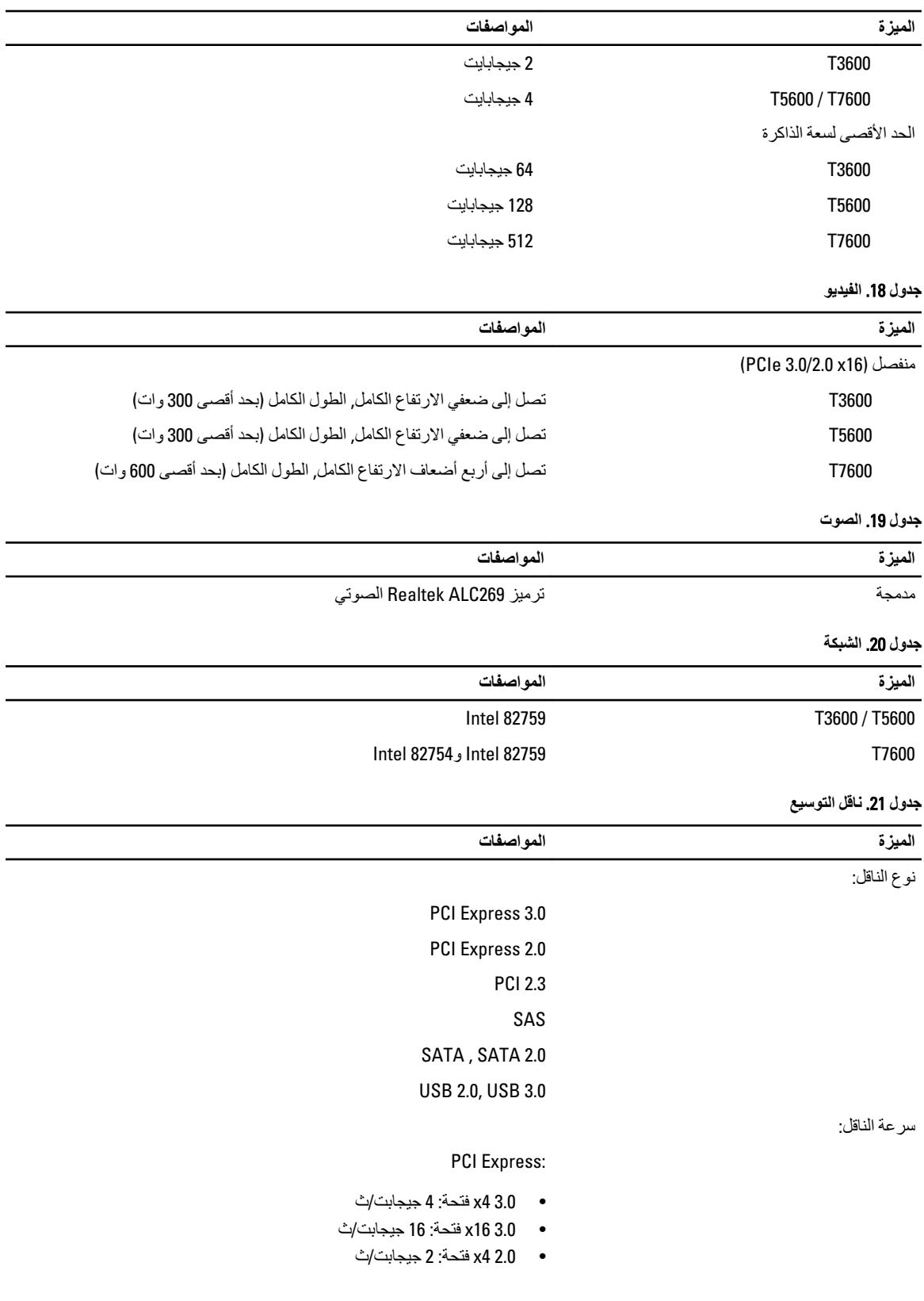

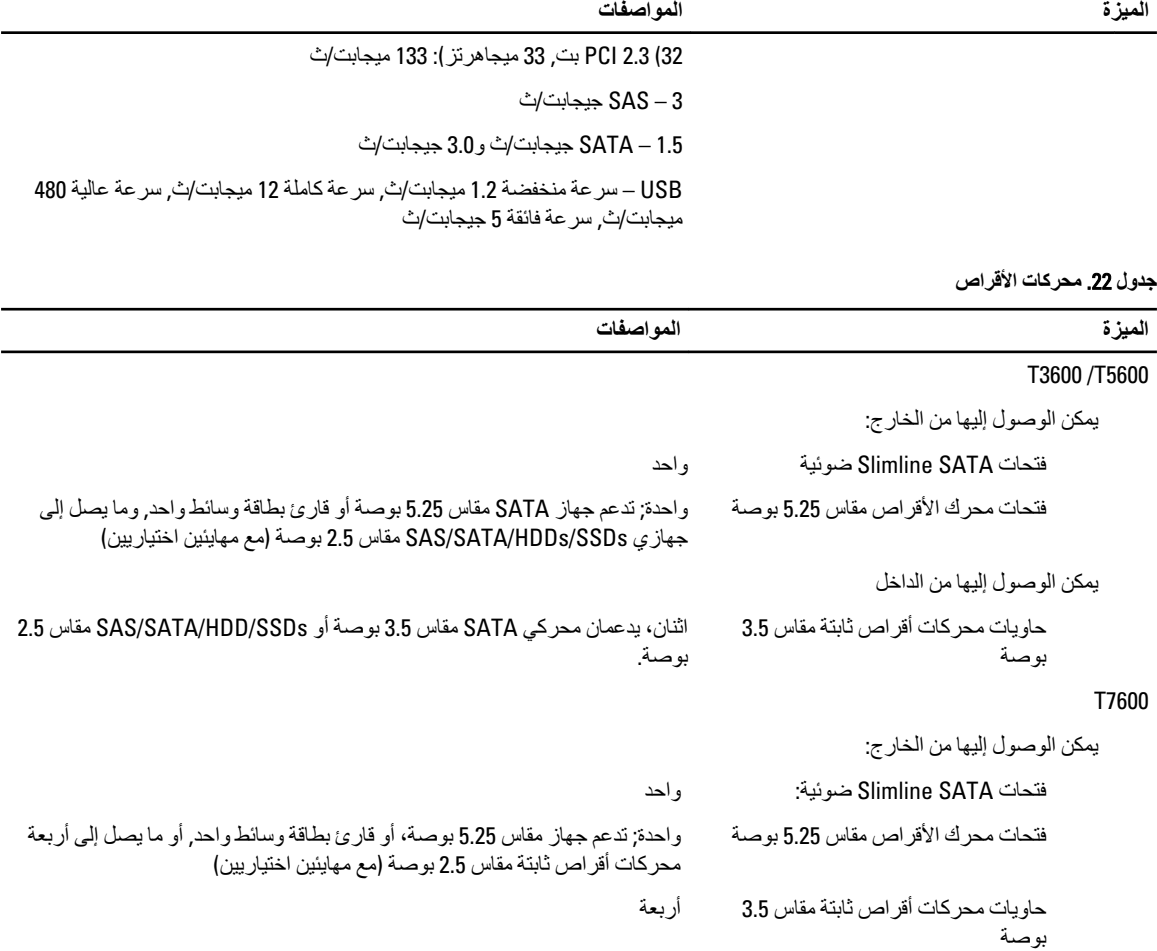

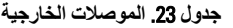

يمكن الوصول إليها من الداخل

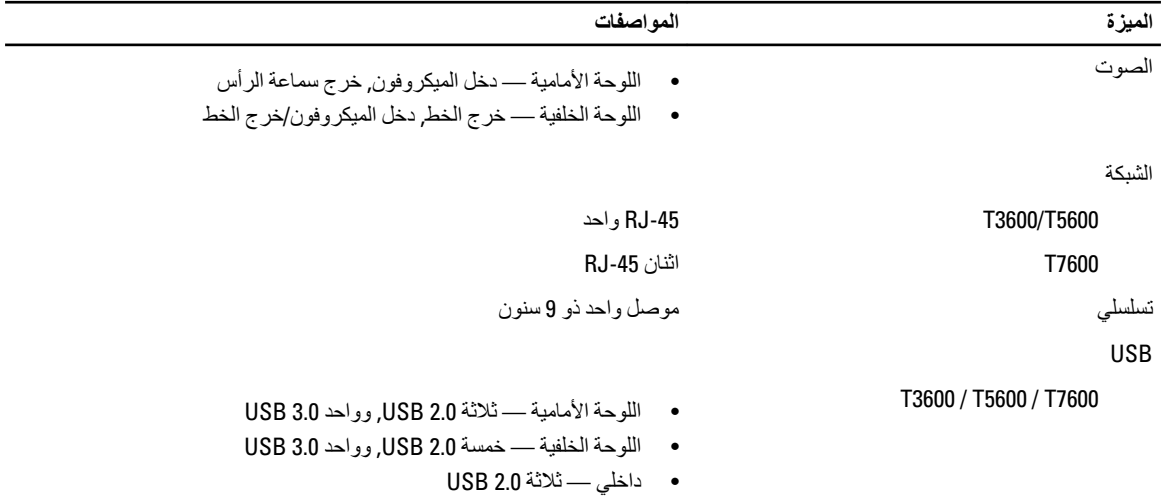

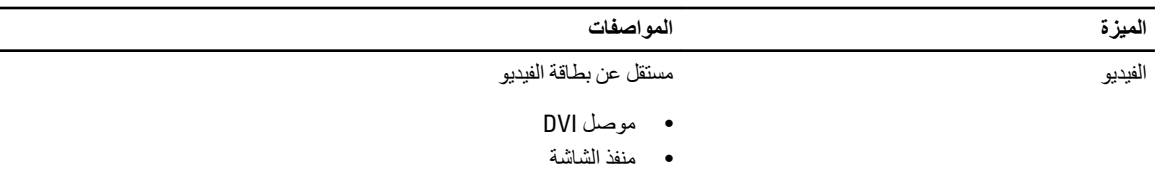

 $DMS-59$   $\bullet$ 

#### جدول **24**. الموصلات الداخلية

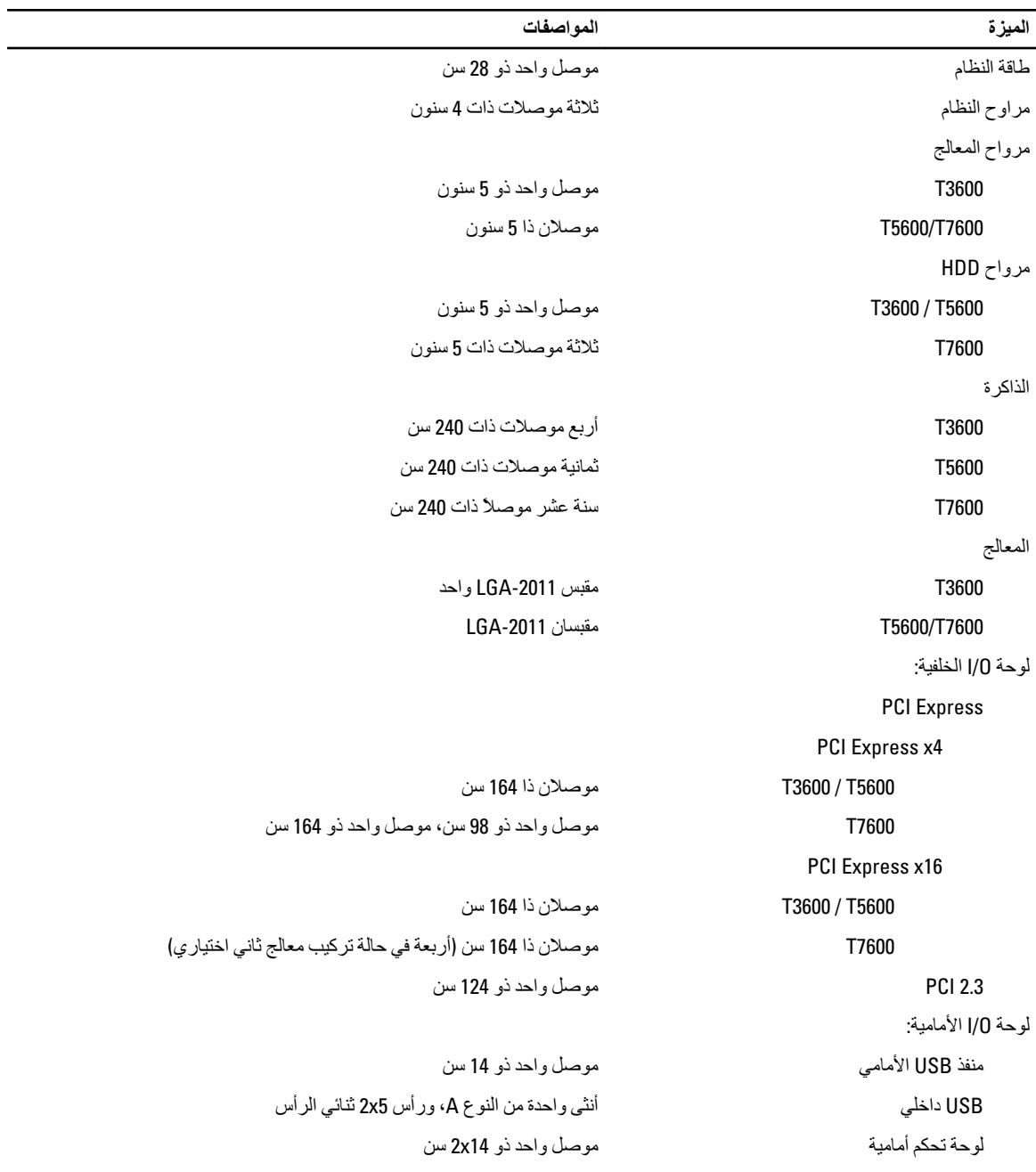

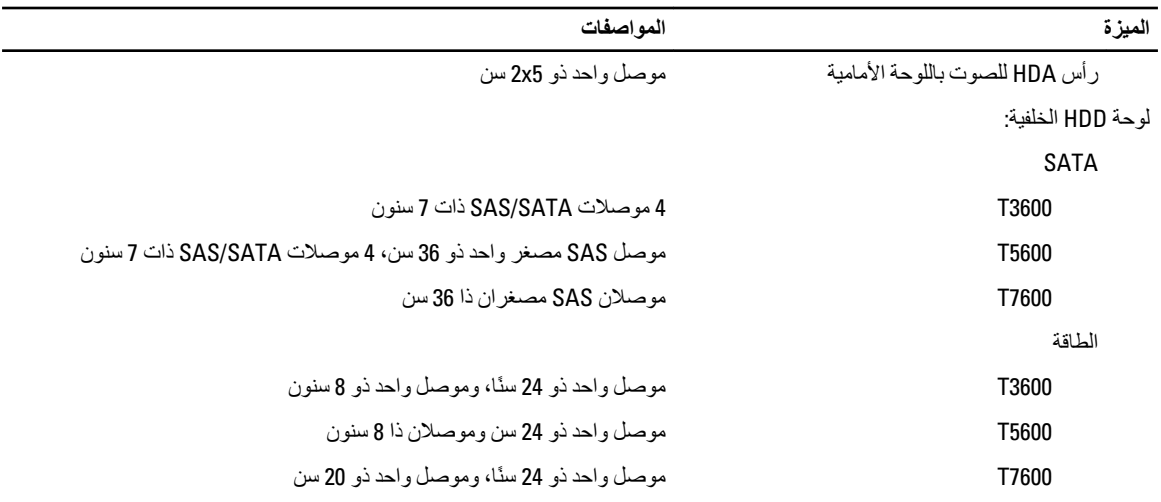

#### جدول **25. عناصر التحكم والمصابيح**

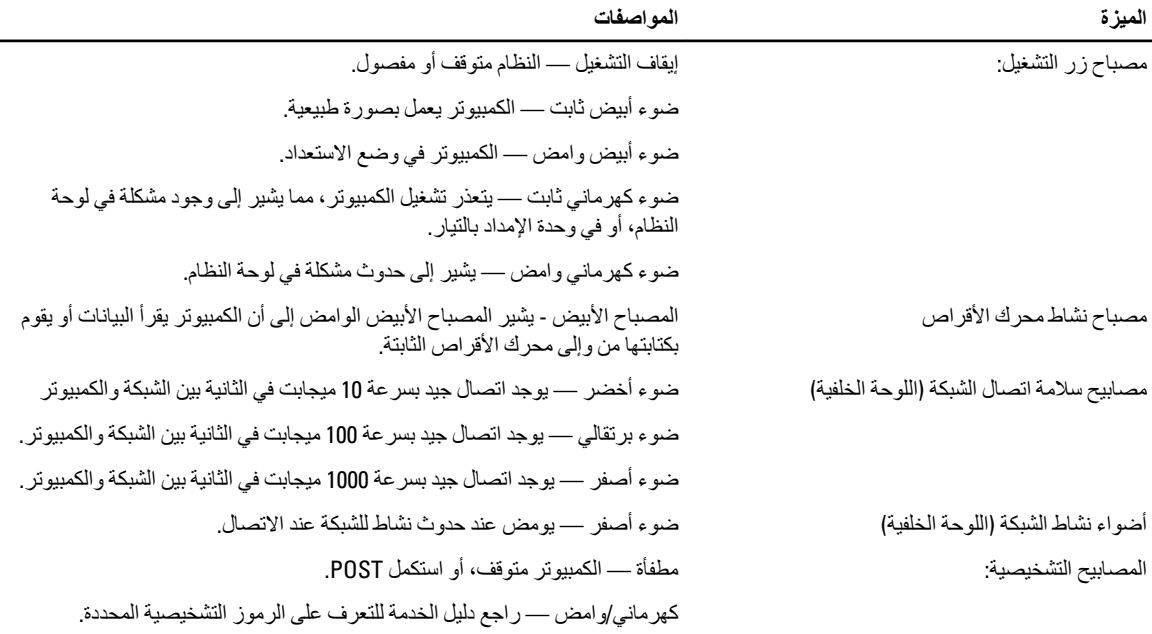

#### جدول **26.** الطاقة

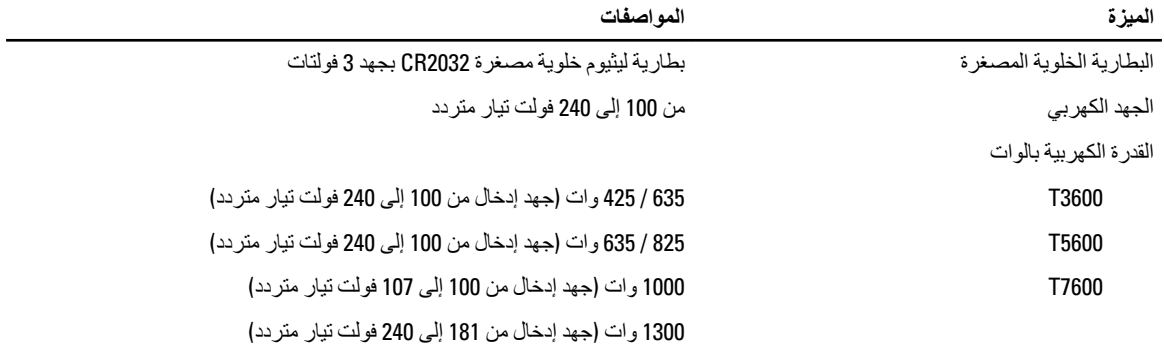

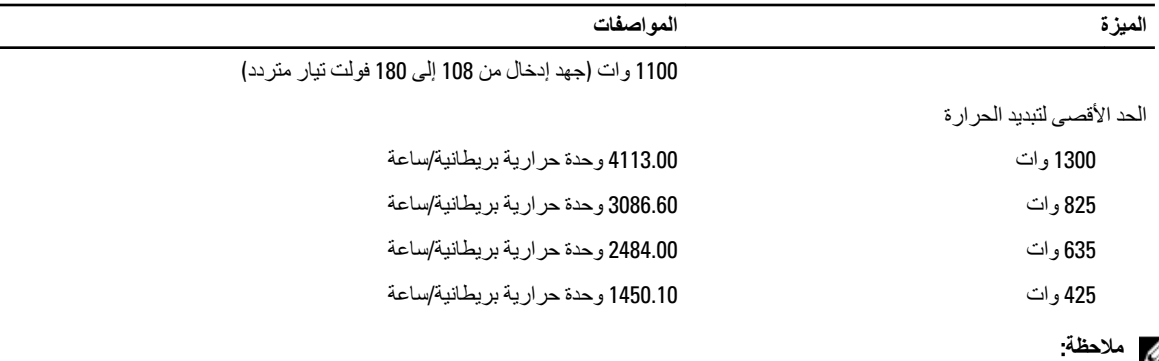

يتم حساب الفقد الحراري باستخدام معدل الجهد الكهربي لمصدر الطاقة بالوات.

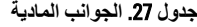

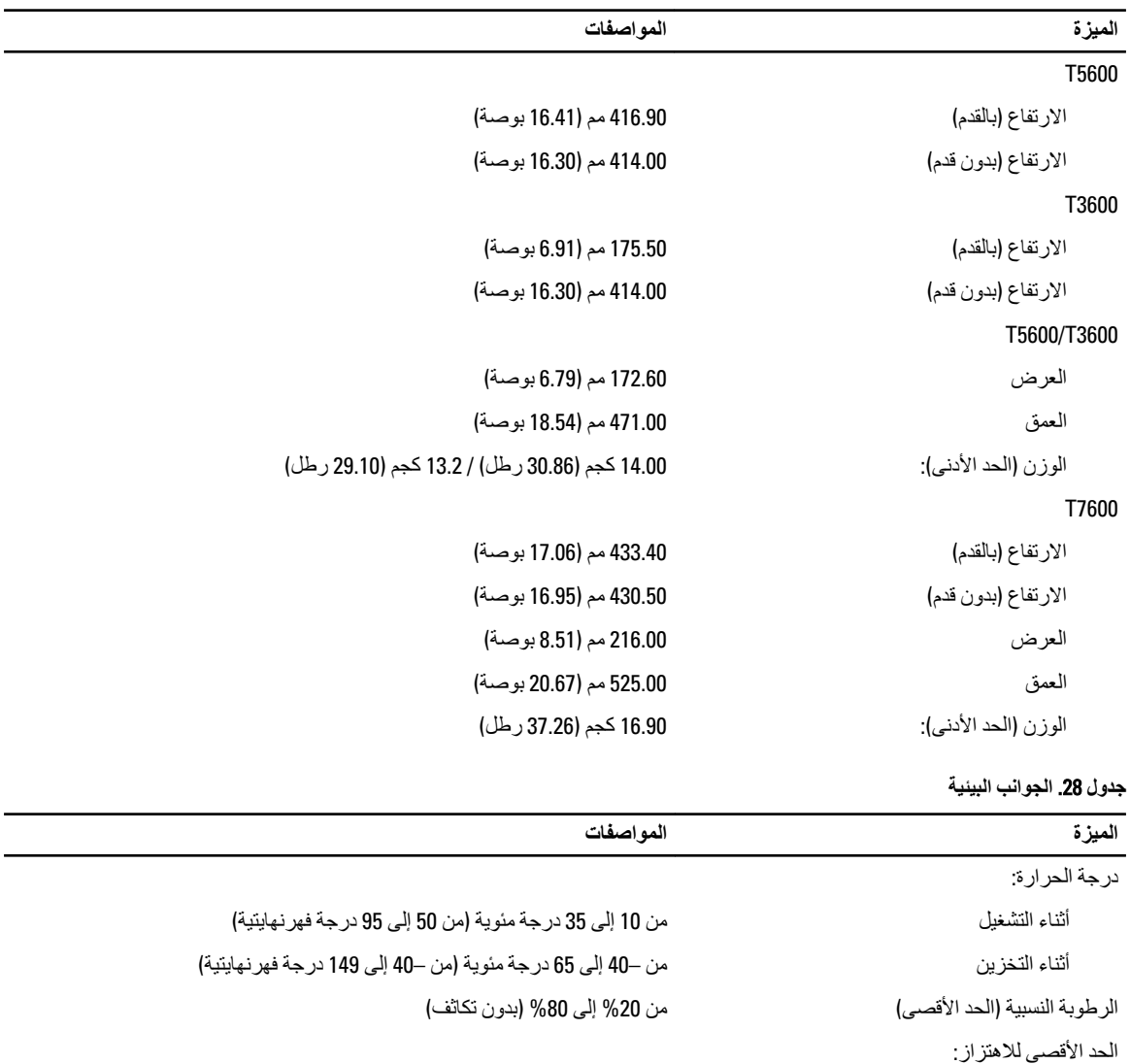

أΛنا˯ اϟتشϞϴϐ Ϧϣ 5 إϟى 350 ϫرΗز Αسرϋة ²/G 0.0002 ϫرΗز

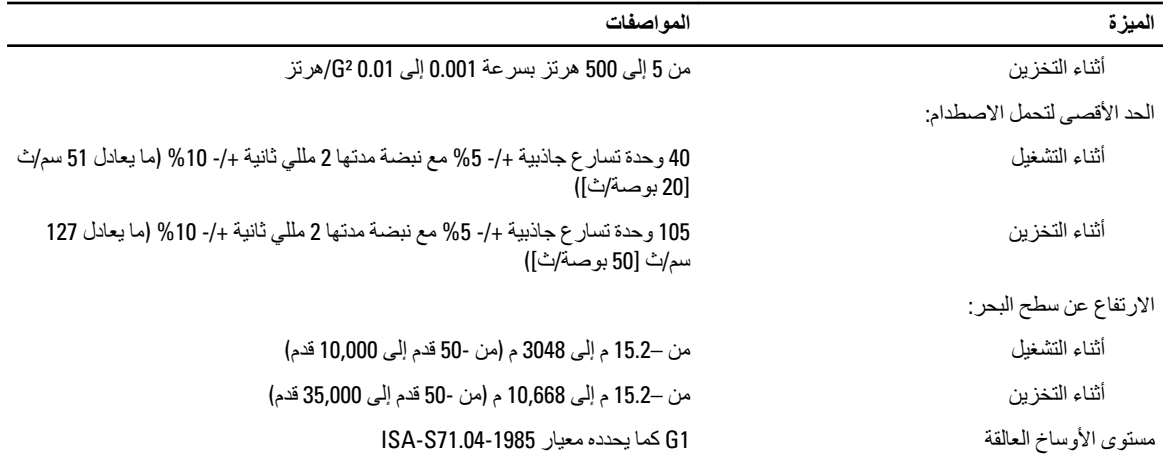

# Dell الاتصال بشركة

# /<mark>)</mark> ملاحظة.

<span id="page-70-0"></span>إذا لم يكن لديك اتصال نشط بالإنترنت، فيمكنك العثور على معلومات الاتصال على فاتورة الشراء الخاصة بك أو إيصال الشحن أو الفاتورة أو كتيب منتج .Dell

توفر Dell العديد من خيارات الدعم والخدمة القائمة على الهاتف والإنترنت. يختلف التوفر حسب البلد والمنتج، وقد لا تتوفر بعض الخدمات في منطقتك. للاتصال بشركة Dell للاستفسار عن مسائل تتعلق بالمبيعات أو الدعم الفني أو خدمة العملاء:

- 1. تفصل بزيارة الموقع www.dell.com/contactdell.
	- 2. حدد فئة الدعم.
- 3. تحقق من دولتك أو منطقتك في القائمة المنسدلة (اختيار دولة/منطقة) في الجزء العلوي من الصفحة.
	- 4. حدد الخدمة الملائمة أو ارتباط الدعم وفقًا لاحتياجاتك.